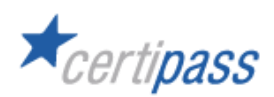

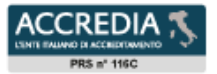

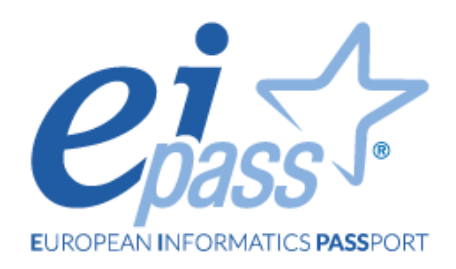

# Comunicare e collaborare in Rete

Ei-book

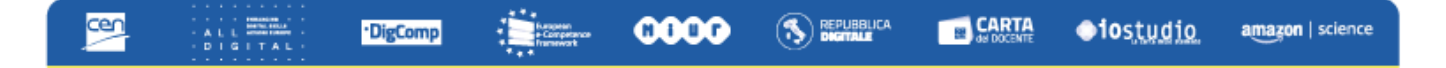

# **Premessa**

Comunicare e collaborare in Rete sono diventate al giorno d'oggi le attività principali che possiamo eseguire tramite Internet.

La comunicazione e la collaborazione online si basano su una specifica tecnologia: il *cloud computing*. Tramite il cloud computing infatti possiamo accedere a una serie di servizi online, come quelli per **archiviare dati e condividerli con altre persone,** per realizzare e condividere calendari, per avviare una riunione e per seguire corsi di apprendimento. Il cloud computing è dunque diventato essenziale per qualsiasi nostra attività in Internet. Senza il cloud computing non potremmo compiere gran parte delle nostre operazioni quotidiane. Anche i social network, come *Facebook* ad esempio, utilizzano questa tecnologia per funzionare.

Dopo i computer, i dispositivi mobili, come i tablet e gli smartphone, sono diventati lo strumento principale con cui siamo soliti accedere ai servizi del Web. Li utilizziamo infatti frequentemente, soprattutto perché ci permettono di collegarci a Internet da qualsiasi luogo, ma soprattutto perché le loro prestazioni sono col tempo migliorate, tanto da renderli simili a piccoli computer portatili.

# **Disclaimer**

Certipass ha predisposto questo documento per l'approfondimento delle materie relative alla Cultura Digitale e al migliore utilizzo del personal computer, in base agli standard e ai riferimenti Comunitari vigenti in materia; data la complessità e la vastità dell'argomento, peraltro, come editore, Certipass non fornisce garanzie riguardo la completezza delle informazioni contenute; non potrà, inoltre, essere considerata responsabile per eventuali errori, omissioni, perdite o danni eventualmente arrecati a causa di tali informazioni, ovvero istruzioni ovvero consigli contenuti nella pubblicazione ed eventualmente utilizzate anche da terzi.

Certipass si riserva di effettuare ogni modifica o correzione che a propria discrezione riterrà sia necessaria, in qualsiasi momento e senza dovere nessuna notifica.

L'Utenza destinataria è tenuta ad acquisire in merito periodiche informazioni visitando le aree del sito dedicate al Programma.

#### **Copyright © 2023**

Tutti i diritti sono riservati a norma di legge e in osservanza delle convenzioni internazionali. Questo Ei-Book può essere riprodotto e/o stampato per fini didattici, a cura dell'utente e per utilizzo personale. Per qualsiasi altra riproduzione e/o utilizzo, è necessaria l'autorizzazione scritta da Certipass.

Nomi e marchi citati nel testo sono depositati o registrati dalle rispettive case produttrici. Il logo EIPASS® è di proprietà esclusiva di Certipass. Tutti i diritti riservati.

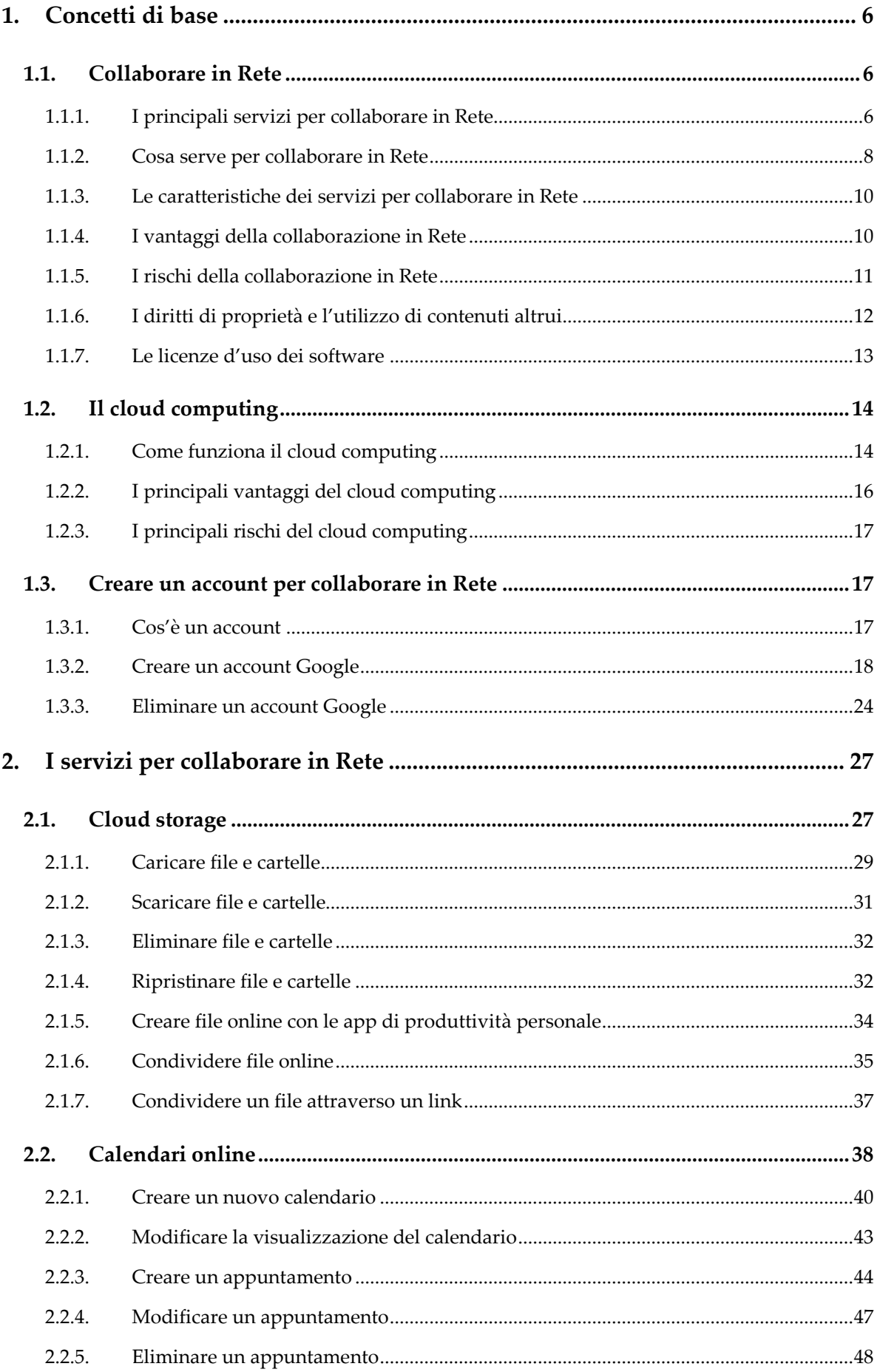

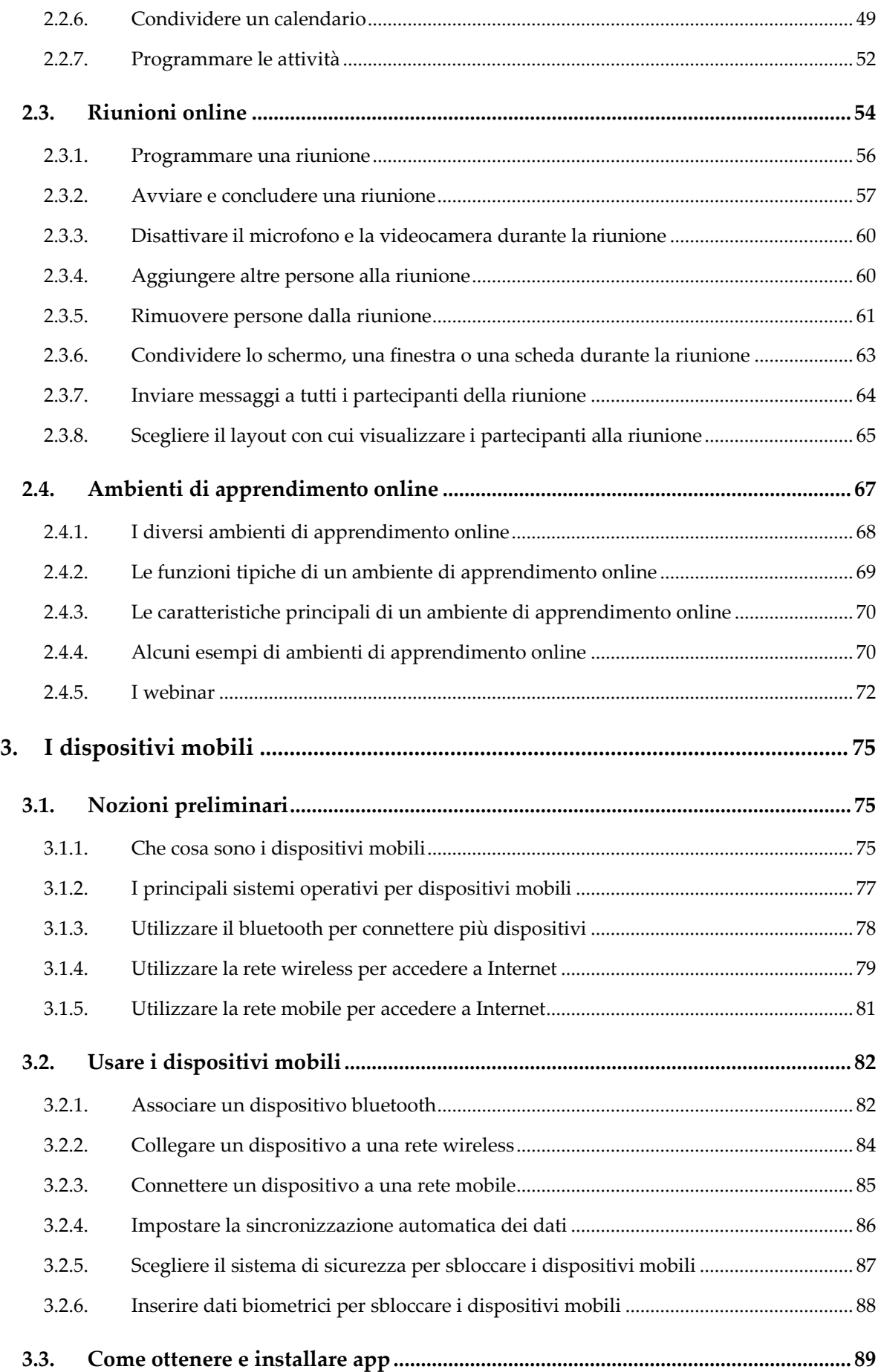

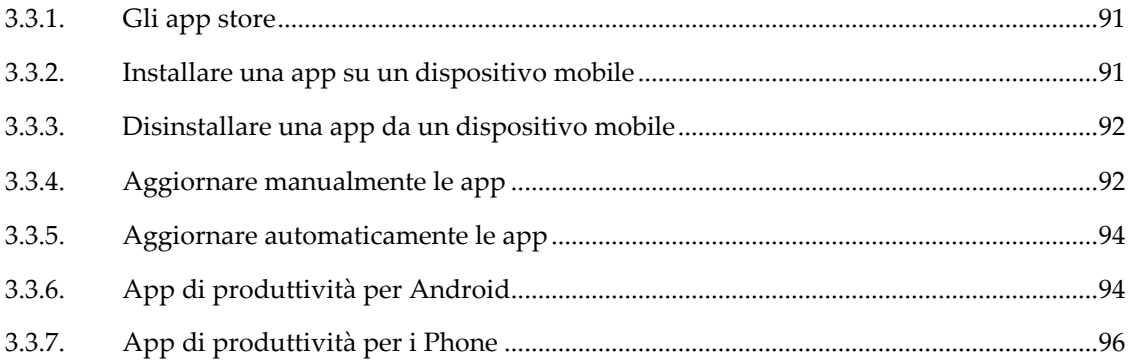

# <span id="page-7-0"></span>**1. Concetti di base**

# <span id="page-7-1"></span>**1.1. Collaborare in Rete**

Al giorno d'oggi, vengono sempre più utilizzati i servizi online con cui collaborare in Rete. Questi servizi ci permettono di eseguire diverse operazioni, come realizzare documenti direttamente online, archiviare file e condividerli con altre persone, creare calendari per programmare le nostre riunioni e appuntamenti, tenere videoconferenze e riunioni online, scambiare messaggi ed eseguire chiamate telefoniche tramite Internet.

#### <span id="page-7-2"></span>**1.1.1. I principali servizi per collaborare in Rete**

Per collaborare in Rete, si possono utilizzare diversi servizi.

- Le *applicazioni di produttività personale* sono disponibili anche online. Questo tipo di applicazioni ha lo scopo di favorire e consentire la realizzazione di documenti elettronici, di elaborare fogli di calcolo, di progettare presentazioni, o più in generale di produrre contenuti per il lavoro in ufficio. Tra le applicazioni di produttività personale più note c'è la suite per ufficio *Microsoft Office*, la quale comprende le applicazioni *Word*, *Excel*, *PowerPoint, OneNote, Onedrive, Outlook e Teams*. Oltre a una sua versione a pagamento, *Office* è disponibile online per tutti gli utenti registratisi al servizio di webmail *Outlook*. L'azienda americana *Google*, invece, oltre a diversi servizi come *Maps*, *Drive* o *Calendar,* mette a disposizione dei suoi utenti in modo gratuito la suite per ufficio *Google Doc*. Ciascuna di queste applicazioni permette di collaborare con altre persone alla realizzazione di documenti, e di condividerli online.
- I *servizi di cloud storage* permettono ai loro utenti di memorizzare file di ogni tipo nel proprio spazio di archiviazione personale, e di condividerli con altre persone. Molto spesso, questi servizi vengono offerti gratuitamente da compagnie specializzate. Ad esempio, il servizio di *cloud storage* della *Google* si chiama *Drive*, ed è accessibile da qualsiasi browser, su computer o dispositivi mobili. Il servizio di *cloud storage* della *Microsoft* si chiama invece *Onedrive*, ed è accessibile a tutti gli utenti del sistema

operativo *Windows*. Un altro servizio di *cloud storage* che trova ampia diffusione è *Dropbox*.

- I *calendari online* permettono di migliorare la pianificazione del lavoro. Consentono infatti di condividere tra più persone i particolari sugli appuntamenti in programma o sulle riunioni a cui partecipare. Ad esempio, è possibile condividere un calendario che spieghi il programma di incontri della settimana. Chi riceve il calendario può sottoscriverlo, modificarlo, e visualizzare gli eventuali aggiornamenti.
- Le *videoconferenze* o *riunioni online* sono il sistema più adatto quando si tratta di discutere e confrontarsi con persone fisicamente lontane. Tramite un dispositivo connesso a Internet, le applicazioni per tenere riunioni online possono facilitare l'organizzazione del nostro lavoro, perché ci permettono di comunicare a distanza con tutte le persone che vogliamo invitare agli incontri online da noi programmati, e di partecipare a sua volta agli incontri a cui siamo stati invitati.
- Gli *ambienti di apprendimento online* permettono di seguire corsi senza doversi recare fisicamente nel luogo in cui vengono erogati.
- *VoIP* è la moderna tecnologia digitale che utilizza Internet per consentirci di eseguire chiamate. VoIP infatti è l'acronimo di *Voice over Internet Protocol* (in italiano significa letteralmente "voce attraverso il protocollo Internet"). Questo sistema ci consente di acquistare da operatori specializzati un vero e proprio numero telefonico, e di utilizzare delle applicazioni software dedicate per eseguire le chiamate attraverso Internet. Un numero VoIP funziona come un numero telefonico tradizionale, soltanto che può essere usato su computer o dispositivi mobili (smartphone e tablet). La tecnologia VoIP assicura diversi vantaggi. Per prima cosa, abbatte i costi delle chiamate telefoniche, e inoltre funziona anche verso gli utenti della rete telefonica tradizionale. Il numero telefonico VoIP può pertanto fare le stesse cose di un numero telefonico tradizionale. È possibile ottenere da un fornitore di servizi VoIP sia numeri telefonici locali sia internazionali, oltre a numeri verdi. Uno dei servizi VoIP più conosciuti è *Skype*.
- La *messaggistica istantanea* (in inglese, prende il nome di *Instant Messaging*, e molto spesso viene abbreviata con la sigla IM) è la tecnologia digitale per inviare e ricevere

messaggi in tempo reale ad altre persone. Per scambiarsi questi messaggi, bisogna ovviamente utilizzare la stessa applicazione IM, ed essere connessi a Internet nello stesso momento. Le applicazioni IM sono molto spesso integrate in altri servizi. Ad esempio, l'applicazione *Messenger* con cui scambiarsi messaggi in tempo reale è un servizio che *Facebook* offre a tutti i suoi utenti dopo la registrazione. Le più diffuse applicazioni IM sono *Skype* (con cui è anche possibile eseguire chiamate tramite Internet), *WhatsApp* e *Telegram*.

**Nota**. In questo paragrafo abbiamo spiegato quali sono i principali servizi con cui collaborare in Rete. Questi servizi nella realtà sono molto spesso integrati nelle stesse applicazioni. Ad esempio, il servizio di *cloud storage Drive*, oltre alla possibilità di archiviare documenti, permette di elaborarli direttamente online con le applicazioni della suite per ufficio *Google Docs*, e condividerli con altre persone. L'applicazione *Skype*, oltre a permettere di inviare messaggi istantanei, consente di eseguire chiamate con il sistema *VoIP*. Molto spesso è pertanto difficile separare chiaramente ogni servizio online.

#### <span id="page-9-0"></span>**1.1.2. Cosa serve per collaborare in Rete**

Il principale requisito per utilizzare i servizi con cui collaborare in Rete è disporre di una connessione a Internet. È bene che questa connessione sia abbastanza veloce da evitare ritardi nella trasmissione dei dati, altrimenti l'utilizzo degli strumenti online può essere compromesso, o risultare troppo difficoltoso.

Gli strumenti per collaborare in Rete richiedono che si utilizzino specifici dispositivi hardware. Se intendiamo partecipare a videoconferenze, non possiamo fare a meno della webcam, una piccola telecamera che può trasmettere immagini dal vivo in modo continuo.

La webcam è già integrata nella maggior parte dei dispositivi mobili (notebook, smartphone e tablet). Anche i computer desktop all-in-one dispongono di una webcam integrata nei loro schermi.

Se invece il computer da noi utilizzato è sprovvisto di una webcam, possiamo acquistarne una esterna per pochi euro. L'installazione dei driver necessari per il funzionamento della webcam e la sua configurazione avvengono in automatico sia nei computer *Windows* che nei *Mac*. Non occorre dunque seguire particolari procedure per farle funzionare. Le

webcam infine utilizzano di solito una porta USB per comunicare con i computer a cui sono collegate.

Un altro dispositivo indispensabile per tenere videoconferenze è il *microfono*. Come la webcam, anche il microfono è di solito integrato nei dispositivi mobili e nei computer. In alternativa, possiamo acquistarne uno per pochi euro, e collegarlo al nostro computer attraverso l'ingresso dei segnali audio. Il microfono è indispensabile anche quando dobbiamo eseguire chiamate VoIP.

Gli altoparlanti infine riproducono ogni tipo di suono, e sono pertanto necessari durante le videoconferenze, le chiamate VoIP o per seguire corsi di apprendimento online. I dispositivi di solito adottano altoparlanti standard, altrimenti dobbiamo acquistarne un modello esterno da collegare all'uscita audio del nostro computer.

Per utilizzare tutti questi strumenti di collaborazione, bisogna disporre di **specifiche** applicazioni, che molto spesso vengono offerte in modo gratuito. Ad esempio, l'applicazione *Skype* con cui eseguire videoconferenze e con cui scambiare messaggi in tempo reale è già integrata nel sistema operativo *Windows*. Diversamente, è possibile scaricarla dal sito della *Microsoft*.

L'azienda americana *Google*invece offre una serie di servizi online a tutti i suoi utenti, dopo essersi registrati con un account (nel paragrafo [1.3.2](#page-19-0) vedremo come creare un account Google).

Per tutti gli altri strumenti di collaborazione, bisogna sempre scaricare una particolare applicazione prima di utilizzarli.

**Nota**. I firewall sono sistemi di sicurezza che i computer utilizzano per evitare che malintenzionati possano entrare nei loro sistemi per rubare informazioni o dati. Anche il sistema operativo *Windows* utilizza un firewall per difendere i nostri dati da potenziali attacchi malware. A volte, questi firewall possono impedirci di utilizzare in modo corretto alcune funzionalità dei nostri dispositivi, e limitare l'uso dei servizi per collaborare in Rete. In questi casi, bisogna modificare la configurazione del firewall attivo sul nostro dispositivo, o contattare l'amministratore di Rete affinché provveda a modificare le impostazioni del firewall.

# <span id="page-11-0"></span>**1.1.3. Le caratteristiche dei servizi per collaborare in Rete**

I servizi per collaborare in Rete devono poterci garantire le seguenti azioni:

- *Accedere a risorse condivise*. Possiamo accedere a queste risorse sia come *amministratori* (se condividiamo un documento, ad esempio, possiamo sia scriverlo che leggerlo), sia come *utenti* (in questo caso, possiamo soltanto leggere il documento che è stato con noi condiviso). Si parla in questo caso di *multi accesso* o di *utenti multipli*.
- *Accedere a risorse condivise contemporaneamente ad altri utenti*. Se ad esempio abbiamo condiviso lo stesso documento con più persone, ciascuna di loro deve poterlo visualizzare nello stesso momento. Se stiamo organizzando una riunione online, più persone devono potervi partecipare con le credenziali di accesso che abbiamo condiviso con loro. In questo caso si parla di *accessi concorrenti*.
- *Modificare le risorse condivise in tempo reale*. Oltre ad accedere ai documenti condivisi, gli strumenti di collaborazione in Rete devono garantire la possibilità di modificarli in tempo reale. Tutte le persone con cui il documento è stato condiviso inoltre devono poterne conoscere i cambiamenti subito dopo averli introdotti.
- *Accedere alle risorse condivise da ogni parte del mondo*. Gli strumenti di collaborazione in Rete non devono porre limiti di accesso in base alla nostra posizione geografica. Connettersi a Internet resta l'unico requisito per disporre di questi strumenti, oltre alle autorizzazioni e credenziali per accedervi.

# <span id="page-11-1"></span>**1.1.4. I vantaggi della collaborazione in Rete**

Collaborare in Rete comparta diversi vantaggi:

- *Riduzione dei costi*. Non è più necessario stampare e scambiarsi (magari per posta ordinaria) le bozze di un documento o fare grandi tragitti per partecipare a una riunione.
- *Semplificazione delle comunicazioni*. La posta elettronica, la messaggistica istantanea (chat), le videoconferenze e il VoIP facilitano notevolmente la comunicazione tra più persone.
- *Organizzazione del lavoro*. I calendari online sono molto utili quando occorre coordinare impegni di un gruppo di lavoro, anche a distanza.
- *Lavorare in mobilità.* Non c'è più bisogno di essere in ufficio e davanti a una scrivania per svolgere le proprie attività. Basta infatti essere connessi a Internet per accedere a tutto ciò serve per assolvere ai propri compiti.

## <span id="page-12-0"></span>**1.1.5. I rischi della collaborazione in Rete**

L'unico rischio tecnico quando utilizziamo gli strumenti per collaborare in Rete è che, per motivi indipendenti dalla nostra volontà, ci sia un'interruzione del servizio di connessione: se non si accede a Internet, non si può lavorare.

Quando siamo connessi, dobbiamo valutare diversi altri tipi di rischi. Ne parliamo diffusamente nel modulo dedicato all'IT Security. Vediamo i rischi più attinenti al discorso che stiamo facendo, e indichiamo le buone prassi cui attenersi per ridurli al minimo.

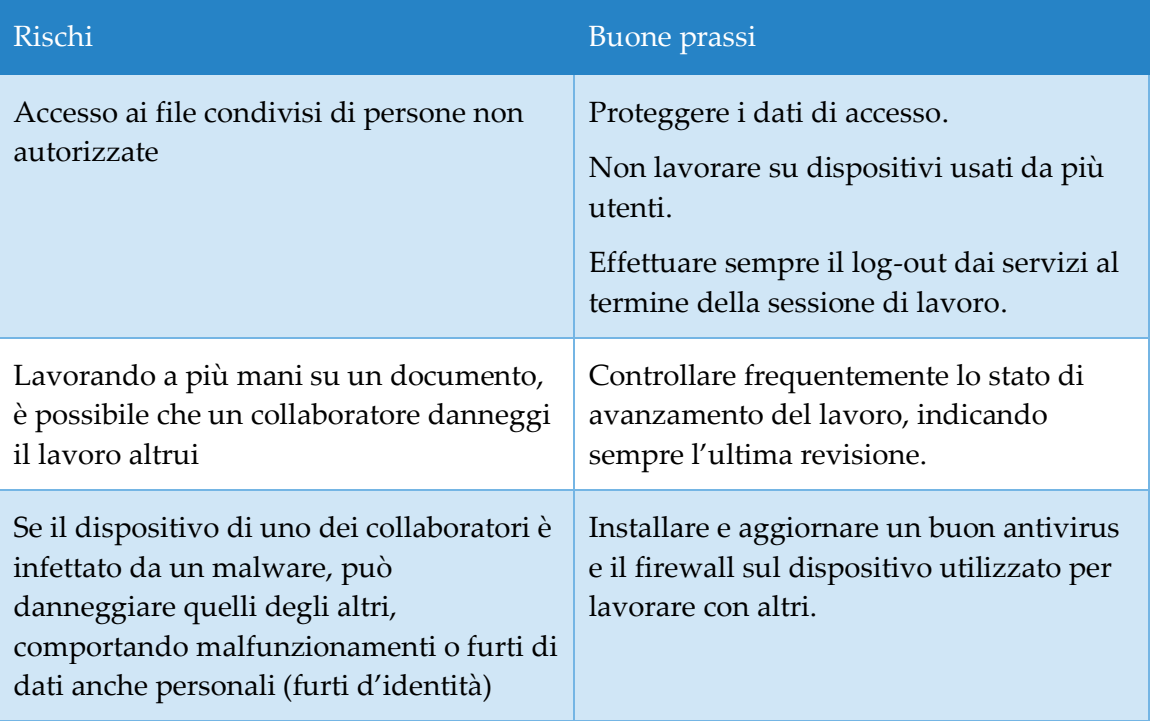

*Tabella 1-1 — I rischi della collaborazione in Rete e le buone prassi da seguire per evitarli*

# <span id="page-13-0"></span>**1.1.6. I diritti di proprietà e l'utilizzo di contenuti altrui**

Prima di incominciare a collaborare in Rete, c'è un altro importante aspetto da tenere in considerazione. Quando lavoriamo online, soprattutto con altri, dobbiamo rispettare i diritti di proprietà intellettuale, ed evitare di plagiare contenuti realizzati da altri.

> Questo è il simbolo del *copyright*. Ad esempio, la combinazione *© Mario Rossi* indica che Mario Rossi ha il copyright (il diritto di copia) sul documento in cui la combinazione compare. Ciò significa, che non è possibile usare, distribuire e commercializzare l'opera senza l'esplicito consenso di chi ne detiene i diritti, cioè l'autore dell'opera.

> Questo è il simbolo del *marchio registrato*. Questo simbolo viene di solito utilizzato dalle aziende per sfruttare tutti i diritti di un logo o di un prodotto. Se dovesse comparire su un documento online, molto probabilmente è stato utilizzato erroneamente dal redattore del testo.

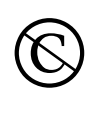

®

©

Questo logo indica che l'autore ha deciso di rinunciare completamente al suo diritto di copia sull'opera da lui realizzata. Chiunque può pertanto utilizzarla liberamente, senza alcun vincolo.

Con l'avvento di Internet e l'enorme mole di dati disponibili, il *copyright* — in cui tutti i diritti sull'opera sono riservati — si è evoluto, e ha acquisito diverse declinazioni. Si parla adesso di *some right reserved* — in cui il titolare dell'opera decide quali diritti riservare e quali invece concedere in uso a terze persone.

Il sistema che meglio descrive questo modello è il *Creative Commons Public Licenses* (CCPL), ideato negli Stati Uniti e oramai utilizzato in tutto il mondo.

*Creative Commons* è un'organizzazione internazionale senza scopo di lucro, il cui fine è rilasciare licenze gratuite sull'uso delle opere in base al sistema CCPL

Le licenze *Creative Commons* (CC) — in tutto sono sei — permettono ai titolari del diritto d'autore di stabilire come le loro opere possono essere utilizzate da terze parti. Il titolare del diritto d'autore, pertanto, *non* cede il suo diritto esclusivo sulle opere a terzi, bensì concede loro l'esercizio del diritto.

**Suggerimento**. Per maggiori informazioni sulle licenze CC, puoi consultare il sito *creativecommons.it*.

#### <span id="page-14-0"></span>**1.1.7. Le licenze d'uso dei software**

L'utilizzo dei software è regolato da una licenza d'uso. Ciò significa che chi acquista e utilizza l'applicazione non ne diventa proprietario, ma ne diventa licenziatario, nel senso che può utilizzarlo per scopi personali, e secondo i limiti imposti dalla licenza d'uso.

Esistono diverse licenze d'uso per i software. Descrivono i modi con cui ogni software può essere distribuito.

- *Software proprietario*. L'utente acquisisce il diritto di utilizzare una copia del software, ma non può in alcun modo modificarla, riprodurla o ridistribuirla: le condizioni di utilizzo sono stabilite dal proprietario in modo dettagliato.
- *Software di prova (trial)*. L'utente può utilizzare una copia del software per un **breve** periodo di tempo (di solito, 30 giorni). Scaduto il termine, per continuare a utilizzare il software, occorre registrarlo e pagare una cifra al produttore.
- *Sherware.* L'utente può liberamente ridistribuire la copia di prova del software.
- *Freeware.* Si tratta di software che vengono distribuiti gratuitamente, e che possono essere utilizzati, copiati e redistribuiti senza dover pagare alcun prezzo. L'unico limite al loro utilizzo è che nessuno può impiegarli per fini commerciali. Di solito Il produttore del software ricorre a questa licenza per farsi pubblicità o per favorire la diffusione del suo prodotto e farlo conoscere rapidamente.
- *Free software*. In questo caso, "free" sta per libertà, e non per gratuità. In base a questo tipo di licenza, (1) gli utilizzatori del software devono poterlo eseguire in qualsiasi modo e per qualsiasi scopo, (2) devono poterne studiare il funzionamento per modificarlo e adattarlo alle proprie necessità, (3) devono poterne ridistribuire liberamente più copie, (4) devono poterne migliorare il funzionamento, e distribuire le migliorie a tutta la comunità.

• *Open Source*. Con questo tipo di licenza, il titolare del copyright concede a terzi la possibilità di utilizzare, studiare, modificare e distribuire sia il software che il suo codice sorgente, in modo che altre persone possano parteciparne allo sviluppo. La licenza d'uso *Open Source* è molto simile a quella *Free software*. La licenza *Open Source* tuttavia dà maggior risalto alla necessità tecnica che più persone hanno di contribuire apertamente allo sviluppo dello stesso software. La licenza *Free software* invece affronta temi più etici, e pertanto risponde alla necessità di garantire a chiunque l'accesso alle tecnologie informatiche.

# <span id="page-15-0"></span>**1.2. Il cloud computing**

Il cloud computing è una moderna tecnologia informatica che utilizza Internet per consentirci di usufruire di più servizi online (come quello per archiviare dati in appositi spazi virtuali), e di più applicazioni (come quelle per gestire la posta elettronica, inviare messaggi istantanei o tenere videoconferenze).

## <span id="page-15-1"></span>**1.2.1. Come funziona il cloud computing**

Anche se non ce ne rendiamo conto, probabilmente stiamo già usando qualche tipo di servizio del cloud computing. Se usiamo un servizio online per inviare la posta elettronica, modificare documenti, guardare film o programmi TV, ascoltare musica, giocare oppure archiviare immagini o altri file, è probabile che tutto questo sia possibile grazie al cloud computing, che agisce dietro le quinte.

Con il cloud computing possiamo svolgere più operazioni usando sistemi fisici e di calcolo *remoti* (non installati sui nostri computer), che assicurano elevate performance.

Se normalmente siamo abituati a pensare che servano grandi risorse di calcolo per eseguire operazioni specifiche, nel caso del cloud computing questa considerazione viene meno. L'elaborazione dei dati infatti avviene su server remoti, al cui interno sono già presenti i servizi e gli strumenti per svolgere le nostre attività.

**Nota**. Il termine *cloud* in italiano significa "nuvola". Rimanda infatti all'insieme dei server remoti nei quali possiamo archiviare file di ogni tipo, e trovare le risorse fisiche per elaborare i nostri dati. Questi server sono localizzati in *datacenter* sparsi in tutto il mondo. Per collegarsi al cloud è sufficiente un dispositivo che consente l'accesso a Internet. Non è inoltre necessario un hardware particolarmente potente. Le risorse necessarie per eseguire i servizi si trovano nei server del cloud.

I primi servizi di cloud computing risalgono a più di dieci anni fa, ma già molte organizzazioni, dalle piccole start-up alle multinazionali, dagli enti pubblici alle organizzazioni no-profit, stanno adottando questa tecnologia per i motivi più vari, tra cui la possibilità di affidarsi ad aziende specializzate nel settore IT, che garantiscono l'accesso ai servizi cloud, e il loro funzionamento.

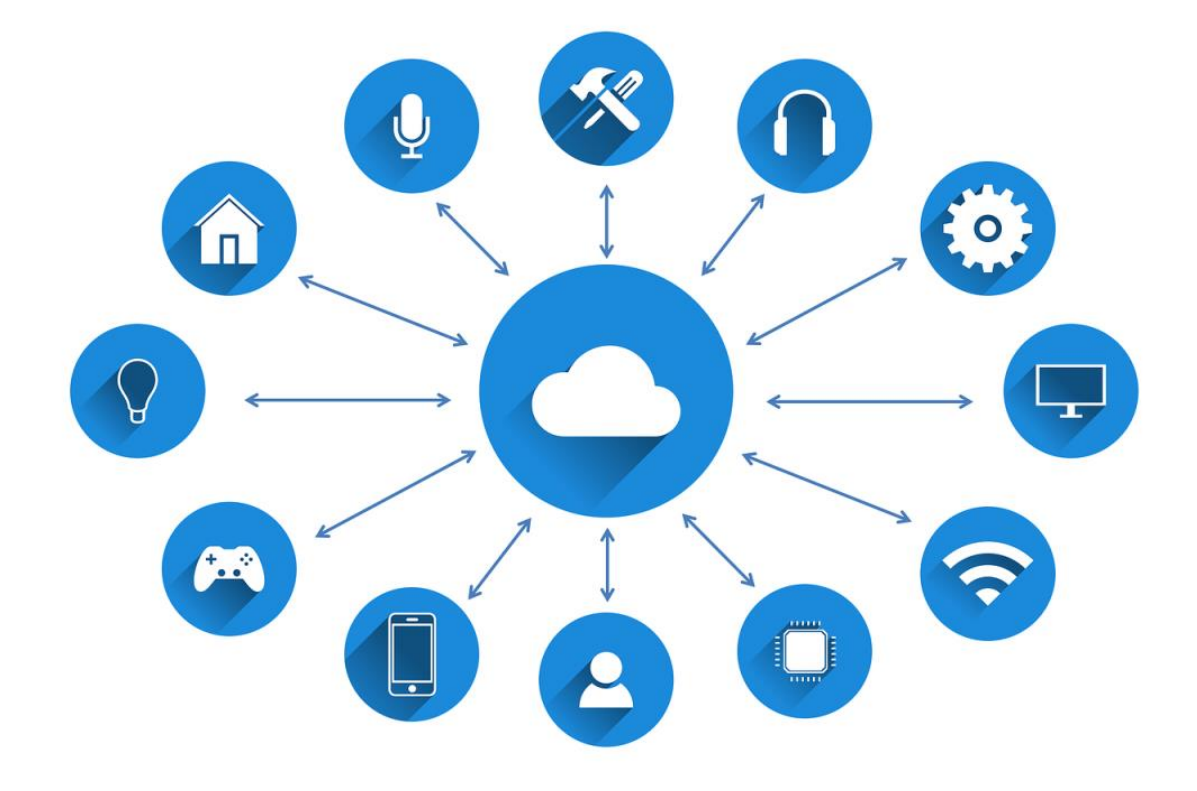

*Figura 1.1 — Il cloud computing utilizza Internet per consentirci di sfruttare più risorse online*

# <span id="page-17-0"></span>**1.2.2. I principali vantaggi del cloud computing**

Utilizzare soluzioni di cloud computing ha diversi vantaggi:

- *Costo*. Non serve acquistare hardware e software, o configurare e gestire data center locali, il cui funzionamento richiede l'installazione di server dedicati, elettricità 24 ore su 24, ed esperti IT che si occupino della loro manutenzione.
- *Velocità di approvvigionamento*. La maggior parte dei servizi offerti con una soluzione di cloud computing viene fornita in modalità self-service e on demand: un utente può acquistare anche grandi quantità di risorse di calcolo in pochi minuti. Pianificare questo aspetto del lavoro non è più indispensabile.
- *Scalabilità globale.* Superando i limiti legati al software e all'hardware del dispositivo connesso, il sistema è capace di espandersi per gestire carichi di lavoro flessibili o nuove funzionalità. La scalabilità ad esempio permette di acquistare ulteriori funzioni di una applicazione o altro spazio di archiviazione online soltanto quando ne abbiamo la reale necessità.
- *Produttività.* Se una azienda volesse creare il suo centro di elaborazione dati (*data center*), dovrebbe avere a disposizione molto spazio, e soprattutto, dovrebbe impiegare personale specializzato per configurare l'hardware, adattare le componenti software, ed eseguire altre attività di gestione dei sistemi informatici. Sono tutte attività che richiedono molto tempo per essere completate. L'impiego di soluzioni di cloud computing consente di eliminare molte di queste attività, e inoltre permette al personale tecnico di dedicarsi ad attività aziendali più importanti.
- *Prestazioni*. I grandi servizi di cloud computing vengono eseguiti su una rete mondiale di data center sicuri, aggiornati regolarmente, veloci ed efficienti, con indubbi vantaggi rispetto a un data center domestico o aziendale.
- *Affidabilità*. Il cloud computing aumenta la semplicità e riduce i costi di backup dei dati, ripristino di emergenza e continuità aziendale.

## <span id="page-18-0"></span>**1.2.3. I principali rischi del cloud computing**

Utilizzare soluzioni di cloud computing comporta diversi rischi:

- *Sicurezza dei dati*. Come tutti i sistemi informatici, qualsiasi attività di cloud computing che raccoglie e gestisce dati si occupa anche della loro protezione. Ciò però non elimina del tutto la possibilità che alcuni malware possano comunque danneggiare il funzionamento delle apparecchiature informatiche sulle quali si appoggiano i servizi di cloud computing, o che persone non autorizzate possano riuscire ad accedere nei sistemi di controllo di questi servizi per prelevare illecitamente le informazioni personali sugli utenti registrati.
- *Violazione della privacy*. I limiti, seppur ridotti, sulla sicurezza dei dati espongono gli utenti dei servizi di cloud computing a possibili rischi per la loro privacy. I provider infatti raccolgono informazioni personali su ogni utente, e ne registrano le attività durante l'accesso ai servizi cloud.
- *Dipendenza dal provider*. Per usufruire dei servizi di cloud computing, occorre utilizzare la rete Internet. È pertanto necessario sottoscrivere un contratto con un provider che possa assicurarci l'accesso alla Rete. Questi contratti possono cambiare nel tempo, e i costi possono pertanto subire variazioni. Come tutti i servizi online, anche quelli di cloud computing possono interrompersi o venire temporaneamente bloccati a causa di problemi tecnici.

# <span id="page-18-1"></span>**1.3. Creare un account per collaborare in Rete**

Per usufruire di uno qualsiasi applicazione per collaborare in Rete, è necessario ogni volta creare un account.

#### <span id="page-18-2"></span>**1.3.1. Cos'è un account**

L'account è un ambiente online personalizzato con cui usufruire di apposite funzionalità e determinati servizi. L'account permette al sistema che gestisce il servizio di distinguere la nostra posizione da quella degli altri utenti e di evitare, quindi, inaccettabili commistioni.

Per accedere a un account, **occorre eseguire il** *login*, l'operazione di autenticazione in cui inserire la username e la password scelte durante la registrazione al servizio.

Se il servizio è gratuito, per accedervi bisogna semplicemente registrarsi tramite una procedura online, i cui passaggi sono simili per i diversi servizi.

Per prima cosa, dobbiamo utilizzare un browser per raggiungere la pagina principale del servizio.

Fatto ciò, dobbiamo selezionare il link da cui eseguire la registrazione, e subito dopo compilare il modulo con i nostri dati personali. In questa fase, ci viene richiesto di scegliere una password che rispetti più criteri di sicurezza. Le password infatti è bene che siano diverse per ogni registrazione, ma soprattutto è bene che siano composte da complesse combinazioni di caratteri, in modo che nessuno possa scoprirle.

Dobbiamo infine rispondere alla email che ci è stata inoltrata dal gestore del servizio, in modo da confermare la nostra identità.

#### <span id="page-19-0"></span>**1.3.2. Creare un account Google**

Facciamo un esempio: creiamo un account *Google*, per accedere a tutti i servizi e alle applicazioni online che *Google* offre gratuitamente ai suoi utenti.

- 1. Utilizza il tuo browser per raggiungere la pagina *google.com.*
- 2. Fai clic sul pulsante *Accedi* in alto a destra.
- 3. Seleziona il pulsante *Crea un account*, e nel menu che si apre, scegli l'opzione *Per me*. Se invece desideri creare un account per un bambino o una bambina, o comunque un ragazzo o una ragazza minorenne, scegli l'opzione *Per mio figlio*. In questo modo, puoi configurare l'account affinché la navigazione in Internet sia più controllata. L'opzione *Per gestire la mia attività* invece ti permette di creare un account *Google* con cui gestire come visualizzare la tua attività commerciale o imprenditoriale nelle applicazioni di *Google*, come *Maps* e *Ricerca*.

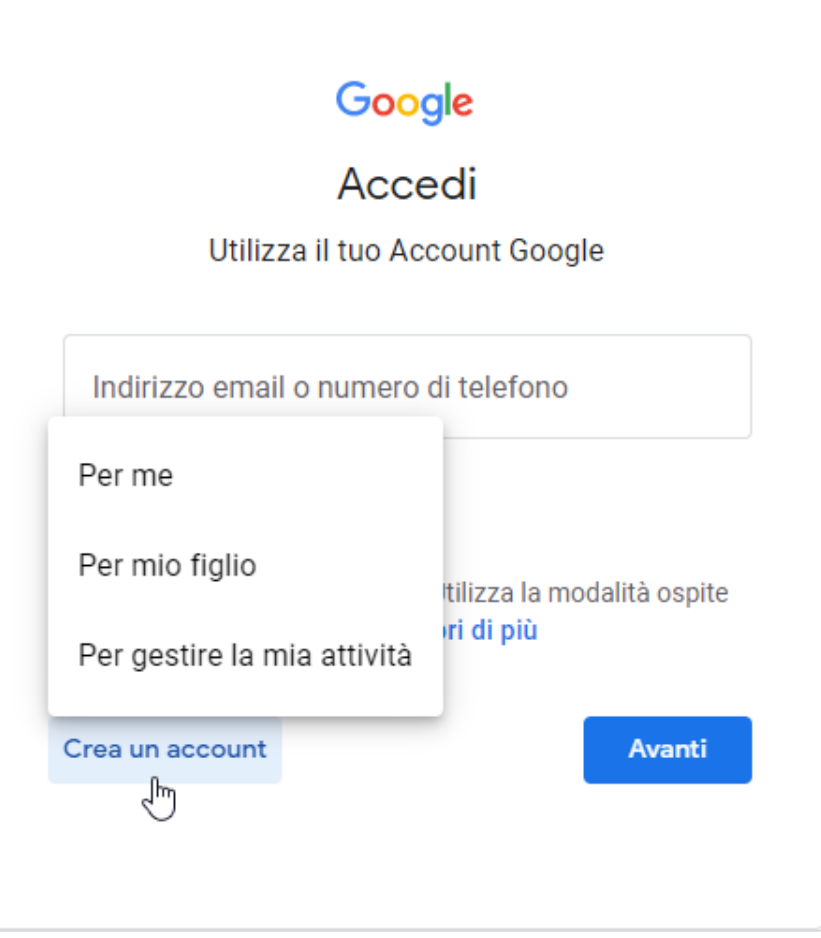

*Figura 1.2 — Creare un account Google*

- 4. Compila i campi del modulo che visualizzi nella nuova pagina (vedi la [Figura 1.3\)](#page-21-0). Per prima cosa, inserisci il tuo nome e cognome, e scegli il nome utente. Quest'ultimo sarà il tuo indirizzo di posta elettronica, come ad esempio *filippo.neri.018@gmail.com*. Se il nome utente che hai scelto è già esistente, *Google* te lo segnala, invitandoti a modificarlo.
- 5. Digita la password con cui accedere al tuo account nell'apposito campo del modulo, dopodiché riscrivila nel campo a fianco per confermarla, e fai clic su *Avanti*.

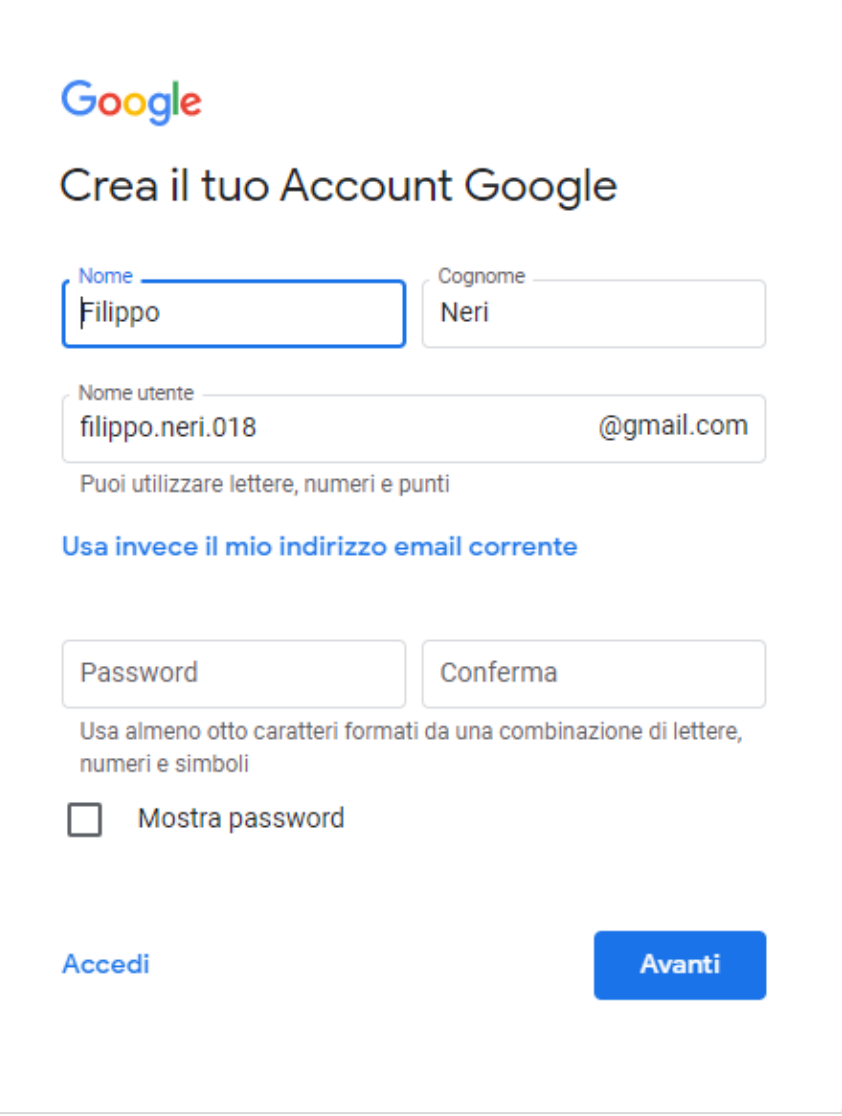

*Figura 1.3 — Il modulo in cui inserire le informazioni obbligatorie per creare un account Google*

- <span id="page-21-0"></span>6. Inserisci il tuo numero di telefono e l'indirizzo email di recupero (vedi l[a Figura 1.4\)](#page-22-0). *Google* ti informa che queste informazioni verranno utilizzate per rendere più sicuro il tuo account. L'email di recupero è infatti l'indirizzo al quale *Google* invierà la password del tuo account nel caso tu voglia recuperarla. Queste informazioni sono facoltative. Puoi pertanto evitare di inserirle.
- 7. Inserisci la tua data di nascita nei campi *Giorno*, *Mese* e *Anno*, dopodiché fai clic sul pulsante nero a destra del campo *Genere*. Nel menu che si apre, scegli una tra le seguenti opzioni: *Donna*, *Uomo*, *Preferisco non specificarlo* e *Personalizza*.
- 8. Fai clic su *Perché chiediamo queste informazioni*. In questa pagina, *Google* spiega che i dati richiesti sono indispensabili per mantenere al sicuro il tuo account e rendere più utili i servizi a cui potrai accedere. Vengono inoltre illustrate le norme sulla privacy e i termini di utilizzo dei servizi Google.
- 9. Fai clic su *Avanti*.

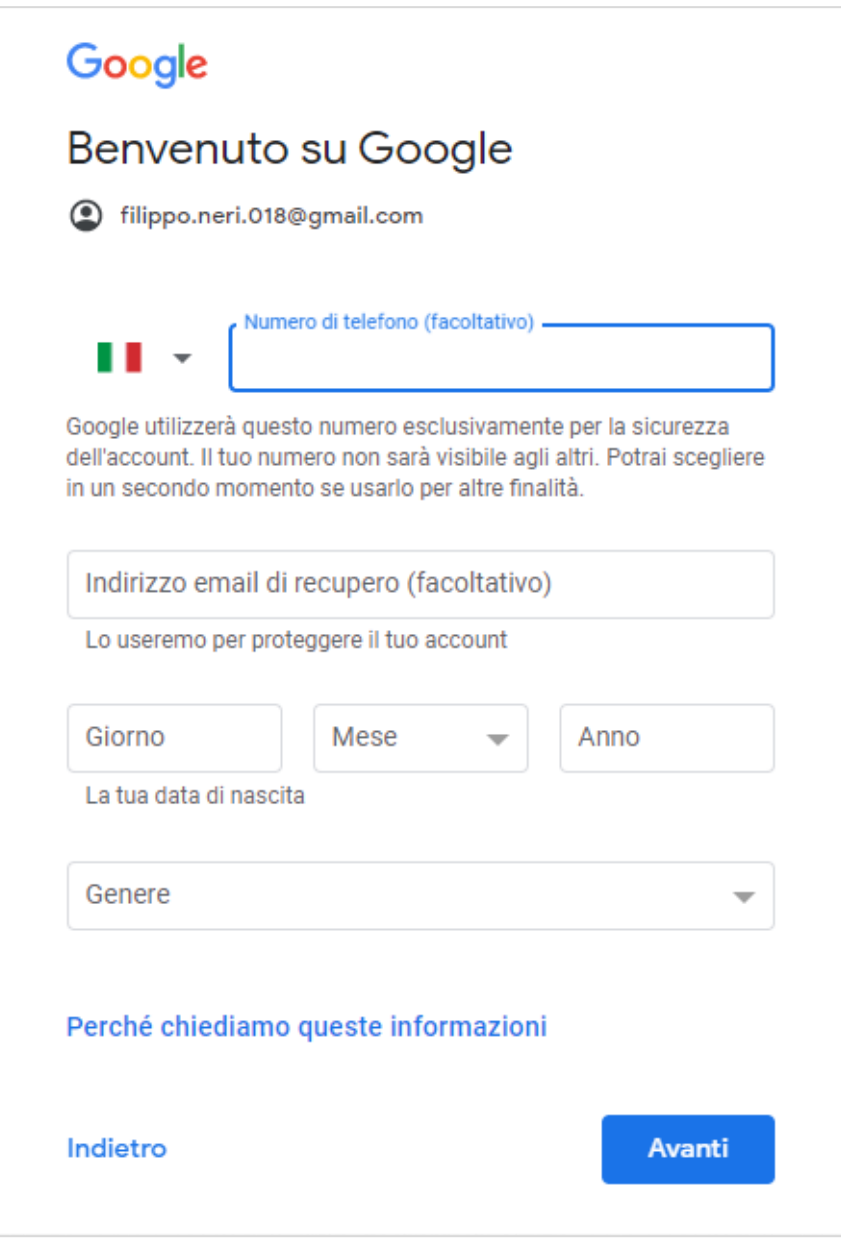

*Figura 1.4 — Il modulo in cui inserire le informazioni facoltative per creare un account Google*

<span id="page-22-0"></span>10. Scegli le impostazioni di personalizzazione (vedi la [Figura 1.5\)](#page-23-0). Metti il segno di spunta nella casella *Personalizzazione rapida* per usare le impostazioni di personalizzazione predefinite. Se invece desideri configurare le impostazioni di personalizzazione un passo alla volta, metti il segno di spunta nella casella *Personalizzazione manuale*. In questo esempio, spiegheremo come creare un account *Google* in base alle impostazioni predefinite. Metti dunque il segno di spunta nella prima casella, e poi fai clic su *Avanti*.

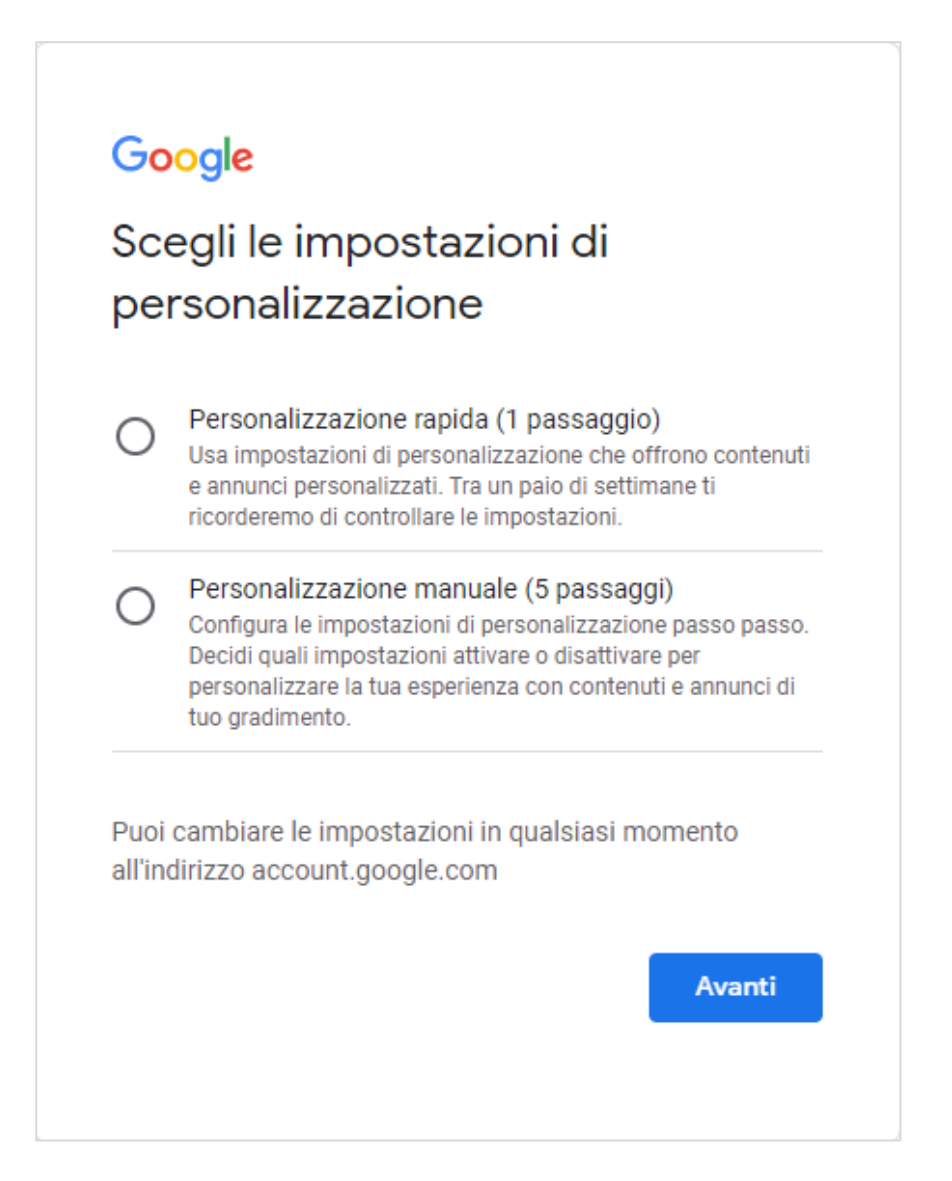

*Figura 1.5 — Scegliere le impostazioni di personalizzazione del proprio account Google*

<span id="page-23-0"></span>11. Il testo nella nuova pagina ti spiega come *Google* impiegherà i tuoi dati, in modo da offrirti un'esperienza personalizzata quando utilizzerai i suoi servizi. Puoi anche avere informazioni sui cookie che *Google* utilizzerà durante la tua navigazione. Utilizza la barra laterale per scorrere la pagina fino alla fine, e poi fai clic su *Conferma*. 12. Il testo nella pagina successiva riporta le norme sulla privacy e i termini di utilizzo di *Google*. Utilizza la barra laterale per scorrere la pagina fino alla fine, e poi fai clic su *Accetto*.

Per modificare le impostazioni del tuo account *Google*, fai clic sul pulsante *Account Google* nell'angolo in alto a destra della pagina iniziale del motore di ricerca *Google*. Nella finestra che si apre, seleziona il pulsante *Gestisci il tuo account* (vedi l[a Figura 1.6\)](#page-24-0).

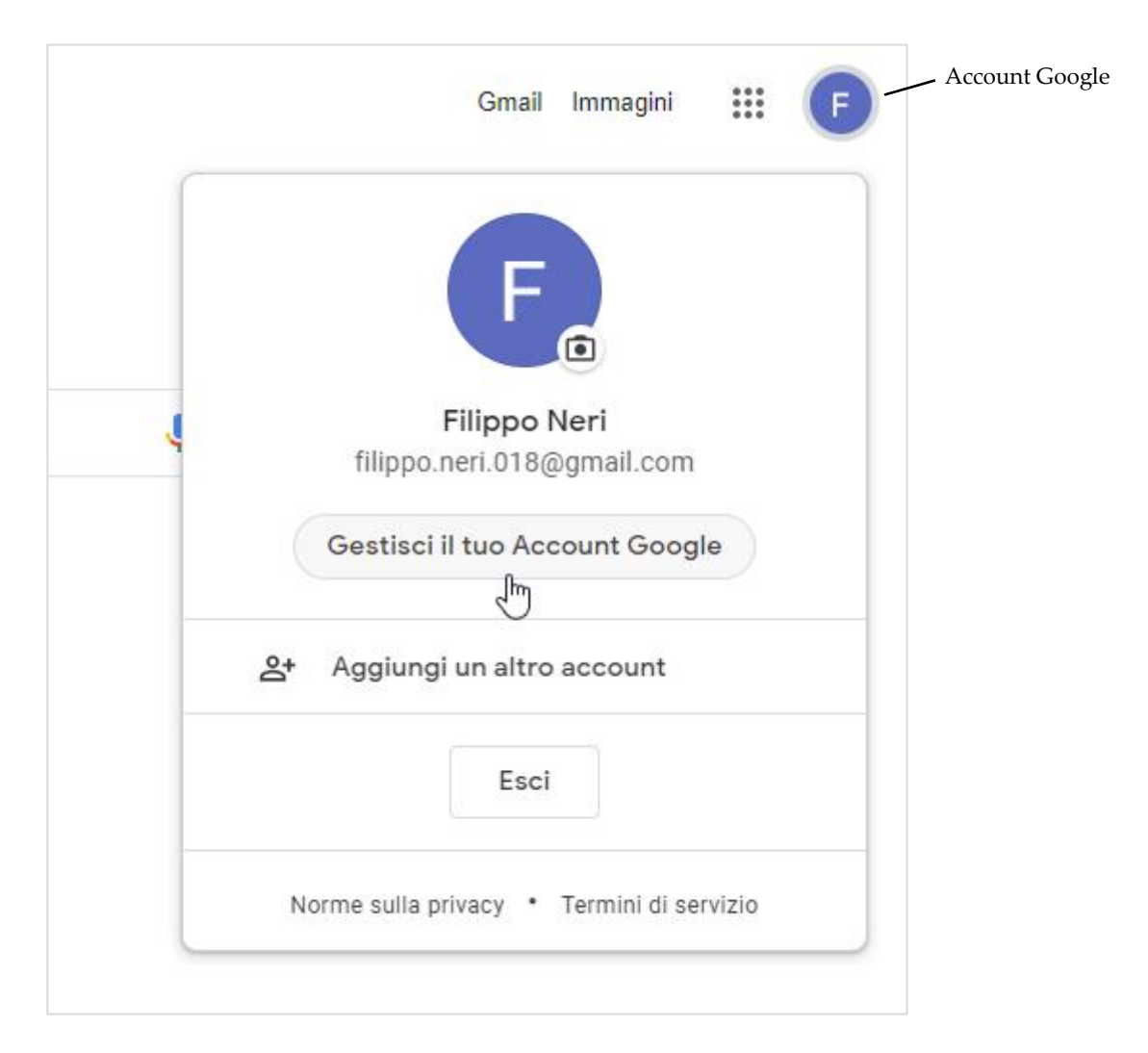

*Figura 1.6 — Gestire il proprio account Google*

<span id="page-24-0"></span>Nella nuova pagina, trovi i comandi per gestire le tue informazioni personali, le impostazioni sulla tua privacy e sicurezza, per adattare meglio i servizi *Google* alle tue esigenze.

Una volta creato il tuo account, puoi utilizzare i servizi e le app di *Google*. Raggiungi la pagina iniziale del motore di ricerca *Google*, dopodiché fai clic sul pulsante *App Google*. Ciascuna icona nel menu che si è appena aperto indica un servizio o una app di *Google*.

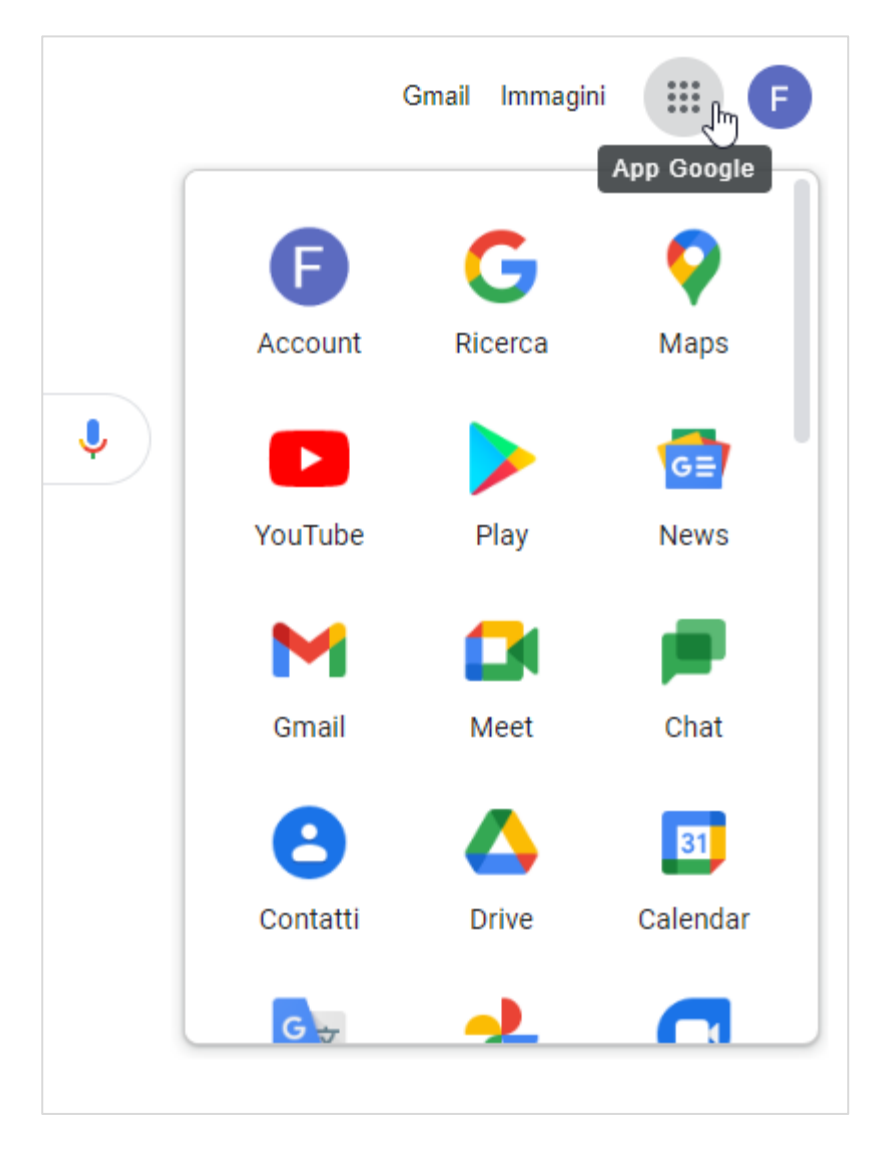

*Figura 1.7 — Accedere ai servizi e alle app di Google*

# <span id="page-25-0"></span>**1.3.3. Eliminare un account Google**

Se non vogliamo più utilizzare i servizi e le app del nostro account, sarebbe meglio eliminarlo.

Per eliminare un account Google, segui questi passaggi:

1. Utilizza il tuo browser per raggiungere la pagina *google.com*.

- 2. Fai clic sul pulsante *Accedi* in alto a destra, dopodiché inserisci la tua username e password per accedere all'account da eliminare.
- 3. Fai clic sul pulsante *Account Google* (vedi la [Figura 1.6\)](#page-24-0), e nella finestra che si apre, seleziona *Gestisci il tuo Account Google*.
- 4. Nel menu a destra della nuova pagina, seleziona l'opzione *Dati e privacy*.
- 5. Utilizza la barra di scorrimento laterale per raggiungere la sezione *Altre opzioni*.
- 6. Fai cli sull'opzione *Elimina il tuo Account Google*.

| <b>Google</b> Account                                                                     | Q Cerca nell'Account Google                                                                                                    | ②<br>         |
|-------------------------------------------------------------------------------------------|----------------------------------------------------------------------------------------------------|---------------|
| o<br>Home                                                                                 | Altre opzioni                                                                                                    |               |
| 国<br>Informazioni personali                                                               |                                                                                                    |               |
| Dati e privacy<br>$\bf\odot$                                                              | Altre opzioni per gestire i tuoi dati, ad esempio per scegliere cosa succede alle tue<br>informazioni se il tuo account diventa inattivo o se lo elimini |               |
| ۴<br>Sicurezza                                                                            |                                                                                                    |               |
| ల్లి<br>Persone e condivisione                                                            | Stabilisci un piano per la tua<br>₾<br>Decidi cosa fare dei tuoi dati<br>eredità digitale                                                                | $\rightarrow$ |
| Pagamenti e abbonamenti<br>═<br>Informazioni<br>Œ                                         | Elimina il tuo Account Google<br>Elimina l'intero account e i dati<br>囟<br>لسرام                                                                         | $\rightarrow$ |
|                                                                                           | Cerchi qualcos'altro?                                                                                                    |               |
|                                                                                           | Cerca nell'Account Google<br>Q                                                                                                    | $\rightarrow$ |
|                                                                                           | 0<br>Visualizza opzioni di assistenza                                                                                                    | ⋋             |
| Guida<br>Informazioni<br>Privacy<br>Termini<br>https://myaccount.google.com/deleteaccount | Invia feedback<br>π                                                                                                    | $\mathcal{P}$ |

*Figura 1.8 — Eliminare il proprio account Google*

- 7. Per continuare, *Google* ti chiede di confermare la tua identità. Inserisci pertanto la password del tuo account, dopodiché fai clic su *Avanti*.
- 8. I messaggi nella pagina successiva ti informano che una volta cancellato il tuo account, non potrai più accedere a tutti i servizi *Google*, e tutti i tuoi dati verranno eliminati. Ovviamente, questi messaggi vogliono dissuaderti dal cancellare il tuo account.
- 9. Per esportare una copia dei contenuti del tuo account, fai clic sul link *scaricare i tuoi dati*. Alla finestra del tuo browser, si aggiungerà una nuova scheda in cui trovi le istruzioni per creare la copia di backup dei tuoi dati.
- 10. Usa la barra laterale per scorrere la pagina e visualizzare i contenuti che saranno eliminati una volta cancellato il tuo account *Google*.
- 11. Metti il segno di spunta nelle due caselle di controllo in fondo alla pagina, dopodiché fai clic su *Elimina account*.

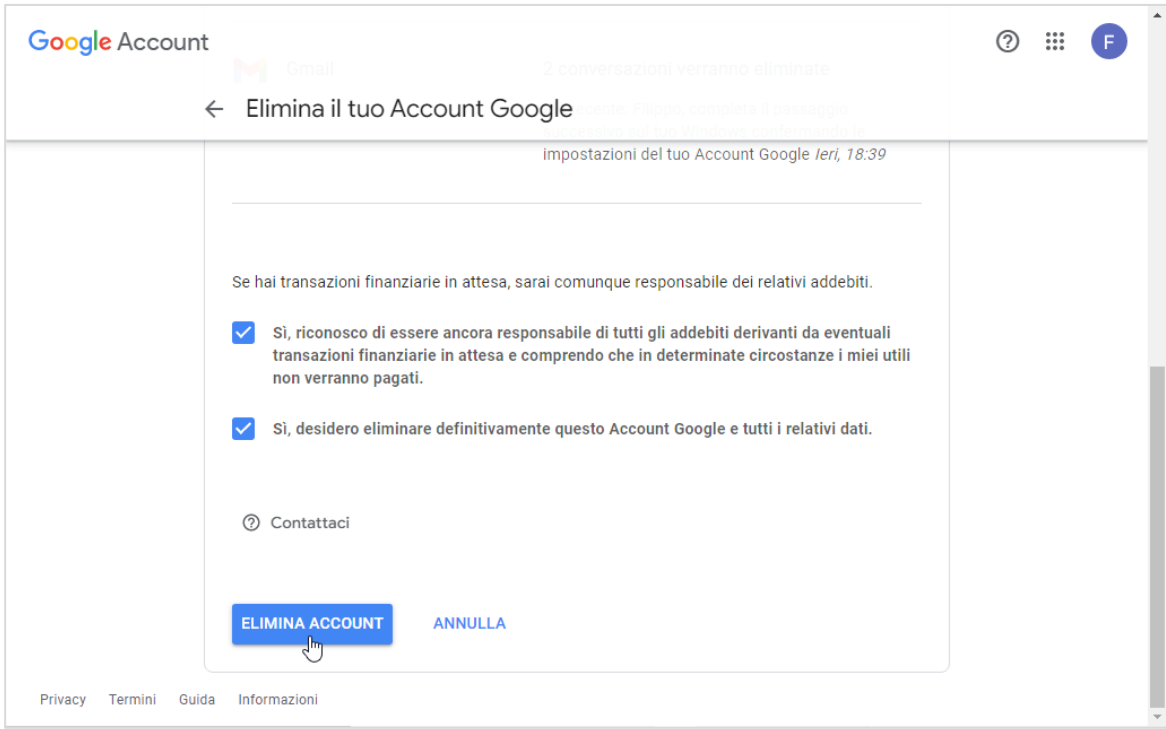

*Figura 1.9 — Il pulsante per eliminare il proprio account Google*

Leggerai una notifica che ti conferma l'avvenuta eliminazione del tuo account. Se per sbaglio hai eliminato il tuo account, o comunque se desideri ripristinarlo, visita la pagina *Assistenza per l'account*, e segui i passaggi per verificare la tua proprietà dell'account.

# <span id="page-28-0"></span>**2. I servizi per collaborare in Rete**

# <span id="page-28-1"></span>**2.1. Cloud storage**

Uno dei servizi web più utilizzato per collaborare in Rete è il *cloud storage* (in italiano, significa "archiviazione sul cloud"). Con questo servizio, possiamo disporre di uno spazio fisico su server remoti, nel quale archiviare i nostri file. In questo modo, possiamo consultare ed elaborare i file senza che siano fisicamente presenti nel disco fisso dei nostri dispositivi, e condividerli con altre persone.

Esempi di servizi che offrono spazi di archiviazione online gratuiti sono *Google Drive*, *Microsoft One Drive*, *Dropbox*, *iCloud* (soltanto per gli utenti *Apple*).

**Nota**. Soprattutto quando sono gratuiti, i servizi di *cloud storage* hanno dei limiti. Lo spazio in cui archiviare i dati è infatti ridotto. Tuttavia, a fronte di una cifra è possibile aumentare questo spazio. In base al servizio di archiviazione che utilizziamo, possono esserci altre limitazioni, che invece non ci sono nelle versioni a pagamento.

Procediamo prendendo in considerazione il servizio di *cloud storage* di *Google*, il cui nome è *Drive*. Utilizza il tuo browser per raggiungere la pagina del motore di ricerca *Google* (*google.com)*, dopodiché fai clic sul pulsante *Accedi*, ed esegui il login con il tuo nome utente e la tua password. Per accedere a *Google Drive*, fai clic sul pulsante *App Google*, e nella finestra che si apre, seleziona l'icona di *Drive*.

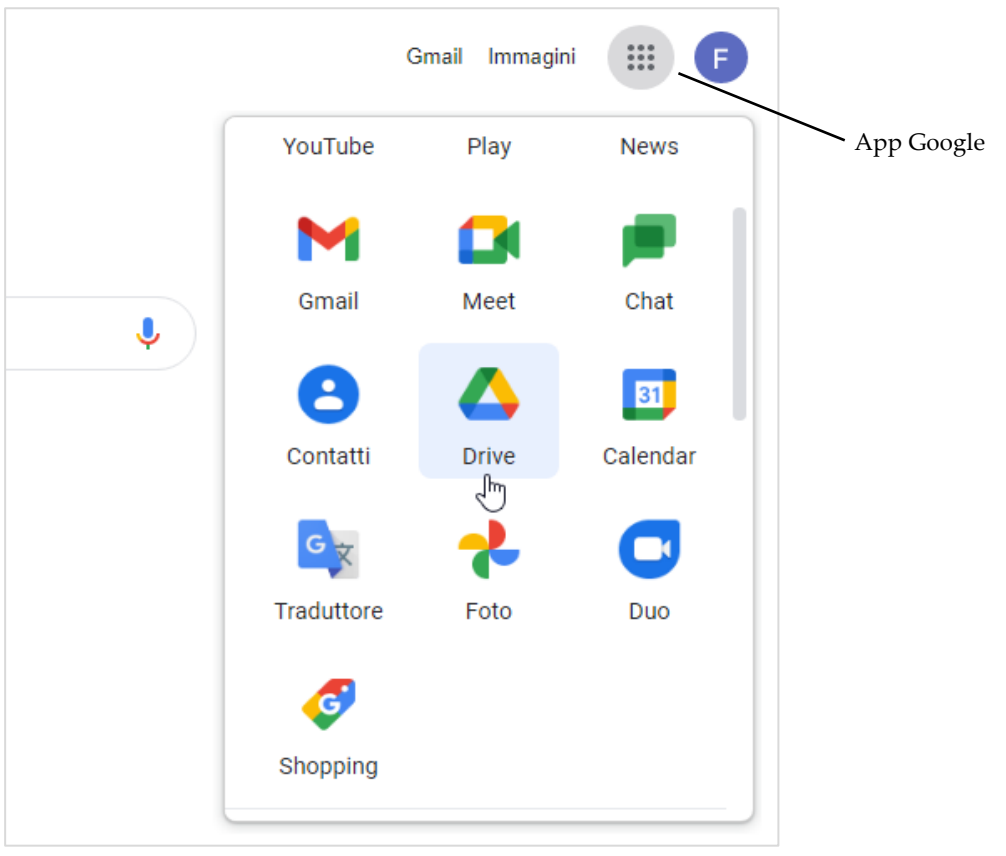

*Figura 2.1— Accedere a Google Drive*

La scheda del browser che compare mostra l'interfaccia di *Drive*.

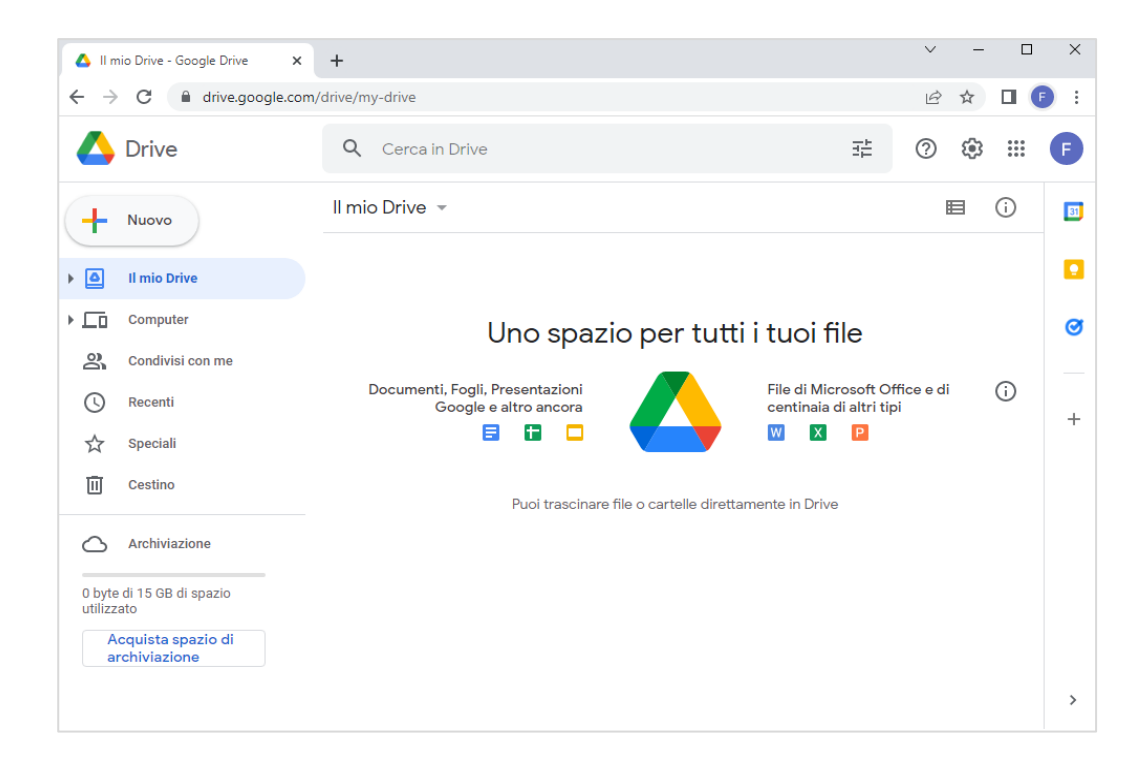

*Figura 2.2 — L'interfaccia utente di Google Drive*

# <span id="page-30-0"></span>**2.1.1. Caricare file e cartelle**

La prima operazione che vorrai compiere sarà sicuramente caricare file e cartelle in *Google Drive*. In questo modo, i file e le cartelle saranno sempre a tua disposizione, a prescindere dal dispositivo che utilizzi. L'unica condizione è avere accesso a Internet.

Archiviare file e cartelle in *Google Drive* può servirti anche come **sistema di backup**: tutto ciò che aggiungi nel tuo spazio di archiviazione è al sicuro, visto che  $-$  come abbiamo già detto all'inizio di questo paragrafo — il *cloud storage*, per archiviare i nostri documenti, utilizza server remoti che vengono gestiti da aziende specializzate. I vantaggi di questo sistema sono dunque concreti, e riguardano soprattutto la sicurezza con cui i nostri documenti vengono conservati, non soltanto la comodità di averli sempre a nostra disposizione.

In *Google Drive*, per aggiungere file o cartelle al tuo spazio di archiviazione personale, procedi come segue:

- 1. Fai clic sul pulsante *Nuovo*, in alto a sinistra.
- 2. Nel menu che si apre, scegli se caricare un file o una cartella.

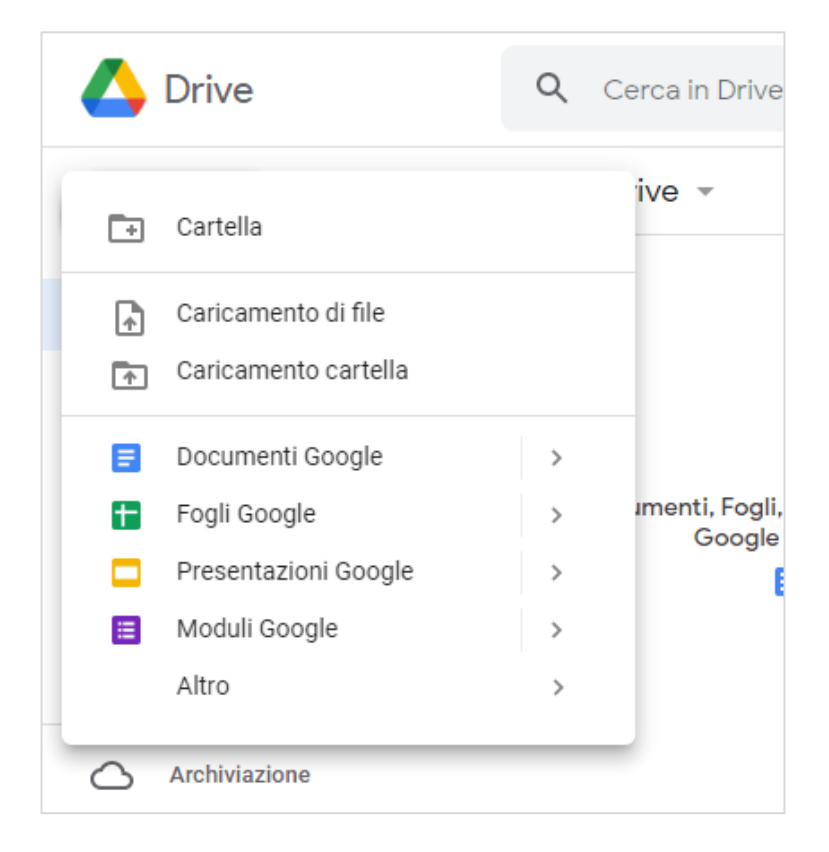

*Figura 2.3 — Caricare file o cartelle In Google Drive*

- 3. Nella finestra di dialogo che si apre, seleziona il file o la cartella da caricare, quindi fai clic su *Apri*.
- 4. Attendi la conclusione del caricamento.

Per visualizzare il file appena caricato, fai doppio clic su di esso. Se invece hai caricato una cartella, fai doppio clic su di essa per accedere ai file che contiene, e scegliere dunque quale aprire.

In alternativa, per aggiungere file e cartelle nel tuo spazio di archiviazione *Google Drive*, apri il menu *Il mio Drive*, e poi scegli se caricare un file o una cartella (vedi l[a Figura 2.4\)](#page-31-0).

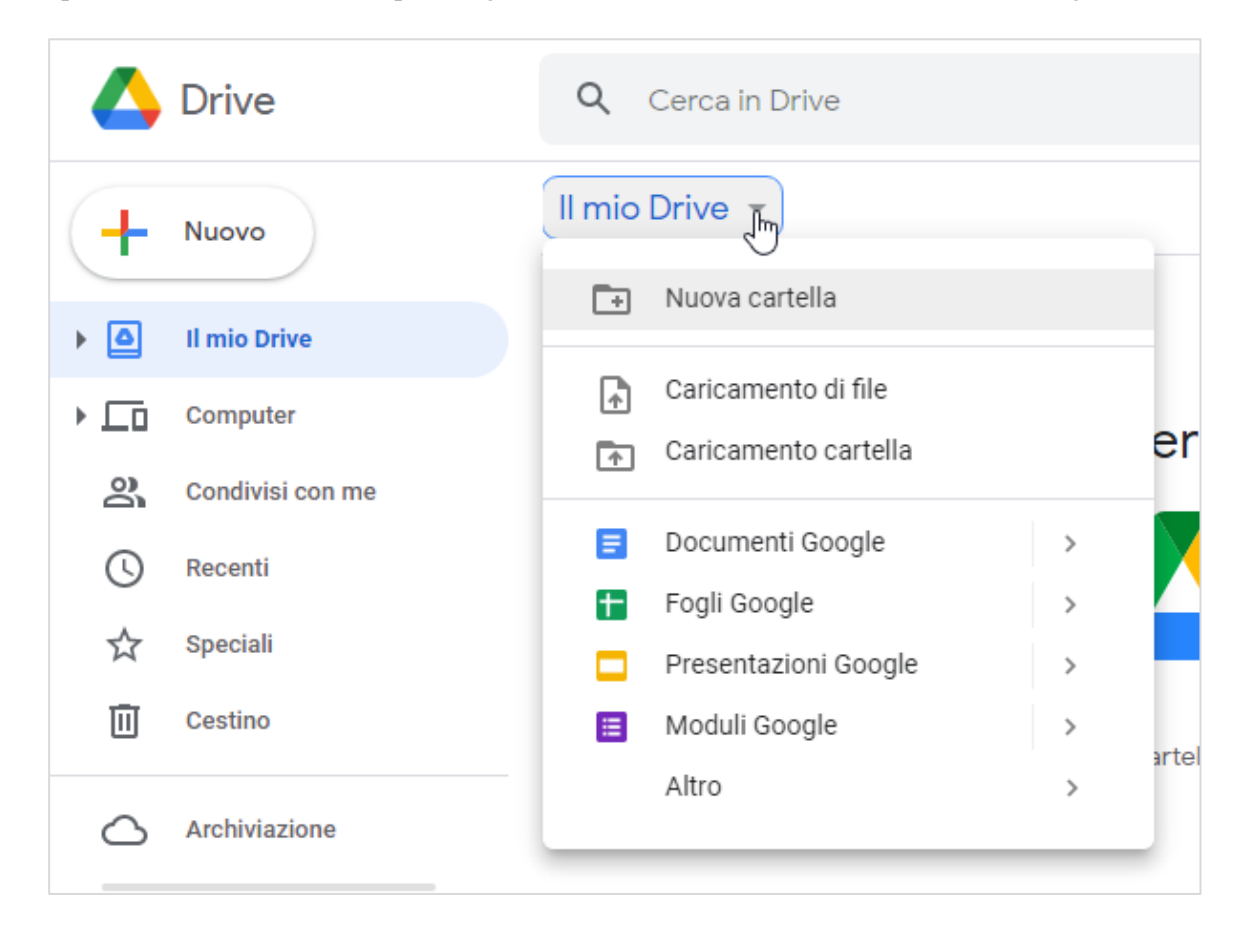

*Figura 2.4 — Il menu da cui scegliere se caricare in Google Drive un file o una cartella*

<span id="page-31-0"></span>**Suggerimento**. Il modo più immediato per caricare file e cartelle nel tuo spazio di archiviazione *Google Drive* è quello di utilizzare la tecnica del trascinamento: (1) raggiungi il file o cartella da caricare, (2) tieni premuto il pulsante sinistro del mouse sull'elemento da caricare, e (3) trascinalo all'interno di *Google Drive*.

# <span id="page-32-0"></span>**2.1.2. Scaricare file e cartelle**

È possibile scaricare un file o una cartella dal proprio spazio di archiviazione online in qualsiasi momento, l'importante è avere accesso a Internet.

In *Google Drive*, per scaricare file o cartelle dal tuo spazio di archiviazione personale, procedi come segue:

- 1. Fai clic con il **tasto destro del mouse sul file o cartella da scaricare.**
- 2. Fai clic sul pulsante *Altre opzioni* nella sezione a destra della barra superiore. L'icona di questo pulsante è costituita da *tre puntini verticali* (vedi la [Figura 2.5\)](#page-32-1).
- 3. Nel menu che si apre, seleziona l'opzione *Scarica*.

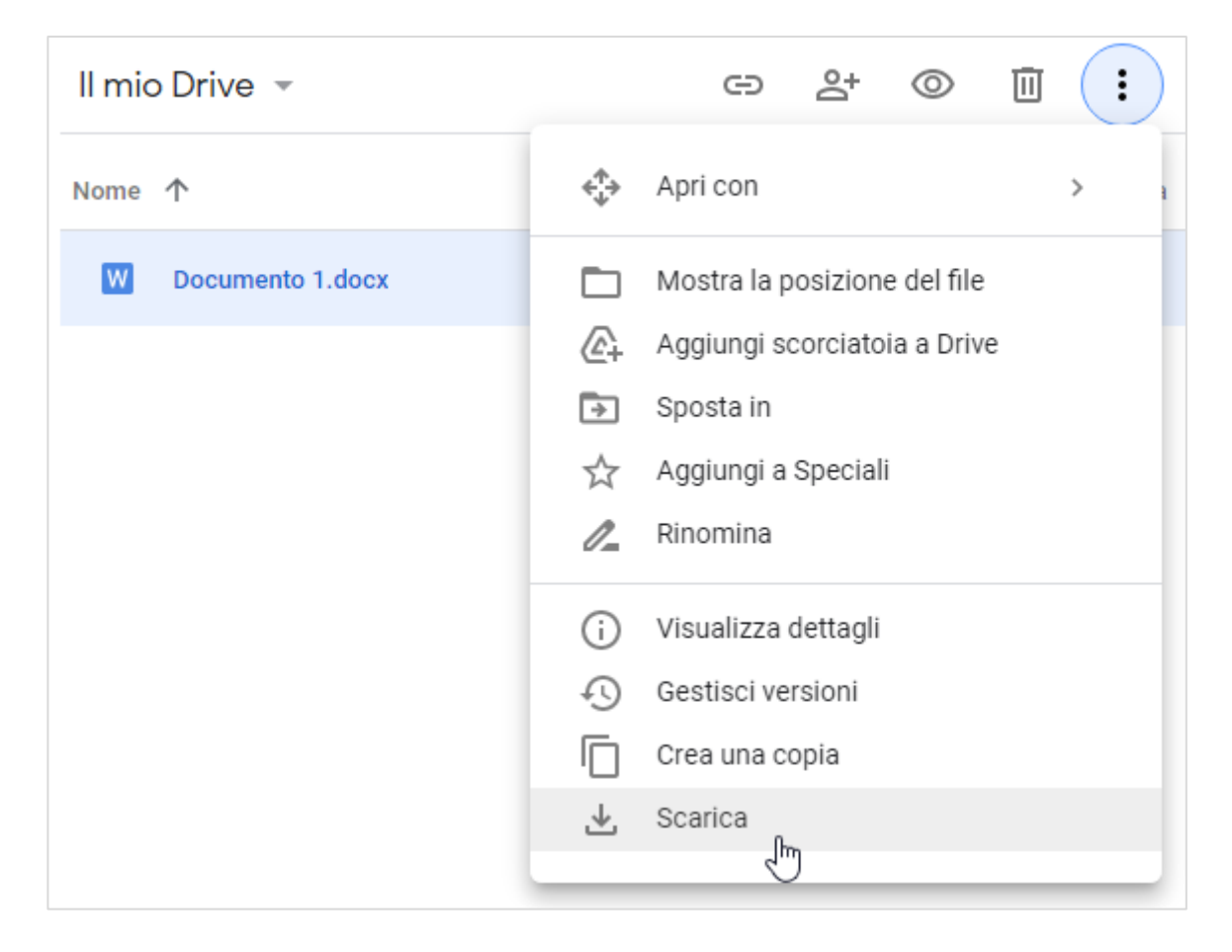

*Figura 2.5 — Scaricare file o cartelle da Google Drive*

<span id="page-32-1"></span>Gli elementi selezionati vengono scaricati nella cartella predefinita del tuo browser. Di solito questa cartella è quella che il tuo sistema operativo utilizza per archiviare i file che scarichi da Internet. Nel sistema operativo *Windows*, questa cartella si chiama *Download*.

Tuttavia, puoi modificare le impostazioni del tuo browser e scegliere un'altra cartella. Nel browser *Google Chrome*, per scegliere la cartella di destinazione dei download, procedi come segue:

- 1. Fai clic sul pulsante *Personalizza e controlla Google Crome* (il pulsante con tre puntini verticali nell'angolo in alto a destra della finestra del browser).
- 2. Nel menu che si apre, seleziona l'opzione *Impostazioni*.
- 3. Nel menu a sinistra della nuova scheda del browser, seleziona l'opzione *Download*.
- 4. Fai clic sul pulsante *Cambia*.
- 5. Nella finestra di dialogo che si apre, seleziona la cartella di destinazione dei download, quindi fai clic su *Selezione cartella*.

## <span id="page-33-0"></span>**2.1.3. Eliminare file e cartelle**

In *Google Drive*, per eliminare file o cartelle dal tuo spazio di archiviazione personale, procedi come segue:

- 1. Tieni premuto il tasto *Ctrl* mentre **selezioni** uno per volta gli elementi da eliminare.
- 2. Nella sezione a destra della barra superiore di *Google Drive*, fai clic sul pulsante *Rimuovi*. Questo pulsante è contrassegnato con un piccolo bidone della spazzatura.

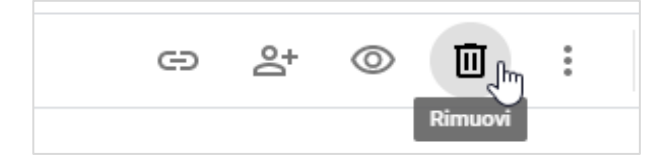

*Figura 2.6 — Il pulsante per eliminare da Google Drive i file e le cartelle selezionate* 

**Suggerimento**. In alternativa, per eliminare i file e cartelle selezionate, fai clic con il tasto destro del mouse su un elemento qualsiasi della selezione, e nel menu che si apre, scegli l'opzione *Rimuovi*.

## <span id="page-33-1"></span>**2.1.4. Ripristinare file e cartelle**

Gli elementi eliminati non verranno cancellati del tutto, ma spostati nel cestino.

In *Google Drive*, per recuperare file o cartelle dopo averli spostati nel cestino, procedi come segue:

- 1. Dal menu a sinistra della finestra di *Google Drive*, accedi alla cartella *Cestino*.
- 2. Fai clic con il **tasto destro** del mouse sull'elemento da recuperare.
- 3. Nel menu che si apre, seleziona l'opzione *Ripristina*.

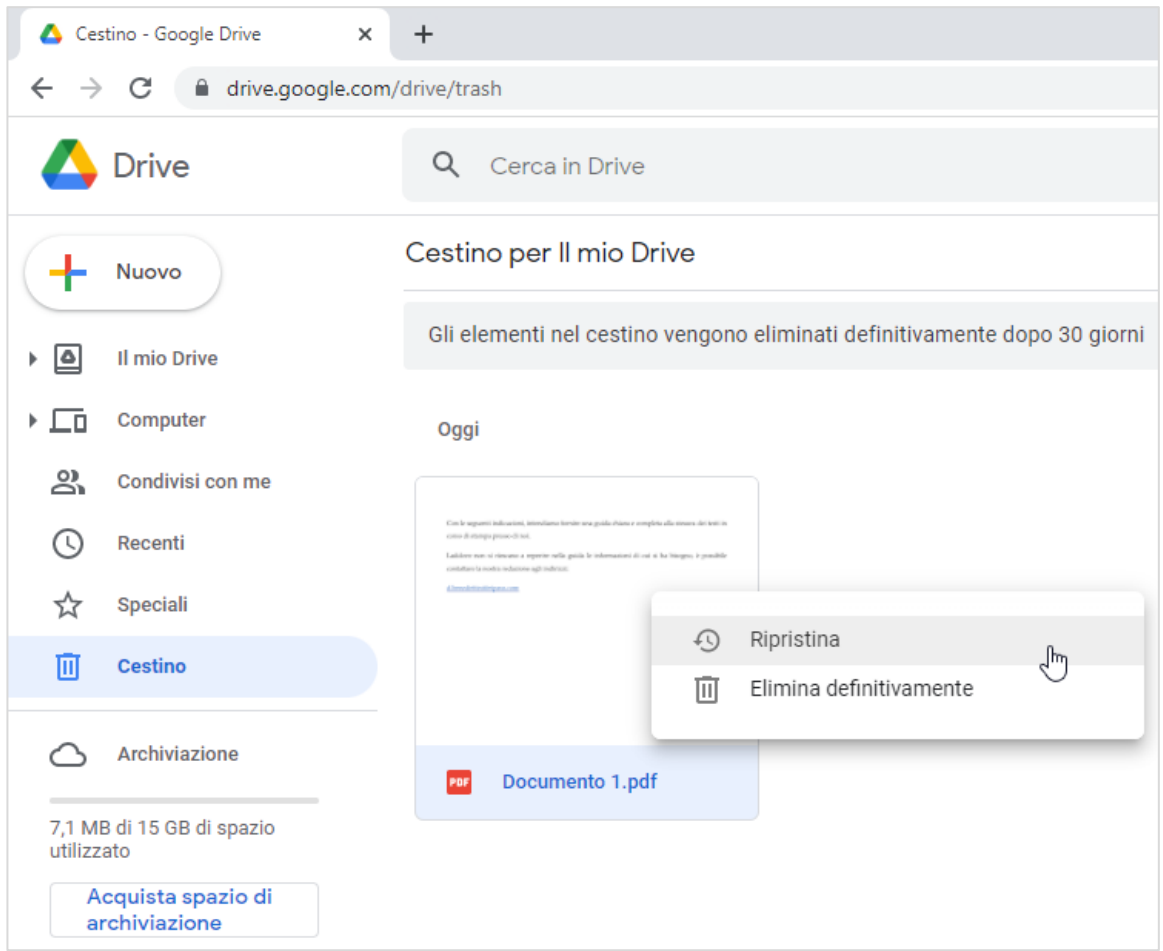

*Figura 2.7 — Ripristinare file e cartelle dal Cestino di Google Drive*

<span id="page-34-0"></span>**Nota**. Se fai clic su *Elimina definitivamente* (vedi la [Figura 2.7](#page-34-0)) andrai a cancellare una volta per tutte l'elemento selezionato. Soprattutto se utilizzi una versione gratuita del tuo servizio di *cloud storage*, ricorda che lo spazio di archiviazione di cui disponi è limitato. Ricorda dunque di eliminare definitivamente i file che non ti servono.

## <span id="page-35-0"></span>**2.1.5. Creare file online con le app di produttività personale**

Nel tuo spazio di archiviazione *Google Drive*, trovi le più comuni applicazioni di produttività personale, con cui creare e modificare documenti elettronici, fogli elettronici e presentazioni multimediali.

*Google Drive* mette a disposizione dei suoi utenti le applicazioni della suite *Google Docs*, la quale racchiude le applicazioni *Documenti Google*, *Fogli Google* e *Presentazioni Google*.

In *Google Drive*, per elaborare un documento online, procedi come segue:

- 1. Al di sopra del menu a sinistra dell'interfaccia di *Drive*, seleziona il pulsante *Nuovo*.
- 2. Nel menu che si apre, scegli quale applicazione avviare. Se desideri elaborare un documento elettronico, fai clic su *Documento Google*. Se invece desideri elaborare un foglio di calcolo, fai clic su *Fogli Google*. Se infine desideri creare una presentazione, fai clic su *Presentazioni Google*. L'opzione *Altro* ti permette di accedere alle altre applicazioni che *Google* mette a tua disposizione insieme al tuo spazio di archiviazione, come *Disegni Google*, *Google My Maps*, *Google Sites*, ecc.
- 3. La nuova scheda del browser racchiude l'interfaccia con i comandi per utilizzare l'applicazione prescelta. Puoi così iniziare a creare il tuo documento.

La [Figura 2.8](#page-36-1) mostra l'interfaccia utente dell'applicazione *Documenti Google*, con cui comporre documenti elettronici.

Per assegnare un titolo al tuo documento, fai clic nella casella *Documento senza titolo*, quindi digita il titolo.

Il documento viene automaticamente memorizzato nel tuo spazio di archiviazione personale con il titolo che hai aggiunto.

Puoi tuttavia scaricare il documento dal tuo spazio di archiviazione (per sapere come scaricare file e cartelle da *Google Drive*, consulta il paragrafo [2.1.2\)](#page-32-0), e archiviarlo sul disco fisso del tuo computer, o su qualsiasi altra periferica esterna ad esso collegata.
| Il mio Drive - Google Drive<br>Documento senza titolo - Docum X<br>目<br>$\boldsymbol{\times}$<br>$+$                                  |           |                    | $\Box$ | $\times$      |
|----------------------------------------------------------------------------------------------------|-----------|--------------------|--------|---------------|
| C<br>$\rightarrow$<br><sup>■</sup> docs.google.com/document/d/150es-8jX5NKtDRealPqK1-8lbZvohAAJwVL-mm1Q9GU/edit<br>$\leftarrow$       | $\vec{P}$ | ☆                  |        |               |
| Documento senza titolo<br>☆<br>圁<br>≡<br>File Modifica Visualizza Inserisci Formato Strumenti Componenti aggiuntivi Guida             | ⊡∗        | <b>a</b> Condividi |        |               |
| $100\% - \star$<br>Testo norm ~<br>Ą,<br>÷.<br>Arial<br>11<br>в<br>Ι<br>ē<br>U<br>Α<br>÷<br>$\cdots$<br>$\overline{ }$<br>$\sim$<br>٠ |           |                    | ㅅ      | 回             |
| $-1 - 1 = 2$<br>固                                                                                                    |           |                    |        | ×             |
| Digita @ per inserire                                                                                                    |           |                    |        | Ø             |
|                                                                                                    |           |                    |        | Θ             |
|                                                                                                    |           |                    |        |               |
|                                                                                                    |           |                    |        | $\ddot{}$     |
| $(10)$ 1 $(9)$ 1 $(18)$ 1 $(7)$ 1 $(6)$ 1 $(5)$ 1 $(4)$ 1 $(3)$ 1 $(2)$ 1 $(1)$                                                       |           |                    |        |               |
|                                                                                                    |           |                    |        |               |
|                                                                                                    |           |                    |        |               |
|                                                                                                    |           | P.                 |        | $\rightarrow$ |

*Figura 2.8 — L'interfaccia dell'applicazione online Documenti Google*

# **2.1.6. Condividere file online**

I servizi di *cloud storage* ci permettono di condividere i file che abbiamo salvato nel nostro spazio di archiviazione, o che abbiamo realizzato online con le applicazioni a nostra disposizione.

In *Google Drive*, per condividere un file, procedi come segue:

- 1. Seleziona il file da condividere.
- <span id="page-36-0"></span>2. Nella sezione a destra della barra superiore, fai clic sul pulsante *Condividi*.

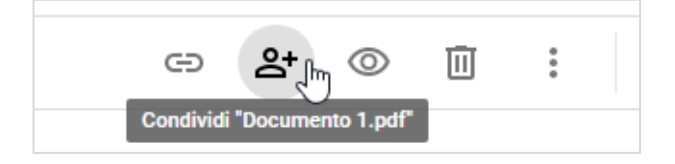

*Figura 2.9 — Il pulsante di Google Chrome per condividere un file*

- 3. Nella finestra di dialogo che si apre, inserisci l'indirizzo email o il nome della persona con cui condividere il file da te selezionato, dopodiché premi il tasto *Invio*.
- 4. Nella finestra di dialogo successiva, puoi continuare a inserire gli indirizzi email o i nomi delle altre persone con cui condividere il file.
- 5. Fai clic su *Editor*, e nel menu che si apre, scegli un'opzione di condivisione:
	- *Visualizzatore*. Le persone con cui condividi il file possono visualizzarlo, senza quindi avere la facoltà né di modificarlo né di aggiungere commenti.
	- *Commentatore*. Le persone con cui condividi il file possono sia visualizzarlo che aggiungere commenti, senza però avere la facoltà di modificarlo.
	- *Editor*. Le persone con cui condividi il file possono visualizzarlo, modificarlo e condividerlo.
- 6. Assicurati che ci sia il segno di spunta nella casella *Invia notifiche*. In questo modo, le persone con cui condividi il file riceveranno una email di notifica.
- 7. Scrivi l'eventuale messaggio della email.
- 8. Fai clic su *Invia*.

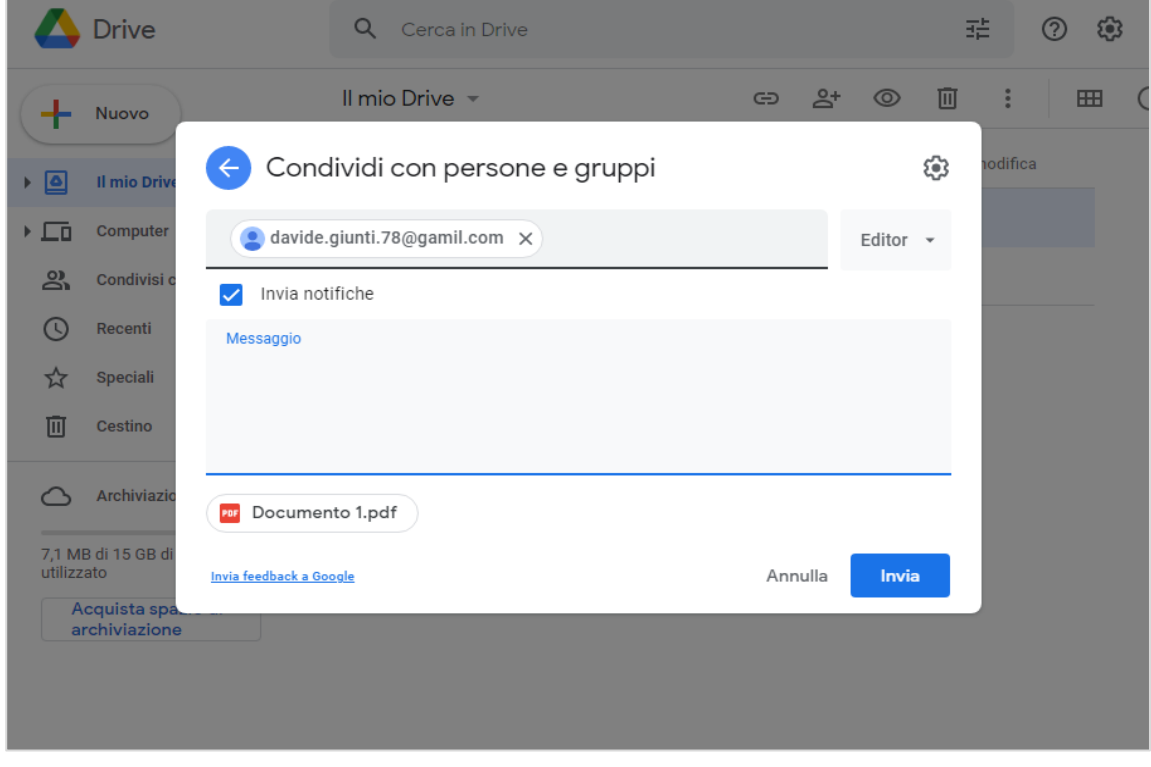

*Figura 2.10 — Condividere file online con Google Drive*

**Nota**. Puoi condividere un file direttamente dall'applicazione online di *Google* che utilizzi per realizzarlo. Ad esempio, puoi condividere il documento su cui stai lavorando dall'applicazione *Documenti Google*. Devi semplicemente (1) fare clic sul pulsante in alto a destra *Condividi*, (2) assegnare un nome al documento (se non lo hai già fatto), e poi (3) seguire le stesse indicazioni che abbiamo visto fin qui per completare le impostazioni di condivisione.

#### **2.1.7. Condividere un file attraverso un link**

Un'altra soluzione per distribuire un file è condividerne il link (ossia, il collegamento). In questo modo, chi riceve il link può aprire il file.

In *Google Chrome*, per condividere un file attraverso un link, procedi come segue:

- 1. Seleziona il file.
- 2. Nella sezione a destra della barra superiore, fai clic sul pulsante *Condividi* (vedi la [Figura 2.9\)](#page-36-0).
- 3. Nella sezione *Copia link* della nuova finestra di dialogo, visualizzi il link che *Google Drive* ha assegnato al tuo file. Sarà dunque questo il link che dovrai condividere affinché altre persone possano accedere al file selezionato.
- 4. Apri il menu nell'angolo in basso a sinistra, e seleziona come condividere il file. Puoi scegliere tra due opzioni: *Con limitazioni* o *Chiunque abbia il link*. Nel primo caso, soltanto le persone a cui invierai il link potranno accedere al file. Nel secondo caso, invece, chiunque navighi in Internet e abbia il link può accedere al file.

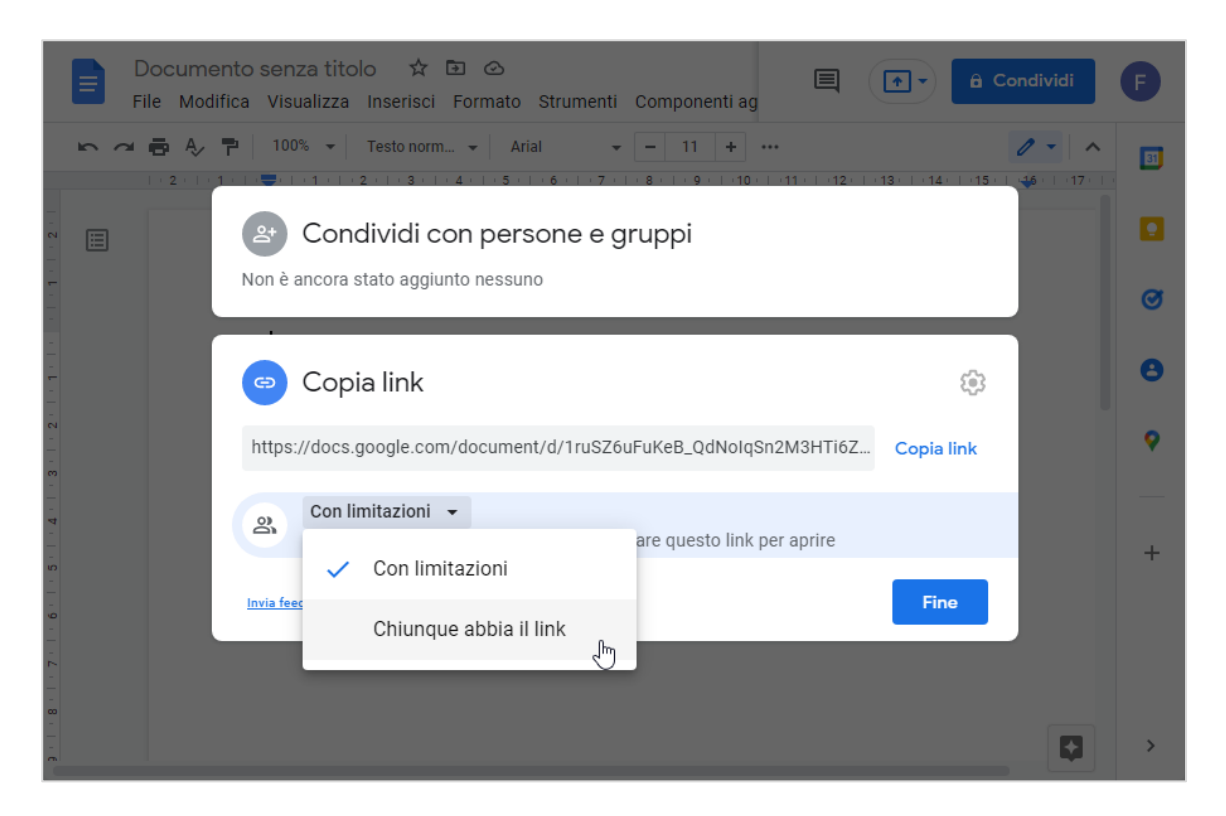

*Figura 2.11 — Condividere un collegamento a un file online in Google Drive*

- 5. L'opzione *Chiunque abbia il link* attiva subito a destra il menu da cui puoi scegliere quali operazioni consentire a chi può accedere al file (*Visualizzatore*, *Commentatore* o *Editor*).
- 6. Fai clic sul pulsante *Copia link*.
- 7. Incolla il link in una email, o in qualsiasi altro strumento di condivisione.

# **2.2. Calendari online**

I calendari online sono lo strumento più utile quando occorre registrare appuntamenti, programmare riunioni o fissare eventi. Sono molto utili anche per tenere sempre informati i nostri collaboratori sugli impegni che abbiamo preso. Possiamo infatti condividere i nostri calendari online con altre persone, in modo che ciascuna di esse possa aggiungere nuovi eventi, cancellare gli eventi già in programma, o modificare alcuni loro aspetti, come l'orario, il luogo, ecc.

Procediamo prendendo in considerazione il servizio con cui gestire calendari online di *Google*, il cui nome è *Calendar*. Utilizza il tuo browser per raggiungere la pagina del motore di ricerca *Google* (*google.com*), dopodiché fai clic sul pulsante *Accedi*, ed esegui il login con il tuo nome utente e la tua password. Per accedere a *Google Calendar*, fai clic sul pulsante *App Google*, e nella finestra che si apre, seleziona l'icona di *Calendar*.

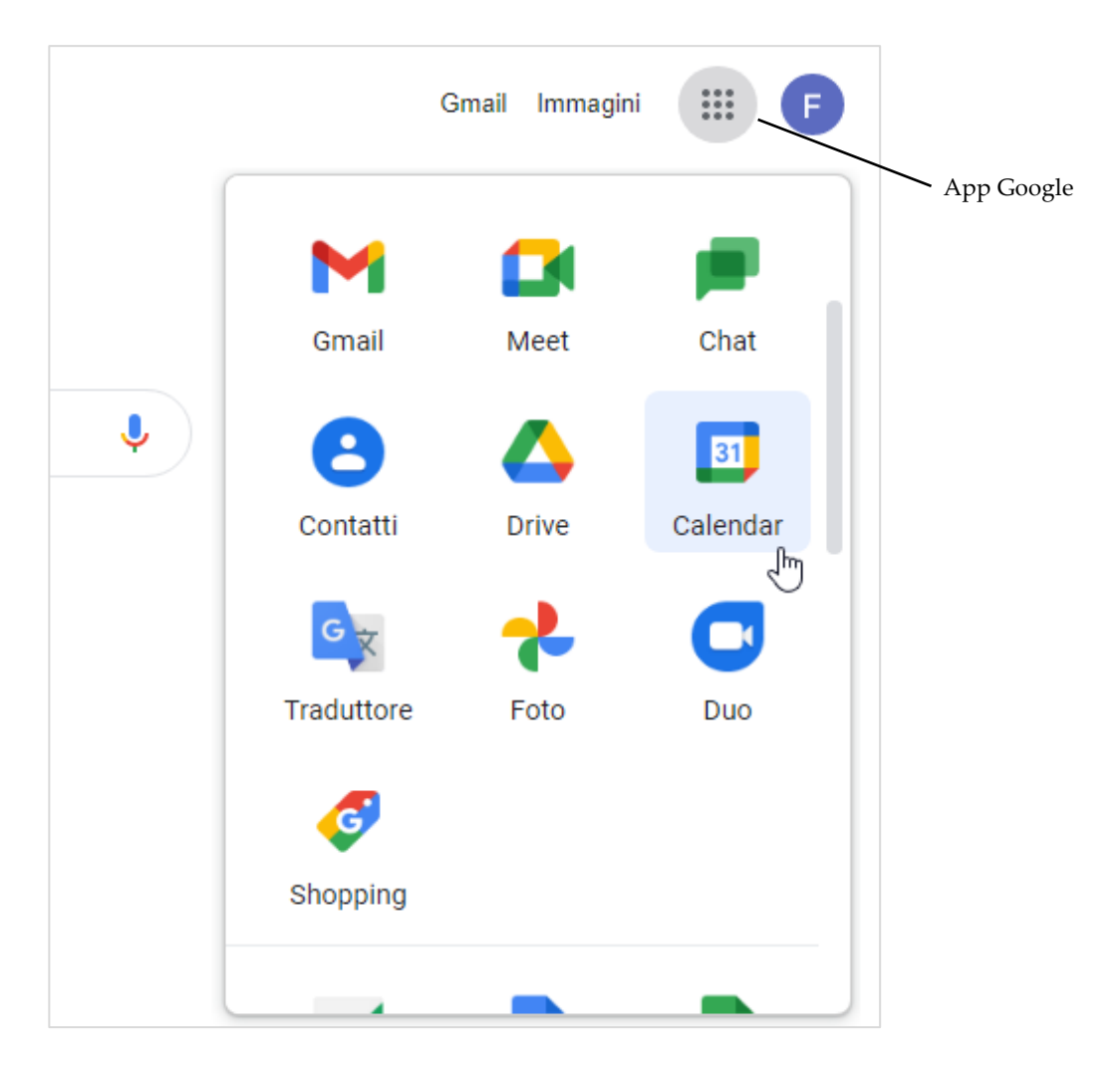

*Figura 2.12 — Accedere a Google Calendar*

Si aprirà una nuova scheda del browser, al cui interno compare l'interfaccia di *Google Calendar*.

| $\times$<br>$\Box$<br>$\checkmark$<br>12 Google Calendar - Settimana del X<br>$+$                              |                                       |                   |                   |                                  |               |  |
|----------------------------------------------------------------------------------------------------|---------------------------------------|-------------------|-------------------|----------------------------------|---------------|--|
| calendar.google.com/calendar/u/0/r<br>C<br>$\rightarrow$<br>$\mathfrak{S}$<br>$\leftarrow$<br>◈<br>☆<br>п<br>F |                                       |                   |                   |                                  |               |  |
| <sup>12</sup> Calendar<br>$\equiv$                                                                             | Oggi<br>$\leftarrow$<br>$\rightarrow$ | Aprile 2022       | Q<br>℗            | ලා<br>$\mathbf{}$<br>Settimana v | F             |  |
| $Crea - \nabla$                                                                                                | <b>DOM</b>                            | LUN<br><b>MAR</b> | <b>MER</b><br>GIO | <b>SAB</b><br><b>VEN</b>         | l g           |  |
|                                                                                                    | 10                                    | 12<br>11          | 13<br>14          | 15<br>16                         |               |  |
| Aprile 2022<br>≺<br>$\rightarrow$                                                                              | GMT+02                                |                   |                   | Venerdi Sant                     | Ø             |  |
| M<br>M<br>s<br>G<br>v<br>D<br>L                                                                                |                                       |                   |                   |                                  | Θ             |  |
| 29<br>30<br>$\overline{2}$<br>28<br>31<br>27<br>5<br>4<br>6<br>7<br>8<br>9<br>3                                | 1 AM                                  |                   |                   |                                  |               |  |
| 12 <sup>7</sup><br>13<br>10<br>11<br>14<br>15<br>16                                                            | 2 AM                                  |                   |                   |                                  | ο             |  |
| 18<br>19<br>20<br>22<br>23<br>17<br>21<br>26<br>27<br>28<br>29<br>30<br>24<br>25                               | 3 AM                                  |                   |                   |                                  |               |  |
| $\overline{2}$<br>3<br>5<br>6<br>$\overline{7}$<br>4<br>$\mathbf{1}$                                           | 4 AM                                  |                   |                   |                                  |               |  |
| 음 Cerca persone                                                                                                | 5 AM                                  |                   |                   |                                  | $\pm$         |  |
|                                                                                                    | 6 AM                                  |                   |                   |                                  |               |  |
| I miei calendari<br>⌒<br><b>Filippo Neri</b>                                                                   | 7 AM                                  |                   |                   |                                  |               |  |
| Compleanni                                                                                                    | 8 AM                                  |                   |                   |                                  |               |  |
| Promemoria                                                                                                    | 9 AM                                  |                   |                   |                                  |               |  |
| <b>Tasks</b><br>✓                                                                                              | <b>10 AM</b>                          |                   |                   |                                  |               |  |
| Altri calendari<br>$^+$<br>$\lambda$                                                                           |                                       |                   |                   |                                  |               |  |
| V Festività in Italia                                                                                          | <b>11 AM</b>                          |                   |                   |                                  | $\rightarrow$ |  |

*Figura 2.13 — L'interfaccia di Google Calendar*

# **2.2.1. Creare un nuovo calendario**

In *Google Calendar*, *puoi creare un calendario per ogni tipo di evento di cui desideri* programmarne l'attività. Ad esempio, potresti creare un calendario per ricordarti dei tuoi allenamenti settimanali, e un altro calendario per ricordarti delle tue riunioni di lavoro.

In *Google Calendar*, per creare un nuovo calendario, procedi come segue:

- 1. Nel menu a sinistra, fai clic sul pulsante *Aggiungi altri calendari*. Questo pulsante è contrassegnato dal segno più (+), e si trova in corrispondenza del titolo *Altri calendari*.
- 2. Nel menu che si apre, seleziona l'opzione *Crea nuovo calendario*.

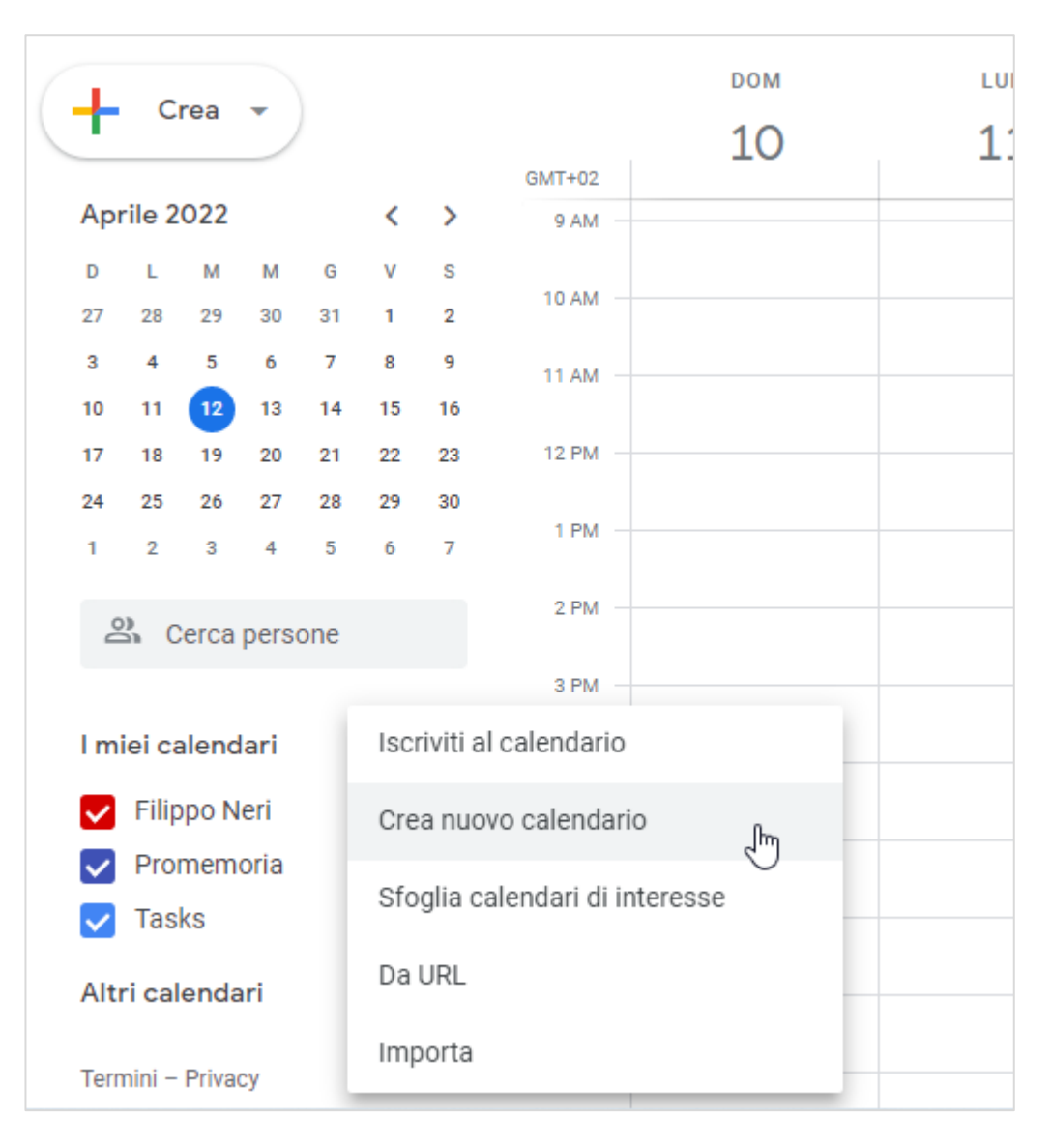

*Figura 2.14 — Creare un nuovo calendario*

- 3. Nella pagina *Impostazioni*, inserisci il nome del calendario. Nella casella sottostante, puoi compilare una breve descrizione che riassuma la funzione del calendario.
- 4. Fai clic sul pulsante *Crea calendario*.

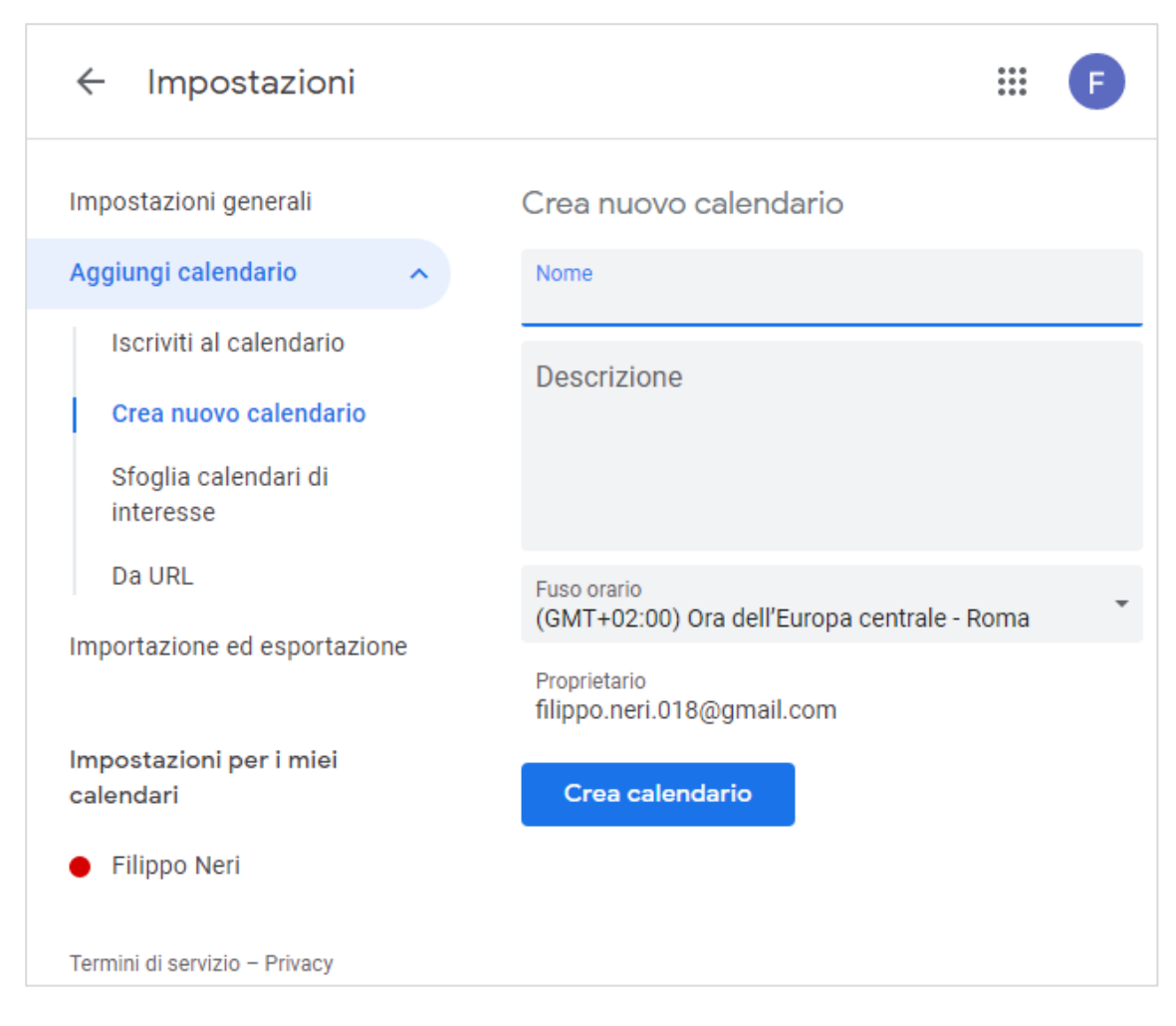

*Figura 2.15 — Assegnare un nome al calendario e inserirne una descrizione*

5. Fai clic sulla freccia nell'angolo a sinistra della pagina *Impostazioni* per ritornare alla scheda inziale di *Google Calendar*.

Il calendario da te creato compare nella sezione *I miei calendari* del menu laterale di *Google Calendar*.

Per modificare il nome del calendario, procedi come segue:

- 1. Nella sezione *I miei calendari*, accanto al nome del calendario, fai clic sul pulsante *Opzioni* (questo pulsante è contrassegnato da **tre puntini verticali**).
- 2. Nel menu che si apre, seleziona l'opzione *Impostazioni e condivisione*.
- 3. Nella casella in alto, inserisci il nuovo nome del calendario.

Dal menu che si apre dopo aver selezionato il pulsante *Opzioni*, puoi assegnare al calendario il colore che preferisci.

# **2.2.2. Modificare la visualizzazione del calendario**

In *Google Calendar* hai diversi modi per visualizzare il tuo calendario. Per scegliere quale utilizzare, apri il menu nell'angolo in alto a destra di *Google Calendar*, e nel menu che si apre, scegli l'opzione che preferisci:

- *Giorno* mostra un giorno per volta, diviso in 24 ore.
- *Settimana* mostra una settimana per volta, divisa in sette giorni.
- *Mese* mostra un mese per volta, diviso in giorni.
- *Anno* mostra un anno per volta, diviso in mesi e in giorni.
- *Programma* mostra gli eventi in programma.
- 4 *giorni* mostra quattro giorni per volta.

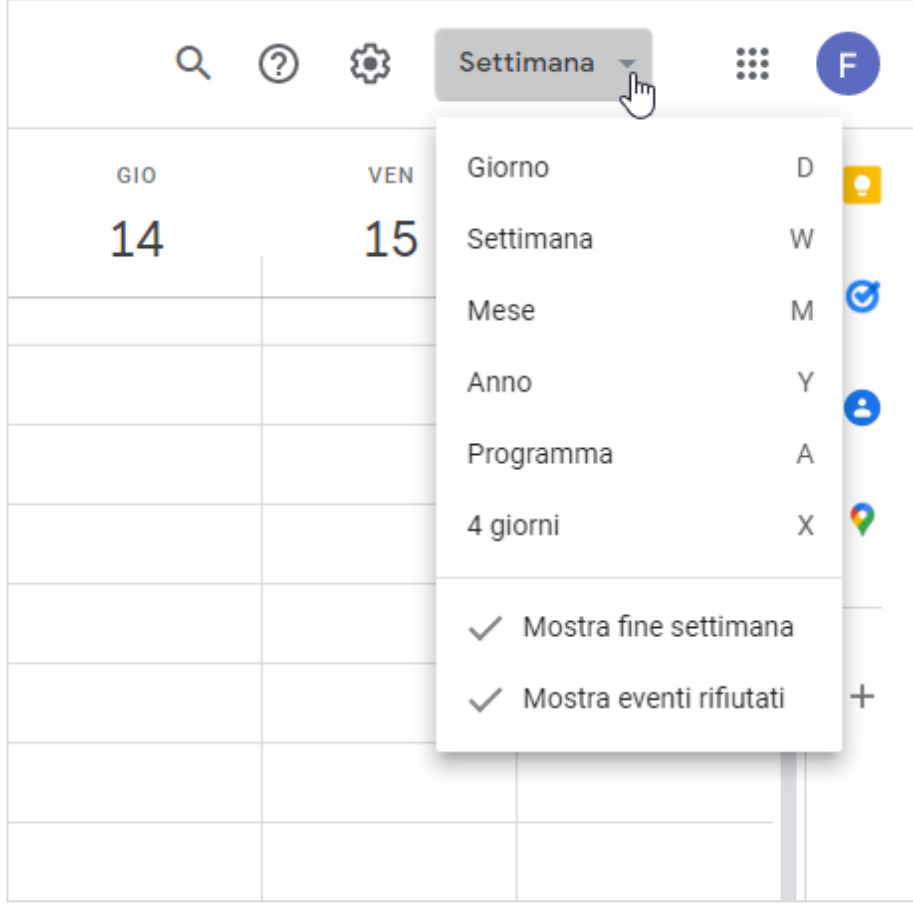

<span id="page-44-0"></span>*Figura 2.16 — Modificare la visualizzazione del calendario*

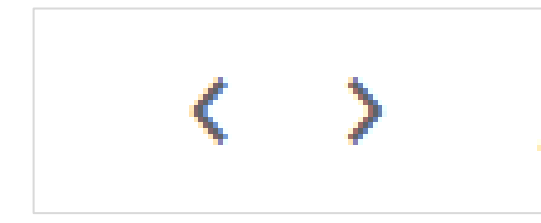

In base alla visualizzazione prescelta, le frecce al di sopra del calendario ti permettono di spostarti un giorno avanti o indietro, una settimana avanti o indietro, un anno avanti o indietro, e così via.

*Figura 2.17— Le frecce per spostarsi nel calendario*

**Nota**. Per escludere i fine settimana dal calendario, togli il segno di spunta dall'opzione *Mostra fine settimana* (vedi l[a Figura 2.16\)](#page-44-0). Questa opzione è attiva soltanto nelle visualizzazioni *Settimana* e *Mese*.

#### <span id="page-45-0"></span>**2.2.3. Creare un appuntamento**

Prima di fissare un appuntamento, dobbiamo sapere il giorno e l'orario in cui si terrà. Possiamo aggiungere altri dettagli, come la sua durata, il luogo, ma le informazioni principali restano il giorno e l'orario.

A prescindere dalla visualizzazione del calendario (*Giorno*, *Settimana*, *Anno*), *Google Calendar* ci permette di definire l'inizio e la fine di ogni appuntamento per incrementi di quindici minuti, come per esempio dalle 10:00 AM alle 10:15 AM.

In *Google Calendar*, per programmare un appuntamento, procedi come segue:

- 1. Nella sezione *I miei calendari* del menu laterale, metti il segno di spunta nella casella del calendario a cui desideri aggiungere l'appuntamento.
- 2. Al di sopra del menu laterale, fai clic sul pulsante *Crea*, e nel menu che si apre, seleziona l'opzione *Evento*. In base alla terminologia di *Google Calendar*, un appuntamento a cui partecipano più persone prende il nome di "Evento".
- 3. Nella finestra di dialogo che si apre, fai clic sul campo *Aggiungi titolo*, e digita il titolo dell'appuntamento.
- 4. Imposta il giorno in cui si svolgerà l'appuntamento, e specifica sia l'orario iniziale sia l'orario finale. Se invece l'appuntamento è un evento a cui desideri partecipare, metti il segno di spunta nella casella *Tutto il giorno*. In questo modo, eviterai di specificare l'orario iniziale e l'orario finale dell'appuntamento.
- 5. Apri il menu al di sotto nella casella *Tutto il giorno*, e scegli la frequenza dell'appuntamento. Se l'appuntamento è un episodio singolo, lascia invariata l'opzione predefinita *Non si ripete*.
- 6. Puoi invitare al tuo appuntamento chiunque abbia un indirizzo email, anche nel caso di persone che non utilizzano *Google Calendar*. Nella casella *Aggiungi invitati*, puoi infatti inserire gli indirizzi email delle persone a cui desideri inviare un messaggio automatico che le inviti a partecipare all'appuntamento. Le persone che ricevono il messaggio inoltre possono confermare la loro partecipazione o rifiutare l'invito. Possono anche indicare che probabilmente vi parteciperanno. In ogni caso, riceverai notifica della loro risposta. Se ci ripensi e desideri annullare un invito, fai clic sulla *X* che compare a fianco dell'indirizzo email della persona che desideri escludere dall'appuntamento.
- 7. Se preferisci, puoi specificare dove si terrà l'appuntamento. Fai dunque clic sul campo *Aggiungi posizione*, e digita il luogo dell'appuntamento, come ad esempio "Sala riunioni 10", o l'indirizzo in cui si svolgerà, come ad esempio "Associazione AIFF, via Giovanni Rossini 17, Roma, secondo Piano, scala interna".
- 8. Inserisci una breve descrizione sull'appuntamento, come ad esempio "Incontro con i clienti" o "Riunione con l'ufficio commerciale".
- 9. Se lo ritieni necessario, puoi anche aggiungere un allegato.
- 10. Contrassegna l'appuntamento come *Occupato* o *Disponibile*. *Occupato* significa che durante l'appuntamento preferisci che nessuno ti contatti; *Disponibile*invece significa che nonostante l'appuntamento, chi vuole può contattarti. Come vedremo nel paragrafo [2.2.6,](#page-50-0) queste impostazioni sono importanti quando devi condividere il calendario con altre persone.
- 11. Fai clic su *Visibilità predefinita*, e nel menu che si apre, scegli se rendere l'appuntamento *Pubblico* o *Privato*. Anche queste impostazioni sono importanti quando devi condividere il calendario con altre persone. *Pubblico* significa che chiunque può visualizzare tutti i dettagli dell'appuntamento; *Privato* invece che preferisci evitare di condividere ogni particolare dell'appuntamento.
- 12. Nell'ultima sezione, puoi impostare quanto tempo prima dell'appuntamento desideri ricevere un *promemoria* che ti aiuti a ricordarlo.
- 13. Fai clic sul pulsante *Salva*.

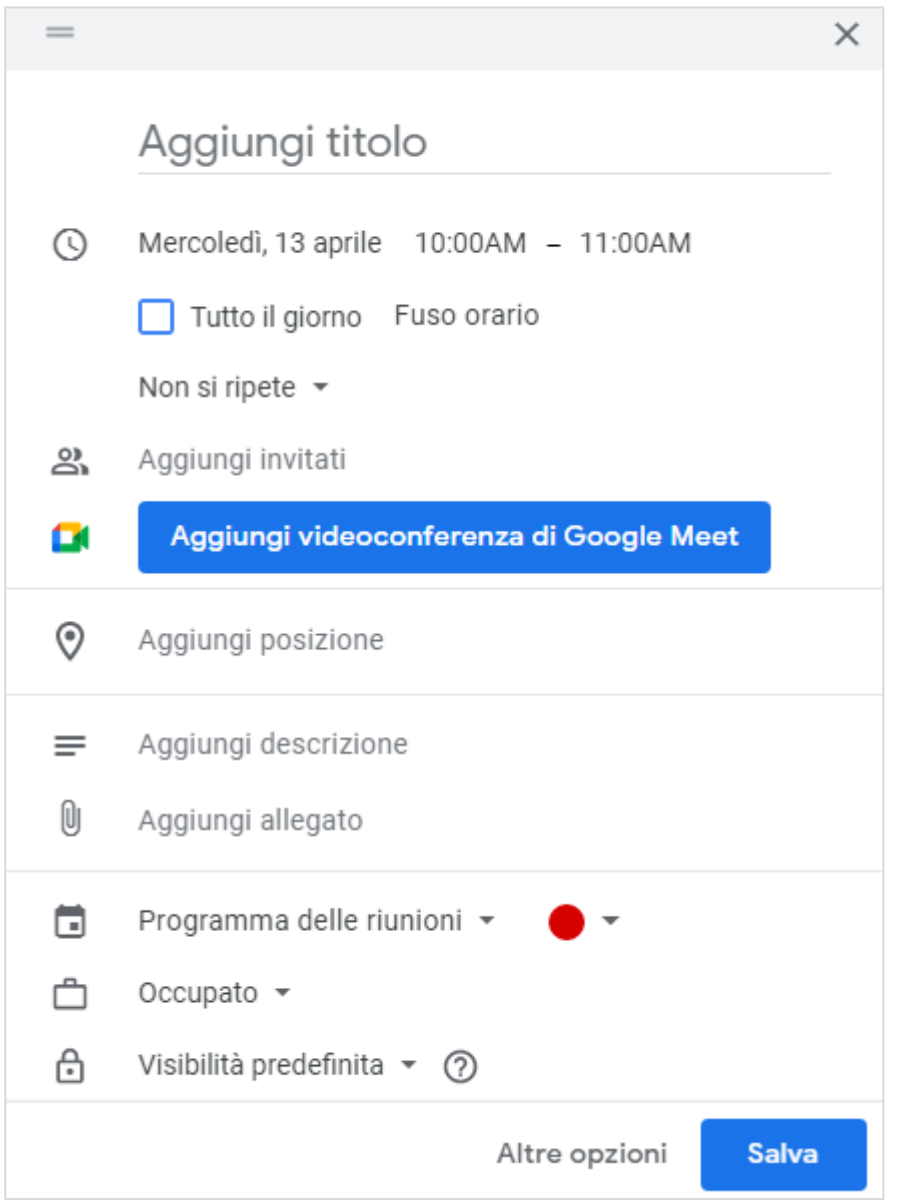

*Figura 2.18 — Creare un appuntamento*

*Google Calendar* mostra l'appuntamento nel calendario in base alla visualizzazione prescelta (*Giorno*, *Settimana*, *Mese*, *Anno*, ecc.), come puoi vedere nella figura che segue.

| $\equiv$     | Calendar<br><b>13</b> | Oggi                                                | $\leftrightarrow$ Aprile 2022 $\sim$       |                                    | $\alpha$ | ⊛<br>⊚                             | $\ddotsc$<br>Settimana v         | F.            |
|--------------|-----------------------|-----------------------------------------------------|--------------------------------------------|------------------------------------|----------|------------------------------------|----------------------------------|---------------|
|              | <b>DOM</b>            | LUN                                                 | <b>MAR</b>                                 | <b>MER</b>                         | GIO      | <b>VEN</b>                         | <b>SAB</b>                       | о             |
|              | 17                    | 18                                                  | 19                                         | 20                                 | 21       | 22                                 | 23                               |               |
| $GMT+02$     |                       |                                                     | <b>Riunione con l'ufficio</b><br>marketing |                                    |          |                                    |                                  | Ø             |
| <b>11 AM</b> |                       |                                                     | 10AM - 12PM                                |                                    |          |                                    | Visita turistica<br>$11AM - 4PM$ | Θ             |
| <b>12 PM</b> |                       |                                                     |                                            |                                    |          |                                    |                                  |               |
| 1 PM         |                       |                                                     |                                            |                                    |          |                                    |                                  | 9             |
| 2 PM         |                       |                                                     |                                            |                                    |          |                                    |                                  |               |
| 3 PM         |                       |                                                     |                                            |                                    |          |                                    |                                  | $^{+}$        |
| 4 PM         |                       |                                                     |                                            |                                    |          |                                    |                                  |               |
| 5 PM         |                       |                                                     |                                            |                                    |          |                                    |                                  |               |
| 6 PM         |                       |                                                     |                                            | Veterinario<br>$6 - 7$ PM          |          |                                    |                                  |               |
| 7 PM         |                       |                                                     |                                            | Allenamento di calcio<br>$7 - 9PM$ |          | Allenamento di calcio<br>$7 - 8PM$ |                                  |               |
| 8 PM         |                       |                                                     |                                            |                                    |          |                                    |                                  |               |
| 9 PM         |                       | Appuntamento con i<br>colleghi<br>$8:30 - 10:30$ PM |                                            |                                    |          |                                    |                                  | $\rightarrow$ |
| <b>10 PM</b> |                       |                                                     |                                            |                                    |          |                                    |                                  |               |

*Figura 2.19 — Il calendario di Google Calendar mostra tutti gli appuntamenti memorizzati*

**Suggerimento**. In *Google Calendar*, il modo più rapido per creare un appuntamento è quello di fare clic direttamente sulla cella del calendario in corrispondenza del giorno e dell'orario in cui desideriamo **programmare l'appuntamento**. Si aprirà la stessa finestra di dialogo dalla quale configurare ogni aspetto dell'appuntamento prima di memorizzarlo.

# **2.2.4. Modificare un appuntamento**

Per modificare un appuntamento, fai clic sulla sua etichetta nel calendario, e nella finestra chi si apre, seleziona l'icona a forma di penna (vedi la [Figura 2.20\)](#page-48-0).

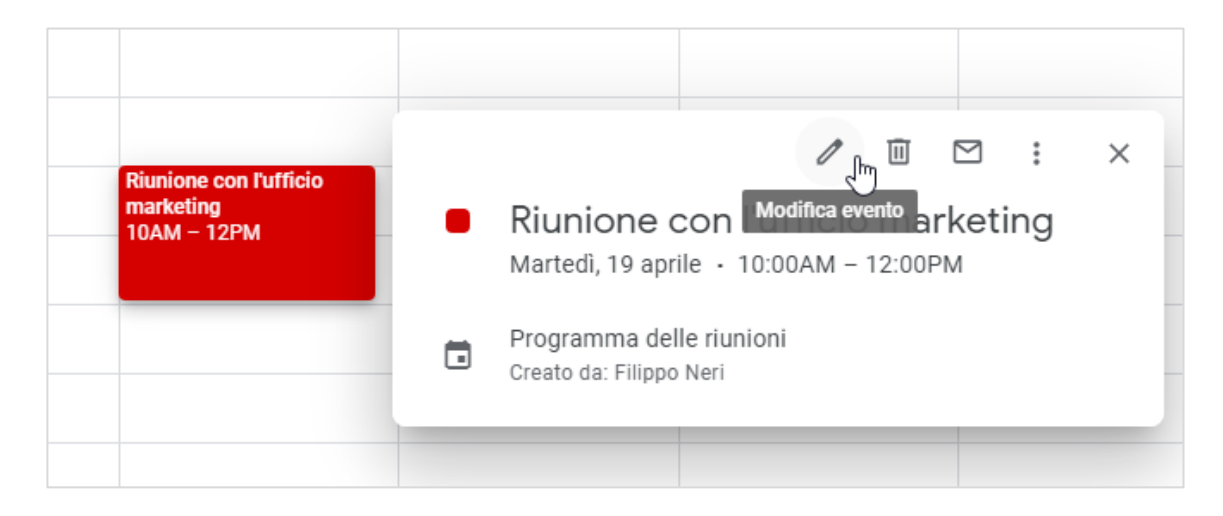

<span id="page-48-0"></span>*Figura 2.20 — Il pulsante per modificare un appuntamento*

Nella pagina che si apre, modifica l'appuntamento.

Eseguite le modifiche, fai clic sul pulsante *Salva* per renderle effettive.

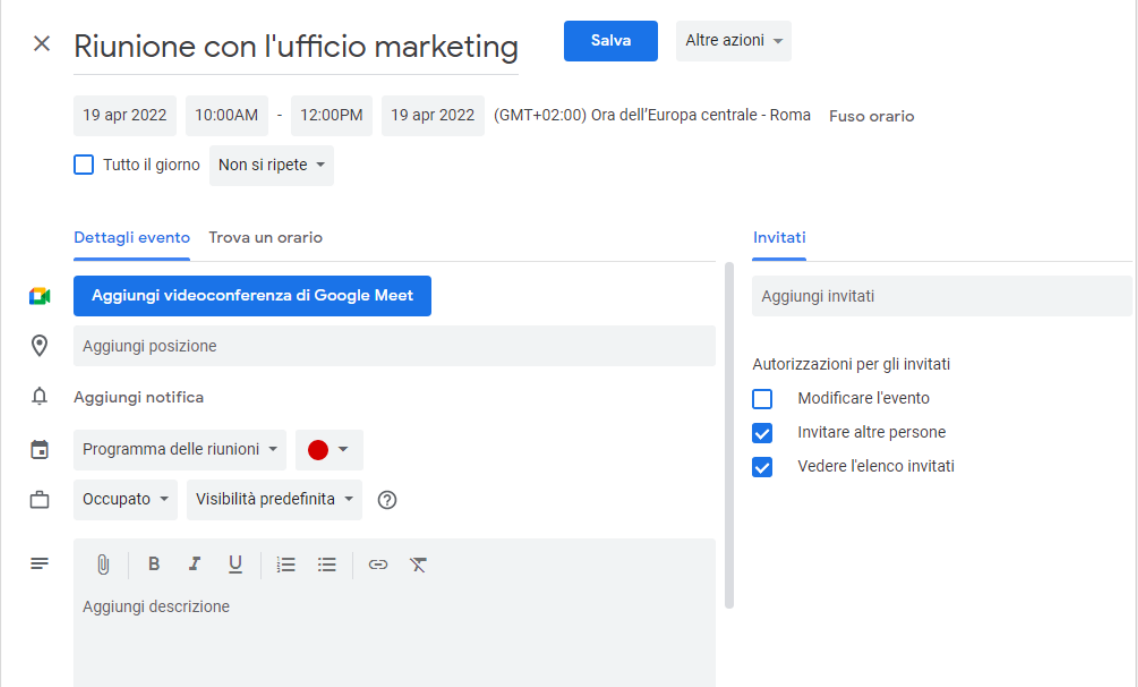

*Figura 2.21 — La pagina di Google Calendar da cui modificare un appuntamento*

<span id="page-49-0"></span>**Nota**. Dopo aver creato un appuntamento e aver inviato una email di invito ai partecipanti (vedi il punto 6 della procedura che abbiamo spiegato nel paragrafo [2.2.3\)](#page-45-0), potresti decidere che è il caso di *invitare altre* persone. In questo caso, apri la pagina da cui modificare l'appuntamento (vedi la [Figura 2.21\)](#page-49-0), e nella casella *Aggiungi invitati*, digita gli indirizzi email delle persone a cui desideri inviare un messaggio automatico che le inviti a partecipare all'appuntamento. Per inoltrare il messaggio, fai clic sul pulsante *Salva*, e nella finestra di dialogo successiva, seleziona *Invia*.

#### **2.2.5. Eliminare un appuntamento**

Gli appuntamenti che si sono conclusi, o che sono stati annullati, sarebbe meglio eliminarli dal calendario, in modo da lasciare spazio ad altri impegni.

In *Google Calendar*, fai clic sull'etichetta dell'appuntamento da eliminare, e nella finestra che si apre, seleziona l'icona a forma di *piccolo bidone della spazzatura* (vedi la Figura [2.20\)](#page-48-0).

In alternativa, fai clic con il tasto destro del mouse sull'etichetta dell'appuntamento, e nel menu che si apre, seleziona *Elimina*.

Se hai inviato un email ad altre persone per invitarle all'appuntamento che hai deciso di eliminare, *Google Calendar* ti chiede se desideri inviare loro una nuova email per informarle della cancellazione. Puoi anche aggiungere un messaggio nella email in cui puoi spiegare il motivo della cancellazione. Per inviare la email, fai clic sul pulsante *Invia*.

#### <span id="page-50-0"></span>**2.2.6. Condividere un calendario**

Come molti servizi *Google*, anche *Calendar* implementa strumenti collaborativi. Ciò significa che possiamo condividere i nostri calendari con altre persone, le quali – in base alle autorizzazioni che decidiamo di concedere loro — possono a loro volta modificare i calendari e condividerli con altri.

In *Google Calendar*, per condividere un calendario con altre persone, procedi come segue:

- 1. Nella sezione *I miei calendari* del menu laterale, posiziona il cursore sul calendario che desideri condividere, in modo da far comparire alla sua destra il pulsante *Opzioni* (l'icona di questo pulsante è costituita da tre puntini verticali).
- 2. Fai clic sul pulsante *Opzioni*, e nel menu che si apre, seleziona l'opzione *Impostazioni e condivisione*.

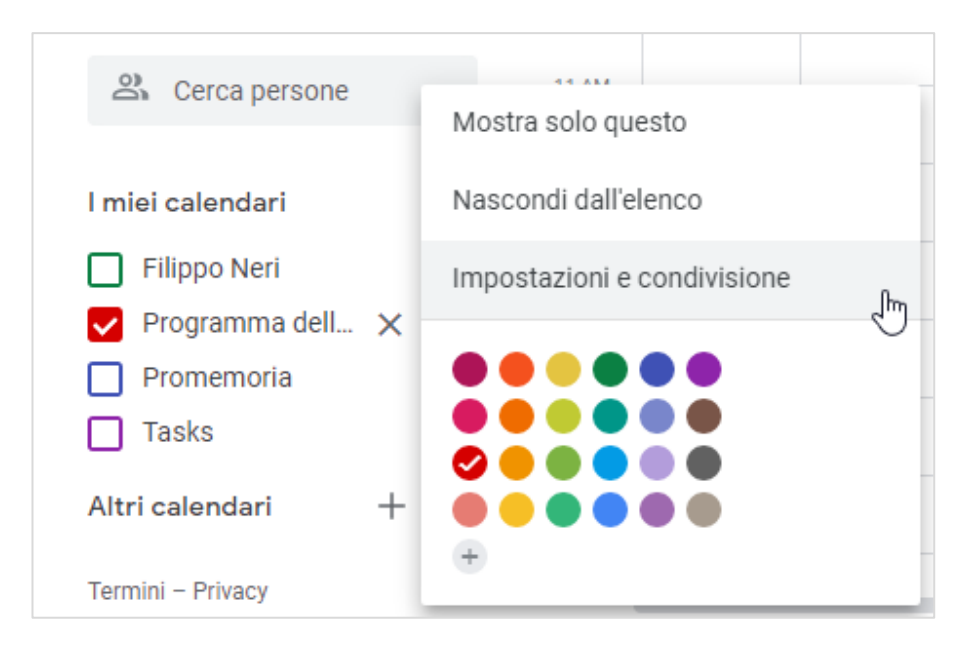

*Figura 2.22 — Aprire la pagina di Google Calendar da cui scegliere le impostazioni di condivisione del calendario*

3. Nel menu laterale della pagina *Impostazioni*, fai clic su *Condividi con persone specifiche*, dopodiché seleziona il pulsante *Aggiungi persone*.

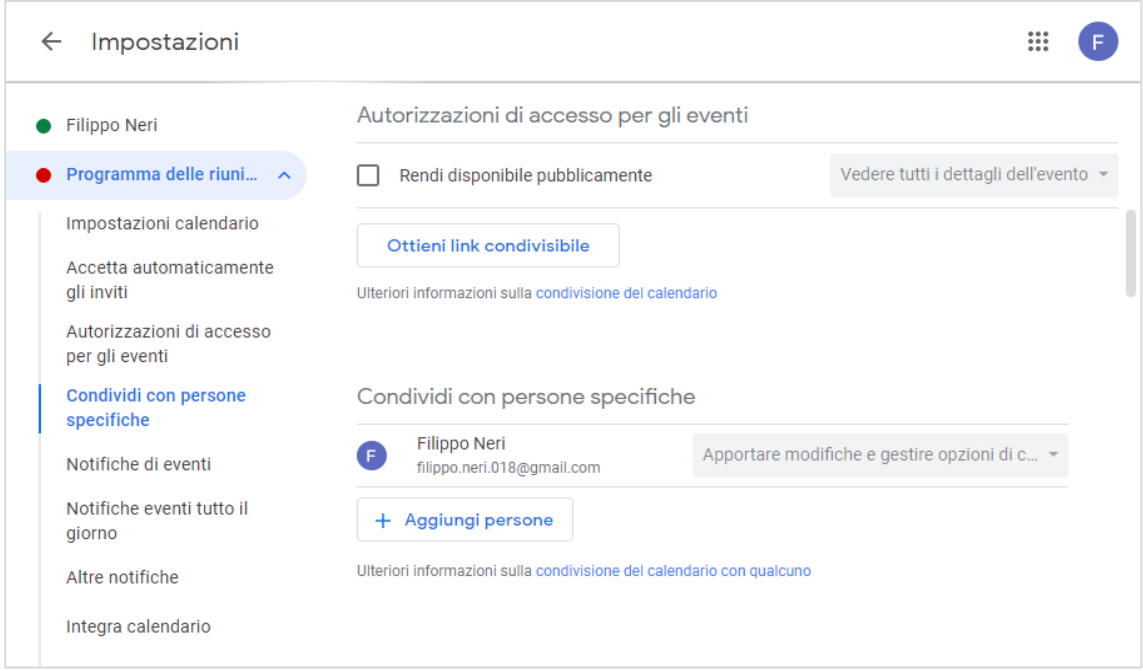

*Figura 2.23 — Condividere il calendario con persone specifiche*

4. Nella finestra di dialogo che si apre, inserisci gli indirizzi email delle persone con cui desideri condividere il calendario.

<span id="page-51-0"></span>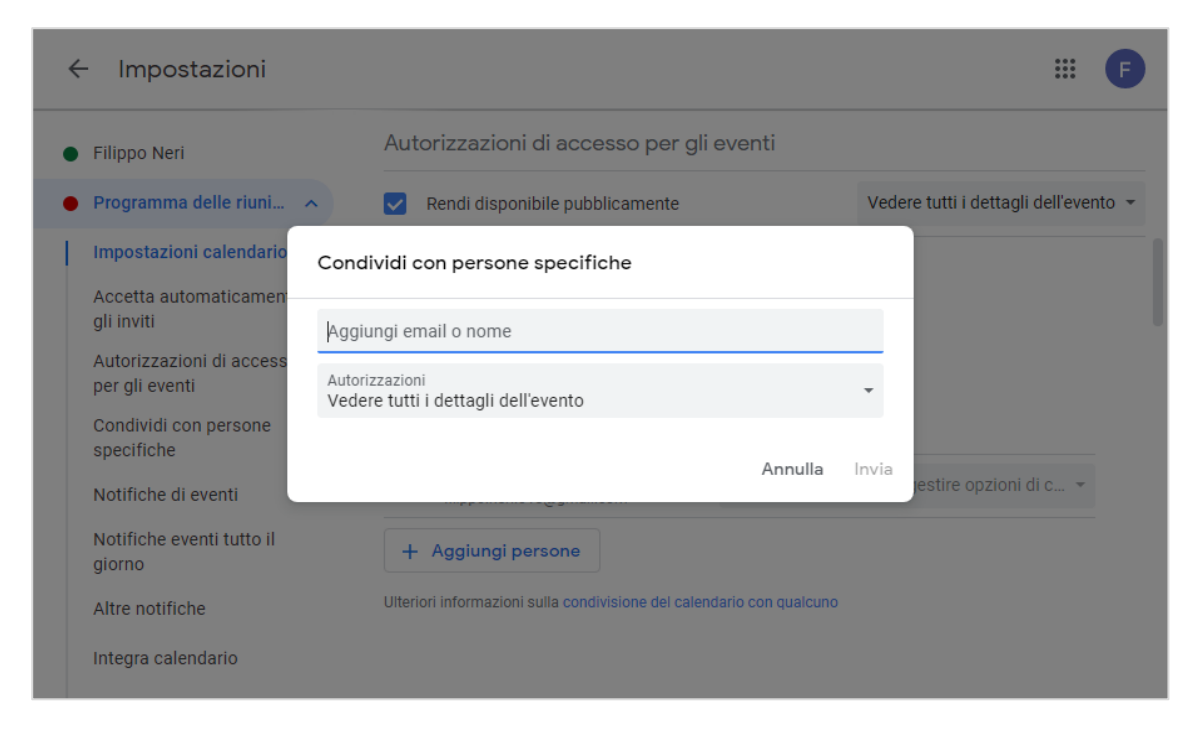

*Figura 2.24 — Aggiungere gli indirizzi email delle persone con cui condividere il calendario*

- 5. Scegli le autorizzazioni da concedere alle persone con cui condividerai il calendario. Il menu al di sotto della casella in cui aggiungere gli indirizzi email per la condivisone del calendario (vedi la [Figura 2.24\)](#page-51-0) racchiude le seguenti opzioni:
	- *Vedere solo disponibile/occupato (nascondi dettagli)*. Le persone con cui condividi il calendario possono vedere quando sei disponibile o occupato, senza poter accedere ai dettagli degli appuntamenti (per conoscere come contrassegnare un appuntamento come disponibile/occupato, consulta il punto 10 della procedura che abbiamo spiegato nel paragrafo [2.2.3\)](#page-45-0).
	- *Vedere tutti i dettagli dell'evento*. Le persone con cui condividi il calendario possono trovare i dettagli di tutti gli appuntamenti, esclusi quelli contrassegnati come privati (per conoscere come contrassegnare un appuntamento come privato o pubblico, consulta il punto 11 della procedura che abbiamo spiegato nel paragrafo [2.2.3\)](#page-45-0).
	- *Apportare modifiche agli eventi*. Le persone con cui condividi il calendario possono trovare i dettagli di tutti gli appuntamenti (inclusi quelli privati), e possono inoltre modificarli.
	- *Apportare modifiche e gestire opzioni di condivisione*. Le persone con cui condividi il calendario possono trovare i dettagli di tutti gli appuntamenti (inclusi quelli privati), e inoltre possono modificare sia gli appuntamenti che le impostazioni di condivisione.
- 6. Una volta che hai aggiunto gli indirizzi email delle persone con cui desideri condividere il calendario, e dopo aver scelto le autorizzazioni da concedere loro, fai clic. su *Invia*.

Le persone con cui hai condiviso il calendario riceveranno una email, in cui viene loro indicato da parte di chi ricevono questa email, e le autorizzazioni che l'autore del calendario ha concesso loro.

Chi riceve la email, deve fare clic sul link *Aggiungi questo calendario* per accedere *Google Calendar*, e aggiunge il calendario a quelli che già ci sono nel suo profilo.

I calendari che aggiungiamo al nostro profilo vengono visualizzati nella sezione *Altri calendari* del menu laterale di *Google Calendar*. La sezione *I miei calendari* dello stesso menu racchiude invece i calendari da noi creati.

Possiamo pertanto decidere di visualizzare gli appuntamenti di più calendari, sia di quelli che abbiamo creato sia di quelli che sono stati con noi condivisi e che abbiamo scelto di aggiungere al nostro *Google Calendar*. Basta selezionare i calendari nelle sezioni *I miei calendari* e *Altri calendari* del menu laterale.

#### **2.2.7. Programmare le attività**

In *Google Calendar*, le attività sono i compiti a cui dobbiamo assolvere, e che sarebbe meglio registrare in un calendario, affinché sia per noi più facile organizzare le nostre scadenze.

Programmare con attenzione le proprie attività può essere un modo per diventare più efficienti. Con un colpo d'occhio, infatti, possiamo renderci conto del tempo che ci resta per concludere un lavoro, o possiamo avere certezza dei compiti che abbiamo concluso.

In *Google Calendar*, per programmare un'attività, procedi come segue:

- 1. Nella sezione *I miei calendari* del menu laterale, metti in segno di spunta nella casella del calendario a cui desideri aggiungere la tua attività.
- 2. Al di sopra del menu laterale, fai clic sul pulsante *Crea*, e nel menu che si apre, seleziona l'opzione *Attività*.
- 3. Nella finestra di dialogo che si apre, fai clic sul campo *Aggiungi titolo*, e digita il titolo della tua attività.
- 4. Specifica la data e l'ora della tua attività, e stabiliscine la frequenza nel calendario. Se si tratta di un'attività singola, lascia invariata l'opzione *Non si ripete*.
- 5. Se preferisci, puoi aggiungere una descrizione che spieghi meglio in cosa consiste la tua attività, o puoi definire meglio alcuni suoi particolari.
- 6. Fai clic sul pulsante *Salva*.

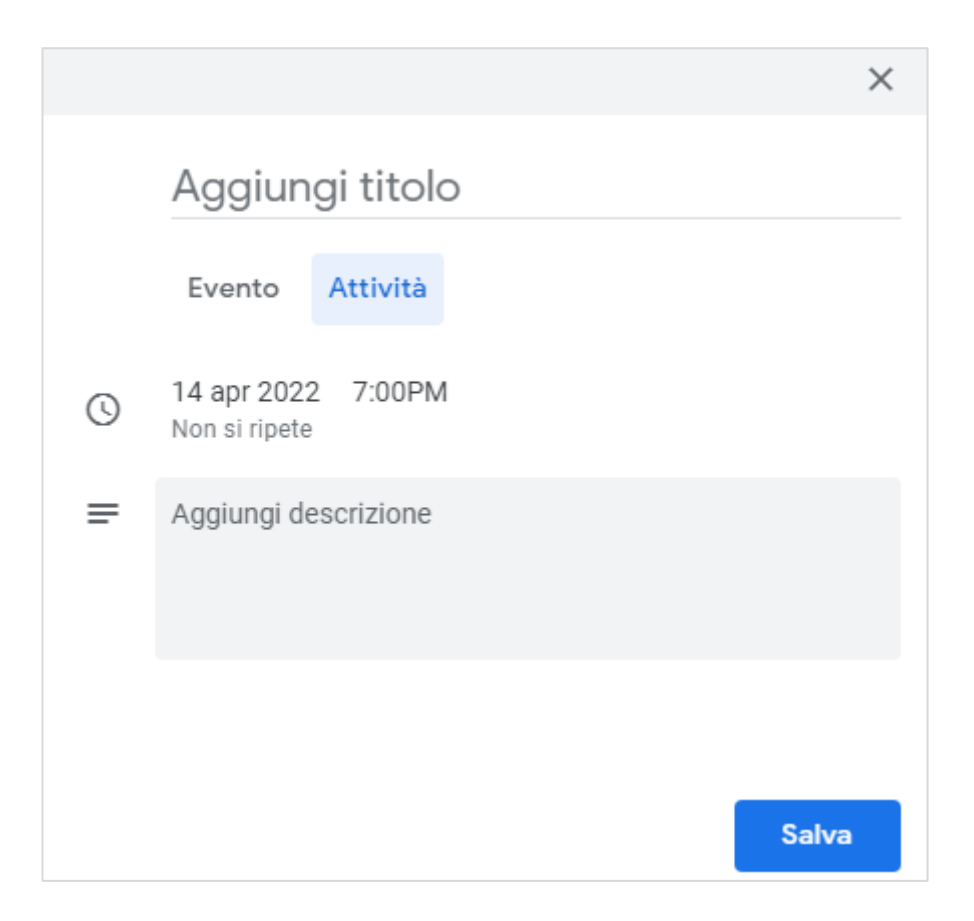

*Figura 2.25 — Aggiungere un'attività al calendario*

*Google Calendar* aggiunge le attività da te create in un calendario predefinito, il cui nome è *Tasks*. Questo calendario compare nella sezione *I miei calendari* del menu laterale.

Per escludere la visualizzazione delle tue attività togli il segno di spunta dalla casella *Tasks*. Puoi tenere traccia delle attività che concludi. Per fare ciò, fai clic sull'attività che hai

ultimato, e nella finestra che si apre, seleziona *Segna come completata*.

Se invece desideri modificare l'attività, fai clic sulla piccola penna che compare nella sezione superiore della finestra. Per eliminarla, fai clic sul piccolo bidone.

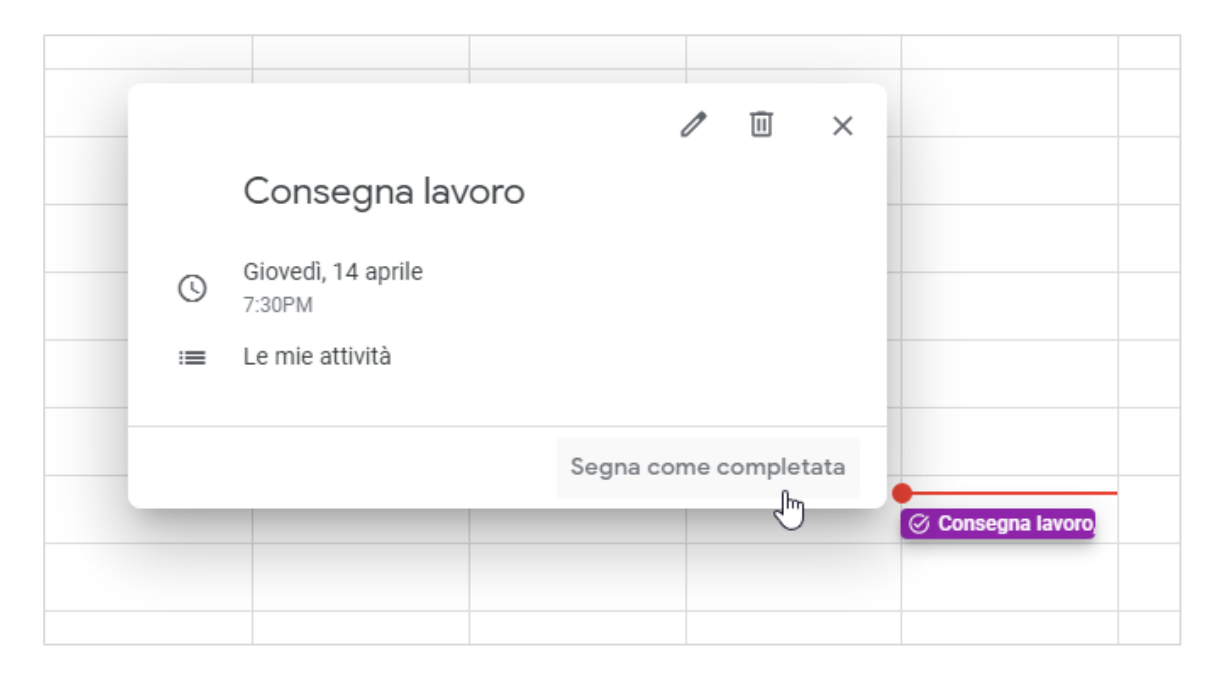

*Figura 2.26 — Segnare un'attività come completata*

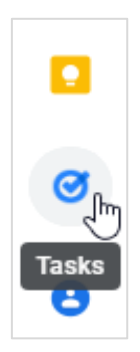

Per gestire le tue attività, puoi fare clic sul pulsante *Tasks* che trovi nella barra a destra di *Google Calendar*. Questo pulsante infatti apre il pannello da cui puoi aggiungere una nuova attività, contrassegnare le attività completate ed eliminarle.

*Figura 2.27 — Il pulsante di Google Calendar per aprire il pannello da cui gestire le attività*

# **2.3. Riunioni online**

Le riunioni online sono *meeting virtuali a cui partecipano più persone* che possono trovarsi anche a lunga distanza l'una dall'altra. Il requisito della vicinanza fisica è dunque inesistente quando di tratta di organizzare riunioni online.

Per partecipare a una riunione online, occorre disporre di alcuni strumenti tecnici. Per prima cosa, bisogna avere accesso a Internet, altrimenti il flusso di dati che rende possibile la comunicazione tra i partecipanti alla riunione si interrompe. Per raggiungere buoni risultati è sempre meglio disporre di una connessione a banda larga, la quale può garantirci migliori prestazioni durante il trasferimento dei dati.

Uno strumento indispensabile per tenere riunioni online è ovviamente il *microfono*, senza il quale non potremmo comunicare con gli altri partecipanti alla riunione. Nella maggior

parte dei computer laptop il microfono è già integrato al loro interno, altrimenti bisogna procurarsene uno esterno da collegare al computer. Una buona soluzione potrebbe essere quella di utilizzare delle cuffie che abbiano un microfono, in questo modo oltre ad ascoltare le conversazioni durante la riunione, possiamo parlare affinché gli altri ci ascoltino.

Un altro dispositivo essenziale è la *fotocamera o webcam*. La fotocamera infatti ci permette di venire ripresi durante la riunione, e di mantenere pertanto una comunicazione visiva con gli altri partecipanti alla riunione.

Procediamo prendendo in considerazione il servizio con cui organizzare e tenere riunioni online di *Google*, il cui nome è *Meet*. Utilizza il tuo browser per raggiungere la pagina del motore di ricerca *Google* (*google.com*), dopodiché fai clic sul pulsante *Accedi*, ed esegui il login con il tuo nome utente e la tua password. Per accedere a *Google Meet*, fai clic sul pulsante *App Google*, e nella finestra che si apre, seleziona l'icona di *Meet*.

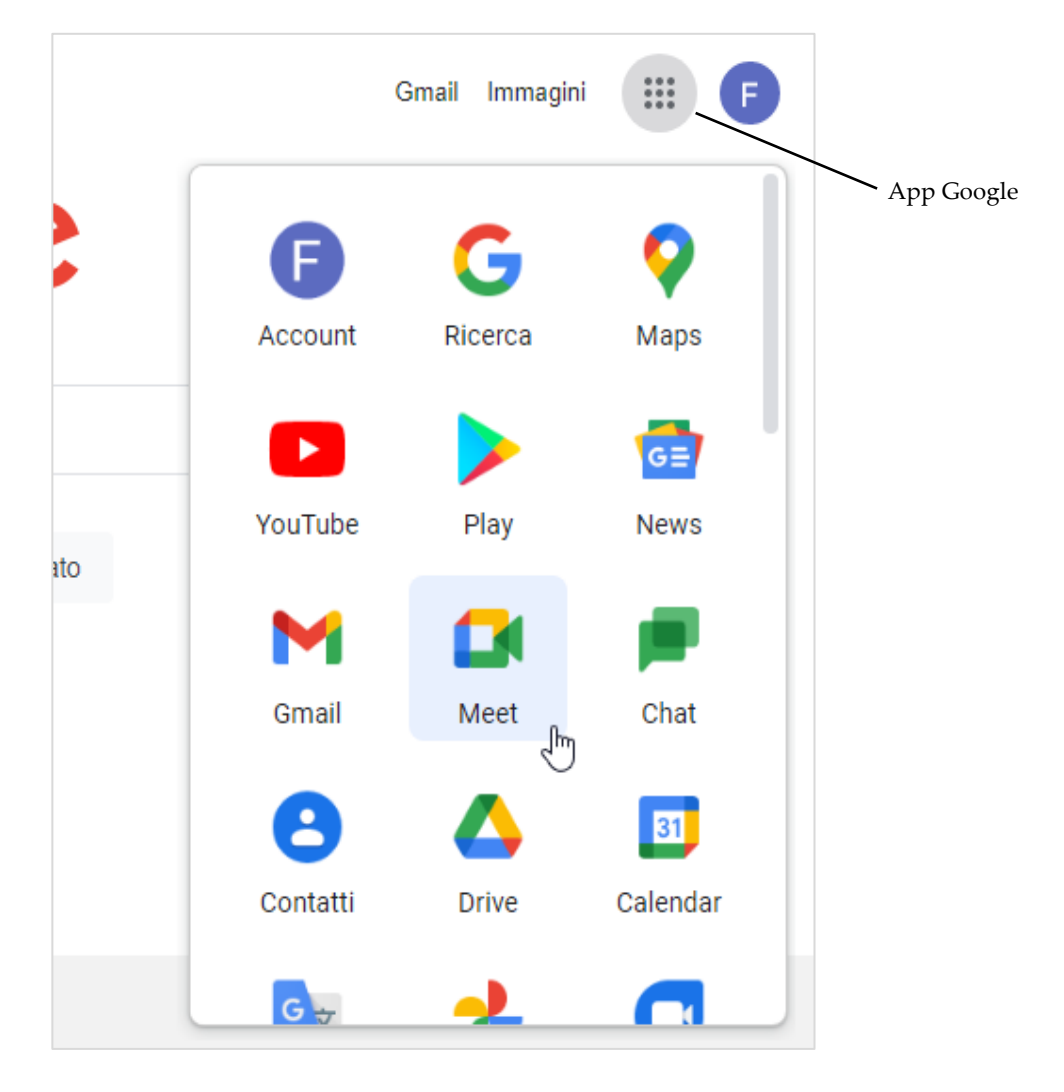

*Figura 2.28 — Accedere a Google Meet*

Si aprirà una nuova scheda nella finestra del tuo browser, al cui interno visualizzi la pagina iniziale di *Google Meet*.

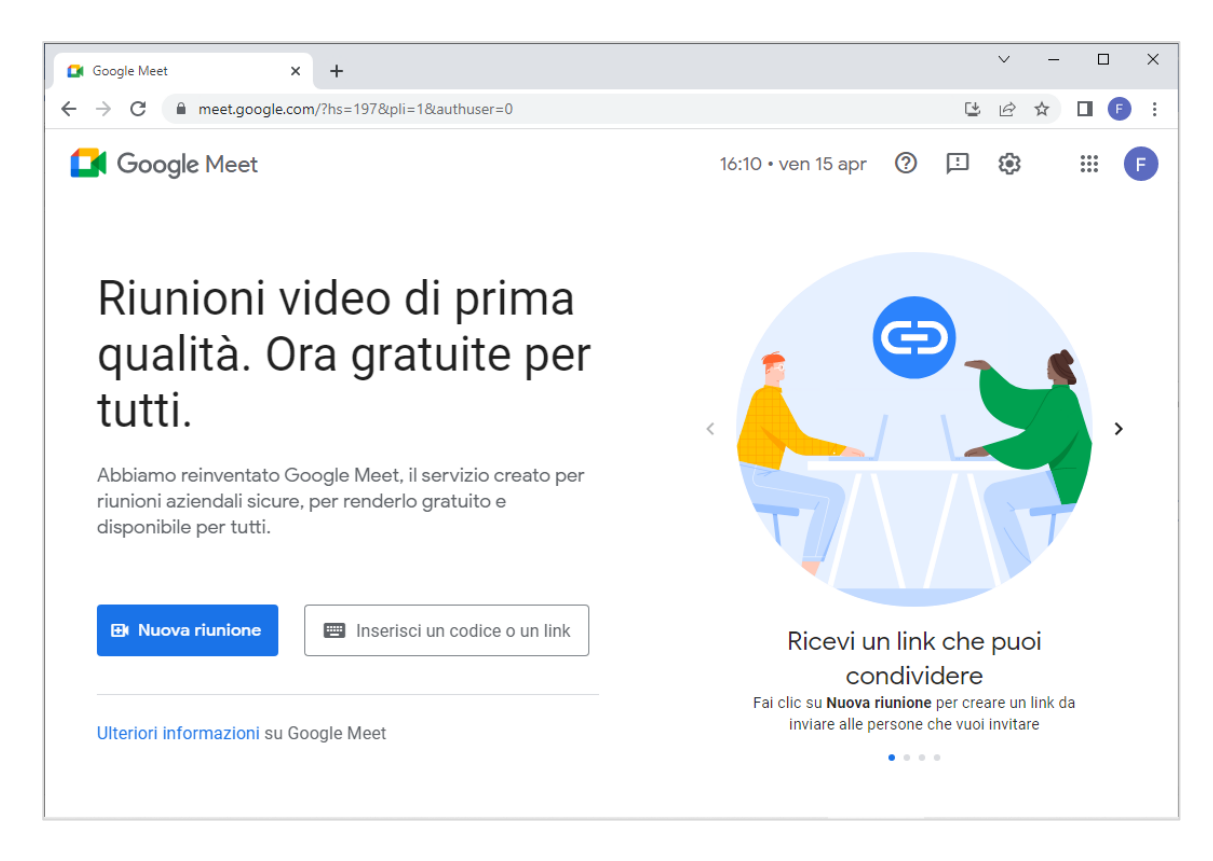

*Figura 2.29 — La pagina iniziale di Google Meet*

# **2.3.1. Programmare una riunione**

Una volta raggiunta la pagina iniziale di *Google Meet*, fai clic sul pulsante *Nuova riunione*. Nel menu che si apre, visualizzi *tre opzioni* per creare la tua riunione.

• *Crea una riunione da avviare in un secondo momento*. In questo caso, *Google Meet* genera un link che puoi copiare e inviare a chi desideri invitare alla riunione. Il link può essere utilizzato dai partecipanti per accedere alla riunione. Fai dunque clic sul pulsante a destra del link per copiarlo. Fatto ciò, invia il link alle persone che desideri invitare alla riunione. Hai diversi modi per inviare il link. Uno di questi è incollarlo in una email. Puoi anche inviarlo tramite una qualsiasi applicazione di messaggistica istantanea, come *Whatsapp* o *Messenger*. All'orario stabilito, gli invitati devono fare clic sul link per partecipare alla riunione. In alternativa, possono (1) raggiungere la pagina iniziale di *Meet* all'indirizzo *https://meet.google.com*, (2) inserire il link (o

soltanto la sua parte finale) nella casella *Inserisci un codice o un link*, e (3) fare clic su *Partecipa*.

- *Avvia una riunione adesso*. Questa opzione ti permette di creare una riunione a cui partecipare immediatamente. In questo caso, però, una volta avviata la riunione, dovrai invitare i partecipanti (approfondiremo questo modo di avviare una riunione online nel paragrafo successivo).
- *Pianifica in Google Calendar*. Questa opzione apre la pagina di *Google Calendar* in cui assegnare un titolo alla riunione, stabilirne la data e l'orario di svolgimento, e aggiungere gli indirizzi email degli invitati. Dopo aver selezionato il pulsante *Salva*, come per tutti gli eventi condivisi, verrà inoltrata una email automatica agli invitati per avvisarli della riunione. Questa email contiene anche il link a cui collegarsi per partecipare alla riunione.

**Suggerimento**. Per verificare se i tuoi dispositivi video e audio funzionano correttamente, fai clic sul pulsante *Impostazioni* (quello a forma di ingranaggio) nella sezione superiore della pagina iniziale di *Google Meet*. Nella finestra di dialogo che si apre, puoi testare il microfono e la webcam.

### **2.3.2. Avviare e concludere una riunione**

In *Google Meet*, per avviare una riunione a cui invitare più partecipanti, procedi come segue:

- 1. Accedi a *Google Meet*, quindi seleziona *Nuova riunione* > *Avvia una riunione adesso*.
- 2. Consenti a *Google Meet* di utilizzare la fotocamera e il microfono. Dovrai eseguire questa operazione una sola volta. Le impostazioni sul consenso all'utilizzo della webcam e del microfono vengono infatti memorizzate nel browser. Nella finestra di dialogo al centro dello schermo, fai dunque clic sul pulsante *Chiudi*, quindi seleziona *Consenti* nella finestra pop-up che compare al di sotto della barra degli indirizzi del browser. Quando dai il consenso all'utilizzo della webcam e del microfono, visualizzi una piccola icona a forma di videocamera a destra della barra degli indirizzi del browser.

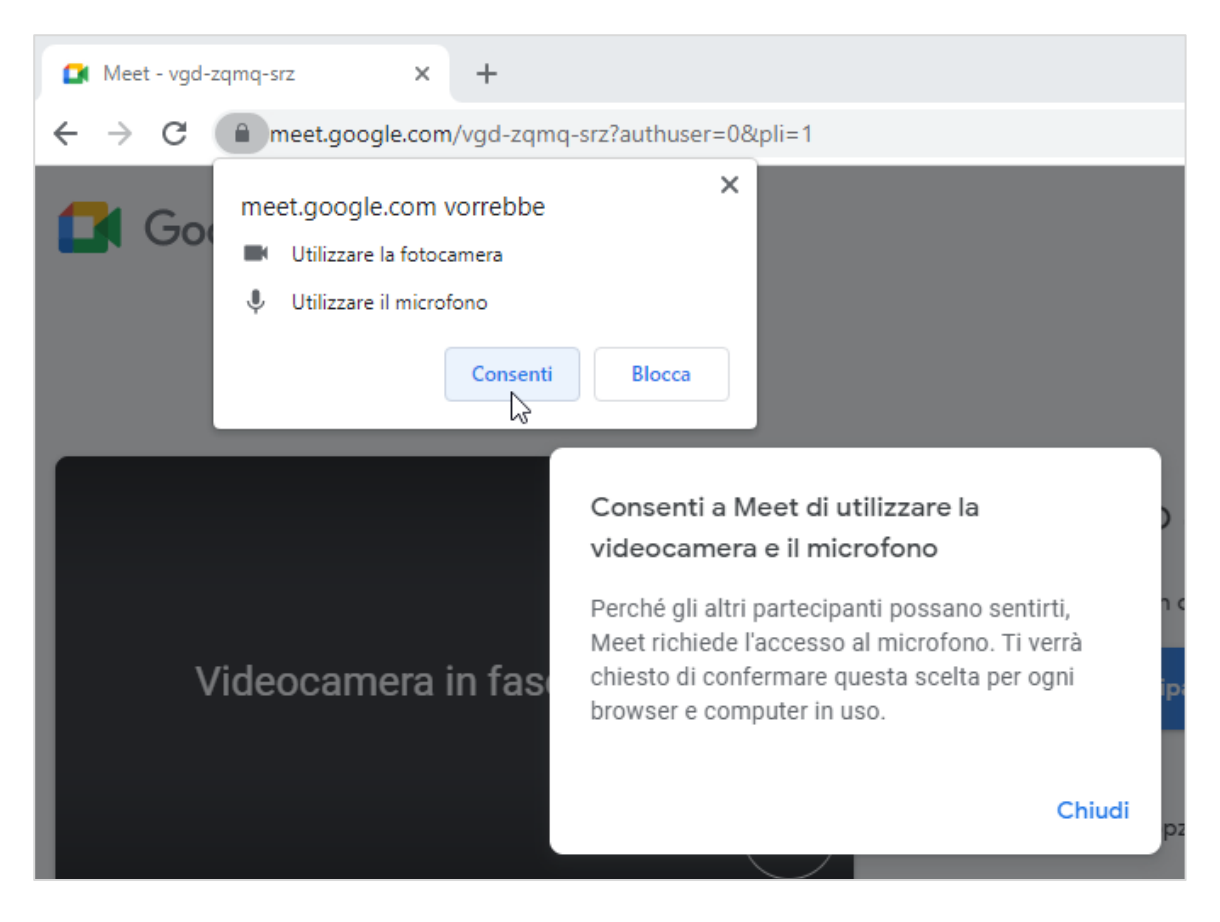

*Figura 2.30 — Consentire a Google Meet di utilizzare la fotocamera e il microfono*

3. Il messaggio che compare nella finestra di dialogo in alto a sinistra dello schermo ti avvisa che la riunione è pronta. A questo punto, puoi invitare altre persone a partecipare alla riunione. Fai dunque clic sul pulsante *Aggiungi altri*.

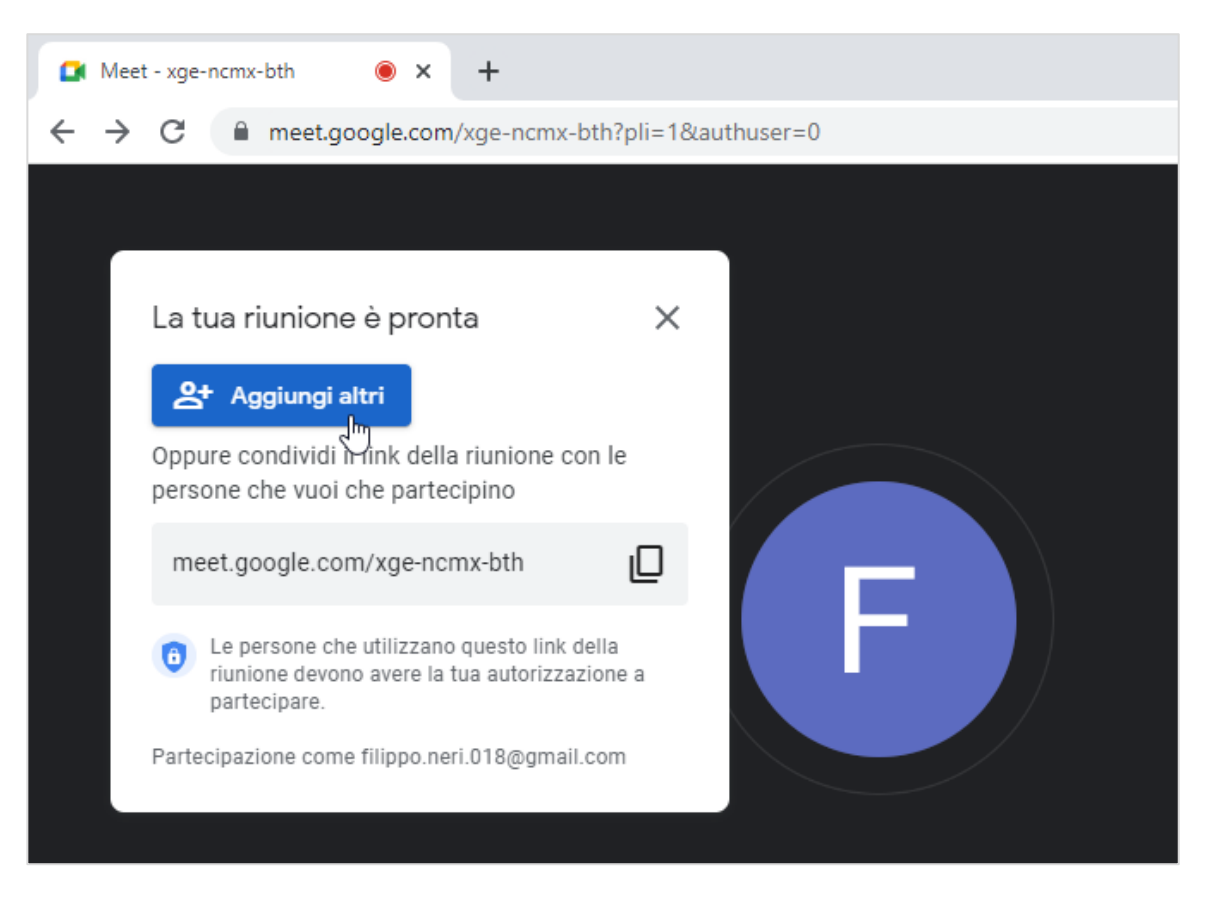

*Figura 2.31 — Aggiungere altri partecipanti alla riunione*

- <span id="page-60-0"></span>4. Nella finestra di dialogo che compare, inserisci l'indirizzo email di ogni persona che desideri invitare a partecipare alla riunione.
- 5. Fai clic sul pulsante *Invia email* per inoltrare l'invito ai partecipanti della riunione. Chi riceve la email, dovrà selezionare il pulsante *Partecipa alla chiamata* per accedere alla riunione.

In alternativa, per invitare altre persone a partecipare alla riunione, puoi condividere con loro il link con cui possono collegarsi alla riunione. In questo caso, copia il link (fai clic sul pulsante all'estrema destra della barra con il link), quindi allegalo a una email o utilizza un altro sistema per condividerlo con chi desideri (vedi la [Figura 2.31\)](#page-60-0).

Per concludere la riunione, fai clic sulla cornetta rossa nella barra inferiore di *Google Meet.* Fatto ciò, puoi scegliere se chiudere soltanto la tua videochiamata, oppure se terminarla per tutti i partecipanti alla riunione.

Per uscire dalla riunione, fai clic sulla cornetta rossa.

#### **2.3.3. Disattivare il microfono e la videocamera durante la riunione**

Durante una riunione, sarebbe meglio disattivare il proprio microfono quando un'altra persona sta parlando. Se dobbiamo intervenire, soltanto allora, sarebbe meglio attivarlo.

In *Google Meet*, per disattivare il tuo microfono, fai clic sulla relativa icona nella barra inferiore (vedi l[a Figura 2.32\)](#page-61-0). In alternativa, utilizza la combinazione di tasti **CTRL + D.** 

A volte, può essere necessario disattivare la videocamera. Trovi il pulsante per eseguire questa operazione nella barra inferiore di *Google Meet*. La combinazione di tasti per disattivare la video camera è invece CTRL + E.

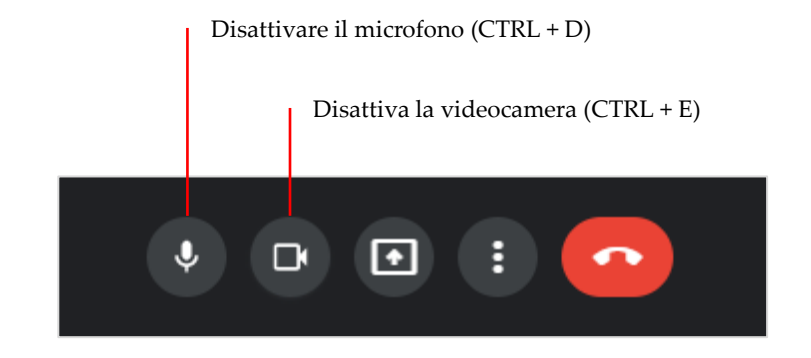

*Figura 2.32 — I pulsanti per disattivare il microfono e la videocamera in Google Meet*

#### <span id="page-61-0"></span>**2.3.4. Aggiungere altre persone alla riunione**

Durante la riunione, possiamo *invitare altre persone* a prendervi parte. Possiamo avere questa facoltà, soltanto quando siamo noi gli organizzatori della riunione.

Per aggiungere altre persone alla riunione quando è in corso, procedi come segue:

- 1. Nella barra inferiore di *Google Meet*, fai clic sul pulsante *Mostra tutti*.
- 2. Nel pannello laterale che si apre, fai clic sul pulsante in alto *Aggiungi persone*.
- 3. Nella finestra di dialogo che si apre, inserisci gli indirizzi email delle persone che intendi aggiungere alla riunione.
- 4. Fai clic su *Invia email* per inoltrare il tuo invito a partecipare alla riunione alle persone da te precedentemente indicate.

Un altro sistema è quello di copiare il link della riunione, e condividerlo con le persone che vogliamo aggiungere.

In questo caso, fai clic sul pulsante *Dettagli riunione* nella barra inferiore di *Google Meet*, e nel pannello laterale che si apre, seleziona il pulsante *Copia informazioni per partecipare*. Una volta copiato, puoi inviare il link via email, o condividerlo nel modo che preferisci.

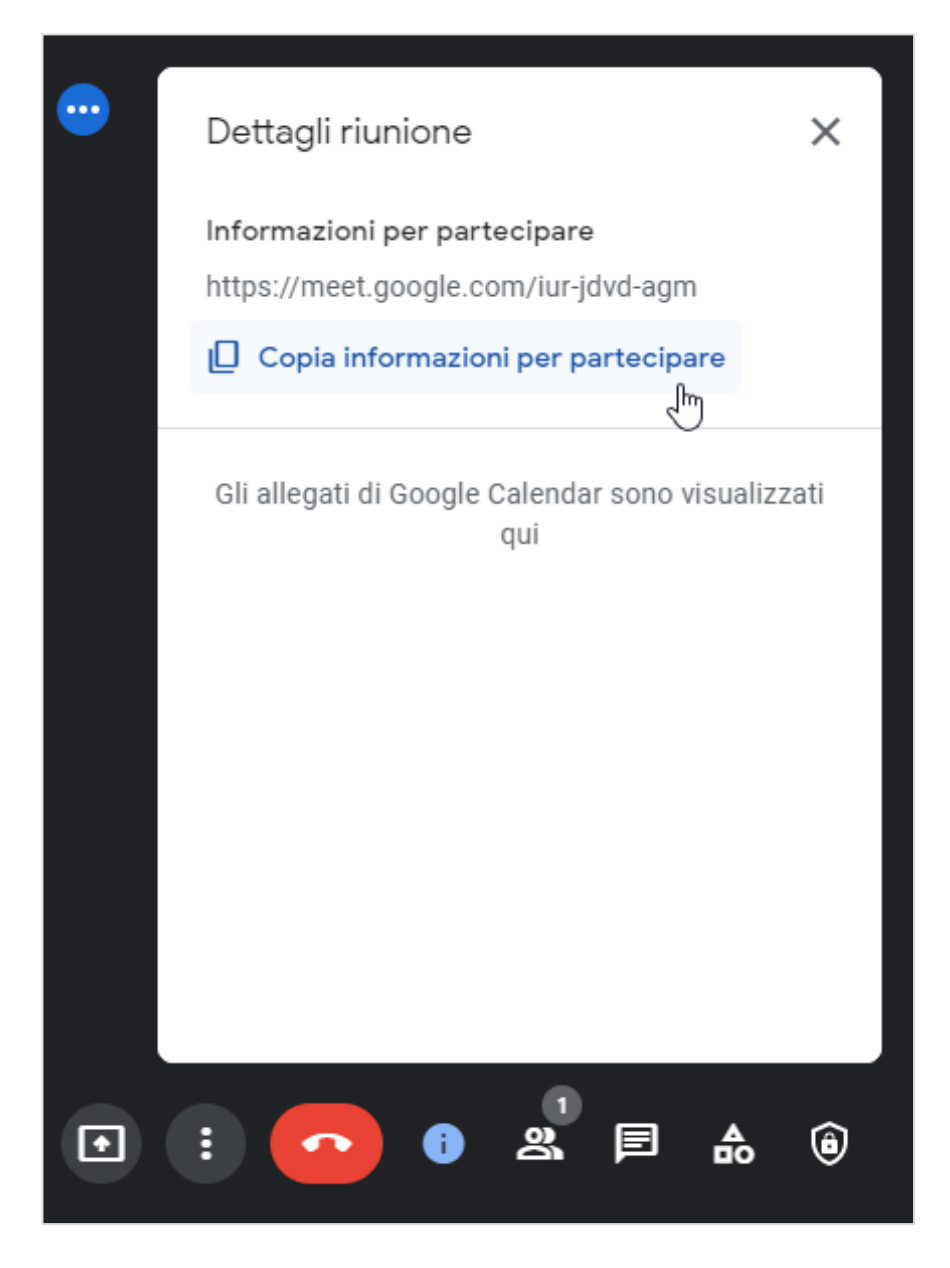

*Figura 2.33 — Copiare le informazioni per partecipare alla riunione*

#### **2.3.5. Rimuovere persone dalla riunione**

Per rimuovere persone dalla riunione, procedi come segue:

1. Nella barra inferiore di *Google Meet*, fai clic sul pulsante *Mostra tutti*.

- 2. Nella barra laterale che si apre, fai clic sul pulsante *Altre opzioni* (l'icona di questo pulsante è costituita da *tre puntini verticali*), in corrispondenza della persona che desideri rimuovere dalla riunione.
- 3. Nel menu che si apre, seleziona l'opzione *Rimuovi dalla chiamata*.

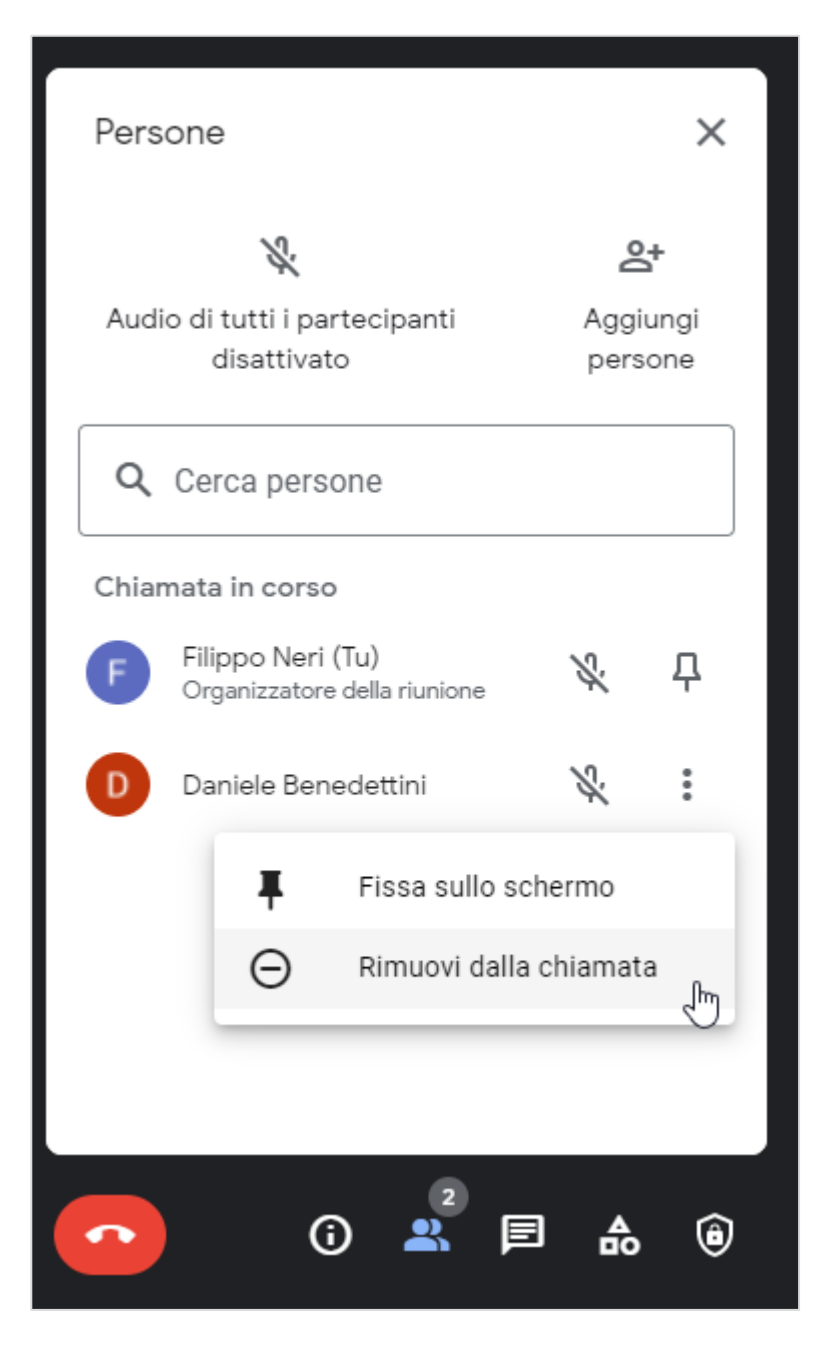

*Figura 2.34 — Rimuovere persone dalla riunione*

### **2.3.6. Condividere lo schermo, una finestra o una scheda durante la riunione**

Tutti i partecipanti della riunione possono scegliere di condividere l'intero schermo, la finestra di una applicazione o una delle schede aperte nel browser.

Nella barra inferiore di *Google Meet*, fai dunque clic sul pulsante *Presenta ora* (vedi l[a Figura](#page-64-0)  [2.35](#page-64-0)), e nel menu che si apre, seleziona l'opzione che preferisci.

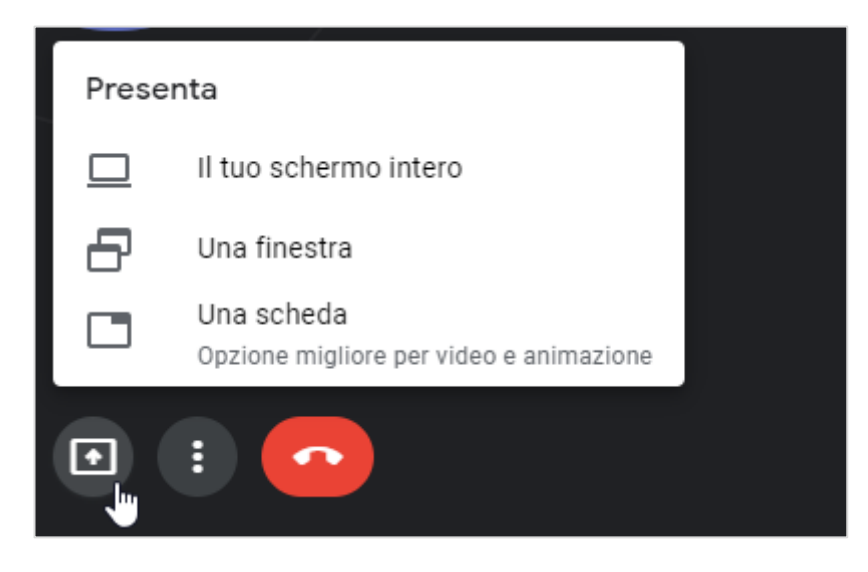

*Figura 2.35 — Il pulsante di Google Meet per scegliere se visualizzare lo schermo interro, una finestra o una scheda*

- <span id="page-64-0"></span>• *Il tuo schermo intero*. Seleziona questa opzione per condividere i contenuti del tuo schermo con gli altri partecipanti della riunione. Nella finestra pop-up che si apre, seleziona la miniatura del tuo schermo, quindi fai clic sul pulsante *Condividi*.
- *Una finestra.* Questa opzione ti permette di scegliere quale finestra condividere durante la riunione. Se ad esempio hai aperto una applicazione per realizzare presentazioni, come ad esempio *PowerPoint*, puoi condividerne la finestra, in modo che gli altri partecipanti della riunione possano vedere le diapositive. Seleziona dunque la miniatura della finestra da mostrare durante la riunione, dopodiché fai clic sul pulsante *Condividi*.
- *Una scheda*. Se hai aperto più schede nella stessa finestra del browser, questa opzione ti permette di scegliere quale di esse condividere. Nella finestra pop-up che si apre, visualizzi l'elenco delle schede che puoi condividere. Seleziona dunque la scheda, quindi fai clic sul pulsante *Condividi*. L'impostazione predefinita di *Google Meet*

prevede che tu possa condividere anche l'audio della scheda. In caso contrario, togli il segno di spunta dalla casella di controllo *Condividi audio della scheda*, e fai clic sul pulsante *Condividi*.

### **2.3.7. Inviare messaggi a tutti i partecipanti della riunione**

Durante una riunione, possiamo *inviare messaggi agli altri partecipanti*. Possiamo per esempio scambiarci informazioni, impressioni, fare osservazioni o domande, ma possiamo anche condividere link che rimandano a pagine web o documenti online. Tutti i messaggi che ci scambiamo vengono eliminati al termine della riunione.

Per inviare un messaggio a tutti i partecipanti della riunione, fai clic sul pulsante *Chatta con tutti*, e nel pannello che si apre, scrivi il tuo messaggio o allega il link che desideri condividere.

Per inviare il messaggio, fai clic sulla piccola freccia all'estrema destra della casella in cui inserire il messaggio, o premi il tasto *Invio*.

Chi organizza la riunione può impedire a tutti i partecipanti di inviare messaggi. In questo caso, occorre spostare a sinistra la barra che si trova in alto nel pannello da cui inviare messaggi.

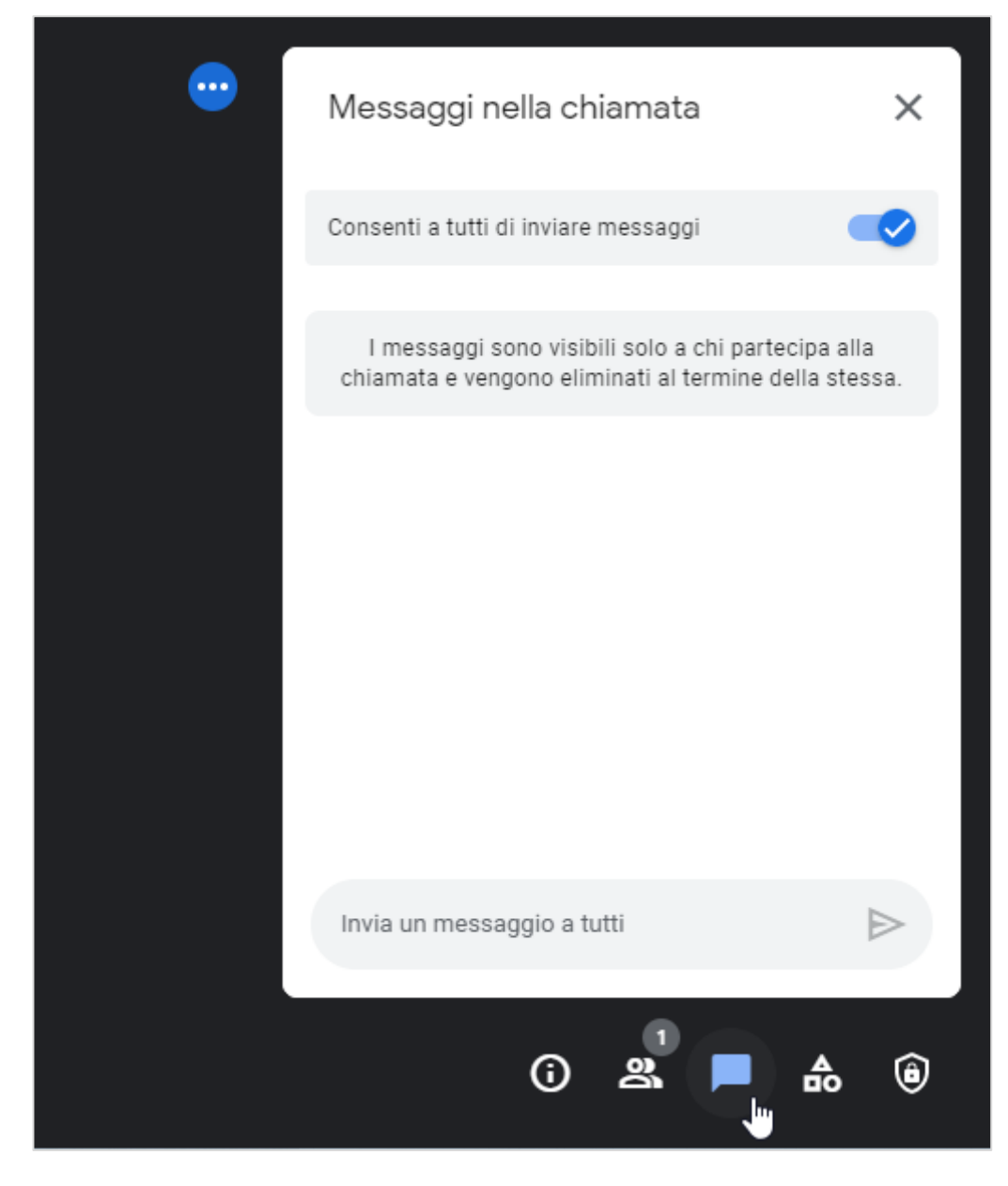

*Figura 2.36 — Il pannello di Google Meet da cui inviare messaggi a tutti partecipanti della riunione*

# **2.3.8. Scegliere il layout con cui visualizzare i partecipanti alla riunione**

In *Google Meet*, ogni partecipante alla riunione compare in un singolo riquadro. Quando alla riunione prendono parte molte persone, possiamo decidere il numero massimo di persone da visualizzare sullo schermo in base alle sue dimensioni.

Per scegliere il layout con cui visualizzare sullo schermo del tuo computer i partecipanti alla riunione, fai clic sul pulsante *Altre opzioni* (vedi la [Figura 2.37\)](#page-67-0), e nel menu che si apre, seleziona l'opzione *Modifica layout*.

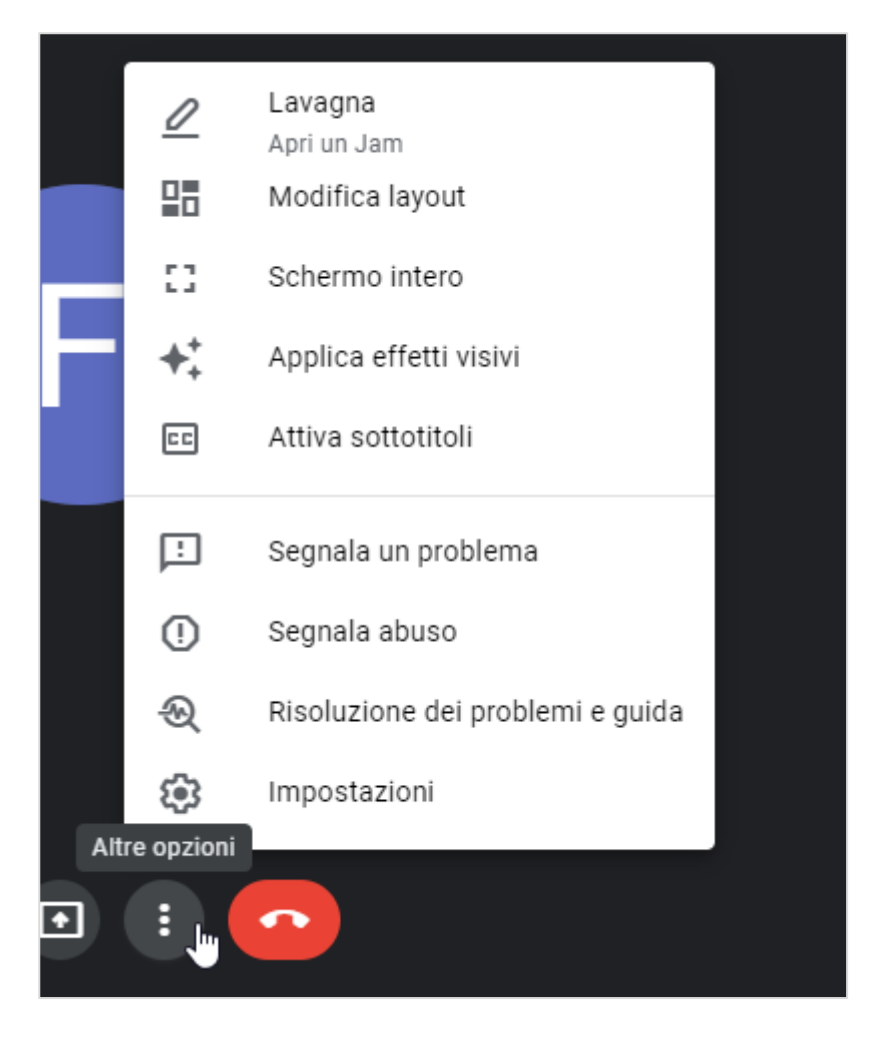

*Figura 2.37 — Il pulsante Altre Opzioni di Google Meet*

<span id="page-67-0"></span>Nella finestra di dialogo che si apre, puoi scegliere una tra le seguenti opzioni:

- *Automatico*. È il layout predefinito di *Google Meet* con cui visualizzare sullo schermo i partecipanti alla riunione. Ogni partecipante visualizza sé stesso in un riquadro in basso a destra, mentre visualizza tutti gli altri partecipanti in riquadri separati sullo sfondo dello schermo. Come configurazione iniziale, il numero massimo di persone che possono comparire sullo schermo è nove. Sposta verso destra il dispositivo di scorrimento che si trova nella sezione inferiore per aumentare il numero massimo di persone da visualizzare sullo schermo.
- *Mosaico*. Questo è il layout per visualizzare sullo schermo tutti i partecipanti alla riunione. Spostando verso destra la barra di scorrimento, puoi aumentare il numero dei partecipanti da visualizzare sullo schermo.
- *In evidenza*. Utilizza questo layout quando desideri visualizzare sullo schermo soltanto il relatore.
- *Barra laterale*. Con questo layout, la finestra principale dello schermo mostra il relatore, mentre gli altri partecipanti alla riunione compaiono in riquadri separati sul lato destro dello schermo.

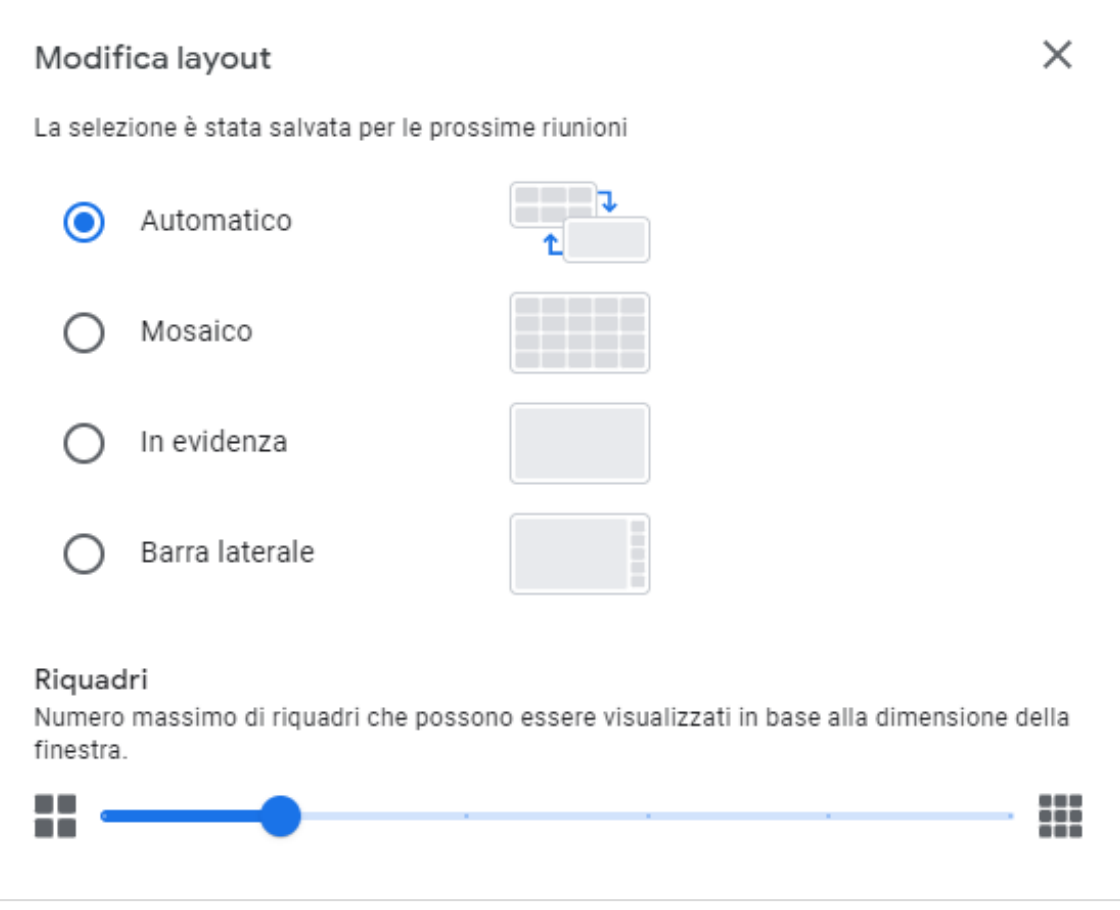

*Figura 2.38 — Le opzioni per decidere il layout con cui visualizzare i partecipanti alla riunione*

# **2.4. Ambienti di apprendimento online**

Uno degli ambiti in cui si avverte maggiormente l'impatto delle nuove tecnologie digitali è quello dell'apprendimento online (*e-learning*). Al giorno d'oggi infatti si diffondono sempre di più metodi didattici che consentono di sfruttare Internet, computer e dispostivi mobili, a scuola, nelle università e nelle imprese, per imparare moltissime cose, studiare o formarsi professionalmente.

Per farlo, dobbiamo accedere a un ambiente di apprendimento online, e cioè a una piattaforma telematica in cui sono sempre disponibili strumenti didattici, collaborativi e di contatto con gli altri partecipanti alla formazione.

Questo innovativo sistema di apprendimento a distanza è ormai diventato essenziale nella formazione scolastica, nella quale si affianca al tradizionale insegnamento in presenza. È diventato essenziale anche nella formazione universitaria, post-universitaria e professionale.

#### **2.4.1. I diversi ambienti di apprendimento online**

Gli ambienti di apprendimento online si compongono di due spazi virtuali, uno da cui usufruire dei contenuti (VLE), e un altro da cui gestire l'attività didattica (LMS).

La sigla VLE (che in inglese significa "*Virtual Learning Environments",* mentre in italiano "ambienti di apprendimento virtuali") indica lo spazio virtuale da cui è possibile seguire un percorso di formazione online. Questo spazio offre soluzioni più adatte per l'apprendimento rispetto a un tradizionale ambiente di studio, visto che utilizza strumenti innovativi e digitali per la comprensione.

Nota. Normalmente i corsi di formazione online sono suddivisi in **moduli didattici**. A ogni modulo corrisponde un *e-learning object*, ossia un obiettivo formativo. Ciascuno di questi moduli è composto da più lezioni, le quali possono avere sia contenuti video che audio, oltre che testi. Lo stesso modulo inoltre può essere utilizzato all'interno di più percorsi di formazione. Possiamo dunque immaginare che ogni modulo sia un piccolo mattone, che se combinato con altri, può dare vita a una costruzione ogni volta diversa e sempre più completa. Gli e-*learning object* sono pertanto l'elemento di base dei percorsi formativi che si svolgono in modalità online. Sono dunque essenziali per costruire un progetto formativo di questo tipo.

La sigla LMS (che in inglese significa "*Learning Management System*", mentre in italiano "sistema di gestione dell'apprendimento") indica i sistemi informatici con cui gestire l'attività didattica a distanza. Grazie a questi sistemi i docenti possono pubblicare il materiale didattico delle lezioni, gestire l'attività amministrativa (iscrizioni, registrazioni, verifica della frequenza, ecc.), inviare comunicazioni agli studenti, trasferire informazioni sul corso, assegnare compiti agli studenti, i quali possono eseguire esercitazioni, test e altro ancora. A differenza dei servizi online con cui condividere file e documenti, i sistemi LMS permettono di gestire ogni aspetto dei percorsi formativi, non soltanto l'accessibilità ai loro contenuti. Questi sistemi pertanto ci permettono di creare corsi online, affinché gli iscritti ai corsi possano seguirne le lezioni in modalità *di e-learning*. Consentono agli studenti di accedere ai contenuti dei corsi, e ai docenti di valutare i risultati dei loro allievi.

È bene distinguere gli ambienti di apprendimento online dai MOOC (*Massive Open Online Course*). Molto spesso infatti i due termini vengono usati come sinonimi. I MOOC sono veri e propri corsi di apprendimento online, aperti a tutti, che nella maggior parte dei casi, enti di formazione pubblici (come le università) o aziende private erogano gratuitamente attraverso specifiche piattaforme di e-learning<sup>1</sup>. Sono pertanto centinaia di migliaia le persone che seguono questi corsi, visto che per usufruirne serve soltanto disporre di una buona connessione a Internet. I MOOC quindi non sono ambienti di apprendimento online, ma corsi aperti a tutti, che vengono erogati tramite Internet. I MOOC più conosciuti sono *Coursera*, *Udacity*, *Khan Academy*, *Udemy* e *Ted*.

#### **2.4.2. Le funzioni tipiche di un ambiente di apprendimento online**

*Interattività e feedback*. Anche se a distanza, ogni utente può interagire con chi gestisce l'ambiente di apprendimento e ricevere feedback adeguati e veloci.

*Monitoraggio dell'utente e dati statistici*. Il gestore monitora costantemente l'andamento delle attività svolte dagli utenti iscritti al corso, potendo verificare dati parziali o complessivi, tramite filtri e raggruppamenti molto importanti dal punto di vista statistico.

*Fruizione dei contenuti in piccole unità*. Il tempo è un parametro molto importante: quando un utente sta seguendo un video, ad esempio, può interrompere e riprendere la lezione in

<sup>1</sup> Le piattaforme informatiche sono ambienti virtuali a cui è possibile accedere dopo aver eseguito la registrazione. Ogni utente registratosi sulla piattaforma dispone di un suo spazio personale, dal quale può eseguire le operazioni che gli sono consentite. Nel caso della formazione a distanza, per erogare corsi online si ricorre alle piattaforme di e-learning, ossia a piattaforme ottimizzate per lo studio. Senza andare troppo lontano, possiamo fare un esempio a noi molto vicino. Nel caso di *Certipass* la piattaforma di e-learning a cui è possibile accedere una volta completata l'iscrizione a un corso si chiama *Didasko*.

ogni momento. Essendo sempre disponibili, le unità di apprendimento sono ridotte: è più facile per l'utente organizzare il lavoro e memorizzare i contenuti.

#### **2.4.3. Le caratteristiche principali di un ambiente di apprendimento online**

Gli ambienti di apprendimento online hanno pressocché tutti le stesse caratteristiche. Innanzitutto, dal proprio account è quasi sempre possibile ricevere e inviare messaggi, oltre che scambiarsi chat in tempo reale con i docenti, i compagni di corso e gli altri studenti.

Tra le funzioni più comuni degli ambienti di apprendimento online ci sono i test, ai quali gli studenti possono accedere liberamente per verificare le conoscenze da loro acquisite.

I docenti inoltre possono disporre di una particolare sezione che permette loro di registrare i risultati dei test, in modo che possano verificare l'andamento delle proprie classi virtuali.

A loro volta, gli studenti possono misurare il loro rendimento, e osservare i progressi compiuti man mano che lo studio si intensifica.

Molto spesso, i corsi online vengono integrati con documenti che possono supportare gli studenti durante lo studio, o fornire loro maggiori approfondimenti sugli argomenti trattati nelle singole lezioni. Anche gli studenti possono caricare documenti e file multimediali da condividere con i loro docenti, o su loro richiesta.

Per programmare le proprie attività, gli studenti e docenti dispongono di un calendario in cui annotare le proprie lezioni, esami, incontri, videoconferenze, e così via.

#### **2.4.4. Alcuni esempi di ambienti di apprendimento online**

*Moodle* è la sigla di *Modular Object-Oriented Dynamic Learnig Environment*, che tradotto in italiano significa "ambiente per l'apprendimento modulare, dinamico, orientato a oggetti".

*Moodle* è un LMS con cui realizzare classi virtuali, e progettare corsi in modalità e-learning. È dunque uno strumento didattico che funziona completamente online.

Permette ai docenti di pubblicare materiali didattici e condividerli con i loro studenti, di comunicare con gli stessi studenti, di organizzare attività di apprendimento sia individuali
che collaborative, e di gestire l'attività di valutazione. Con *Moodle* inoltre i docenti possono assegnare ai loro studenti compiti, esercitazioni, test e altro ancora.

*Moodle* è una applicazione *Open Source*. Ciò significa che non occorre alcun tipo di licenza per utilizzarlo. I moltissimi utenti che contribuiscono allo sviluppo di *Moodle* aggiornano continuamente il sistema, si impegnano per risolvere ogni suo errore di funzionamento (in informatica questi errori si chiamano "bugs"), e contribuiscono al consolidamento di una community che nel tempo si sta rivelando sempre più attiva.

**Suggerimento**. Se desideri farti un'idea di come potrebbe essere un ambiente di apprendimento online, puoi provare a utilizzare la versione demo di *Moodle*. Raggiungi dunque la pagina *moodle.org*, e nel menu superiore, seleziona la voce *Demo*. Nella nuova pagina web, fai clic sul pulsante *Moodle Sandbox*, quindi esegui il login con le credenziali che trovi al centro della pagina. Puoi utilizzare le credenziali che preferisci, come *admin* (username) e *sandbox* (password), o *manager* (username) e *sandbox* (password). Per eseguire il login, fai clic sull'omonimo pulsante nell'angolo in alto a destra della pagina web. Di solito, la prima volta che accedi a *Moodle* visualizzerai la sua versione inglese. Per modificare la lingua, apri il menu nella sezione a destra della barra superiore, e scegli l'italiano.

*ATutor* invece è l'LMS Open Source sviluppato dall'Università di Toronto fin dal 2002. Uno dei punti forti di *ATutor* è la facilità di installazione e utilizzo: è lo strumento ideale per chi si avvicina per la prima volta ai sistemi di apprendimento online. L'interfaccia di *ATutor* è personalizzabile, ciò significa che è possibile usare componenti aggiuntivi per modificarne la grafica e le funzioni.

*Forma LMS* è la soluzione open source più adatta per la formazione aziendale. Con *Forma LMS* è infatti possibile organizzare percorsi formativi interni per i propri dipendenti. Non solo, *Forma LMS* può essere impiegata anche per estendere l'accesso alla formazione ai propri partner, venditori, rivenditori, e per pubblicare corsi destinati alla vendita.

Anche se il sito è in inglese, si tratta di un progetto italiano, relativamente giovane: la prima versione è stata rilasciata a fine 2013. *Forma LMS* mette a disposizione tutti gli strumenti per gestire i propri utenti, gruppi e classi; permette di generare automaticamente certificati di frequenza; supporta il monitoraggio dell'apprendimento degli studenti, e la relativa reportistica.

*OLAT* (*Online Learning And Training*) è un progetto dell'Università di Zurigo. Nel 2011, nasce il fork*<sup>2</sup> OpenOLAT*, caratterizzato da un funzionamento semplice e intuitivo e da una vasta gamma di possibilità didattiche.

*ILIAS* (*Integrated Learning, Information and Work Cooperation System*) è un progetto dell'Università di Colonia, in Germania. Nel 2000 è stato rilasciato come software open source sotto licenza GPL (*General Public License*, una licenza completamente libera). Questo progetto è nato per offrire e promuovere un ambiente flessibile, versatile e scalabile. Detiene il primato di essere tra i primi LMS open source compatibile SCORM 1.2 e SCORM 2004.

**Nota**. Per i più curiosi, diamo qualche nozione in più sullo SCORM (*Shareable Courseware Object Reference Model*). Immaginiamo di voler produrre un corso online. Durante la sua realizzazione, dobbiamo innanzitutto creare gli strumenti didattici (i così detti *Learning Object*) sui quali strutturalo. Se vogliamo che questo corso possa essere erogato su diverse piattaforme LMS e integrato con altri corsi, dobbiamo produrlo rifacendoci e rispettando le indicazioni di uno standard messo a punto dal governo degli Stati Uniti. Questo standard si definisce, appunto, SCORM. Si tratta in sintesi di un insieme di linee guida che definiscono il formato dei *Learning Object*. Ci sono tre versioni dello SCORM: la 1.1, la 1.2 e la 2004. La più usata è ancora la versione 1.2. Ci sarebbe da riflettere sul fatto che lo standard sia fermo a un'altra era di Internet. Capita, molto probabilmente, perché si tratta di un modello governativo, e non — come succede di solito — di uno standard open. L'architettura degli oggetti di SCORM 1.2 è composta da quattro elementi essenziali. Quello che ci serve capire qui è che lo SCORM, specificano gli standard per il riutilizzo, il tracciamento e la categorizzazione degli oggetti didattici, non riguarda direttamente le piattaforme. La piattaforma di e-learning ha solo il compito di dialogare con l'oggetto, interpretando i messaggi che gli vengono passati e rendendolo usufruibile per l'utente.

#### **2.4.5. I webinar**

Uno speciale tipo di piattaforme di e-learning è stato pensato e creato per erogare webinar.

Il termine "webinar" deriva dalla contrazione delle parole inglesi *Web* e *Seminar* (che in italiano significa "seminario").

<sup>2</sup> In ingegneria informatica, si definisce *fork* (o *branch*) un nuovo software realizzato partendo dal codice sorgente di un altro già esistente.

In pratica si tratta di eventi formativi o informativi che si tengono online, a cui possono partecipare le persone che si sono precedentemente registrate o che sono state invitate.

Le persone che partecipano al webinar possono interagire tra di loro in tempo reale (si parla pertanto di modalità *sincrona*).

Di solito un webinar si svolge in questo modo:

- Accoglienza
- Presentazione degli argomenti in esame
- Erogazione dei contenuti
- Interazione: il pubblico può dunque fare domande agli esperti che possono rispondere sia in chat che sui canali audio-video
- Conclusione

Anche in questo caso, sono molte le opzioni disponibili. Per scegliere quella più adatta, è necessario fare un po' di esperienza.

*GoToWebinar* è una tra le piattaforme più utilizzate. Anche Cisco Webex è molto utilizzato, ma non è adatto a chi ha un budget limitato. D'altra parte, sono molti i servizi assicurati:

- Registrazione e inviti usando il marchio aziendale
- Tracciamento delle registrazioni
- Cinque relatori per volta, più slide o i dati
- Sondaggi
- Video e audio di alta qualità
- Programmazione e produzione professionale

*Adobe Connect* è uno strumento di casa *Adobe*, forse meno conosciuto di altri, ma ugualmente performante. Tra le sue caratteristiche più importanti, oltre quelle viste per le altre piattaforme, ci sono stanze private per discussioni approfondite, utilità per la collaborazione, interazione di video in streaming, integrazione di Microsoft Outlook, analisi e tracciamento dei dati.

Altre buone soluzioni sono *ReadyTalk*, *AnyMeeting*, *OnStrem*, *ClickMeeting*.

# **3. I dispositivi mobili**

# **3.1. Nozioni preliminari**

I dispositivi mobili (in inglese si definiscono *mobile device*) sono una specifica categoria di apparecchi elettronici, con cui eseguire chiamate telefoniche, inviare e ricevere messaggi di testo ed email, navigare in Rete, scattare fotografie. Sono inoltre sempre di più le applicazioni (le così dette *app*) che possiamo installare al loro interno, per compilare documenti, ascoltare musica, seguire video, e così via. Le dimensioni di questi dispositivi sono talmente ridotte, da consentirci di portarli con noi in qualsiasi occasione.

I dispositivi mobili maggiormente diffusi sono **smartphone e tablet**. Con il trascorrere del tempo, l'innovazione tecnologica ha consentito la realizzazione di dispositivi sempre più efficienti, tanto che *gli smartphone e tablet più recenti sono simili a piccoli computer*: hanno un processore, una memoria di sistema e di massa, collegamenti per inviare e ricevere segnali, un sistema operativo che ne consente il funzionamento.

Questi dispositivi sono dotati di uno schermo sensibile al tocco delle dita (il così detto *touchscreen*), sul quale premere i pulsanti per compiere le operazioni di nostro interesse, digitare caratteri, parole e numeri.

La diffusione dei dispositivi mobili è stata talmente considerevole, da venire paragonata ad altre rivoluzioni tecnologiche, come quella generata dall'avvento della trasmissione elettrica o dall'illuminazione moderna.

#### **3.1.1. Che cosa sono i dispositivi mobili**

Come abbiamo detto poco prima, i dispositivi mobili attualmente più diffusi sono smartphone e tablet. Vediamo adesso quali caratteristiche contraddistinguono ciascuno di questi dispositivi.

Gli *smartphone* (in italiano, "telefoni intelligenti") uniscono le funzionalità dei vecchi telefoni cellulari, con quelle dei recenti computer.

Con uno smartphone è pertanto possibile eseguire chiamate, inviare e ricevere email, accedere a Internet, utilizzare specifiche app con cui elaborare file di tipo diverso. Gli smartphone inoltre sono provvisti di un sistema di geolocalizzazione con cui è possibile identificarli in tutto il mondo, e con cui migliorare l'efficacia di alcuni servizi online. Ad esempio, possiamo automaticamente conoscere le condizioni meteo in base alla nostra posizione geografica.

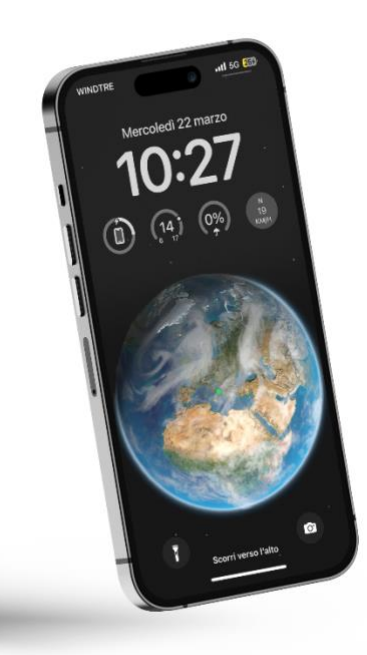

*Figura 3.1 — Uno smartphone*

I *tablet* (in italiano, "tavolette") sono dispositivi simili agli smartphone, soltanto che sono dotati di uno *schermo più grande*, che ne rende più agevole l'utilizzo. Di solito, i tablet possono ospitare una scheda telefonica SIM, e pertanto svolgono le stesse funzioni degli smartphone. Possono pertanto venire impiegati per eseguire chiamate, inviare e ricevere messaggi di testo ed email, navigare in Rete, scattare fotografie. Al loro interno è inoltre possibile installare ogni tipo di app, e pertanto possono essere impiegati per realizzare documenti, ascoltare musica, vedere film, accedere a ogni tipo di servizio online, e così via.

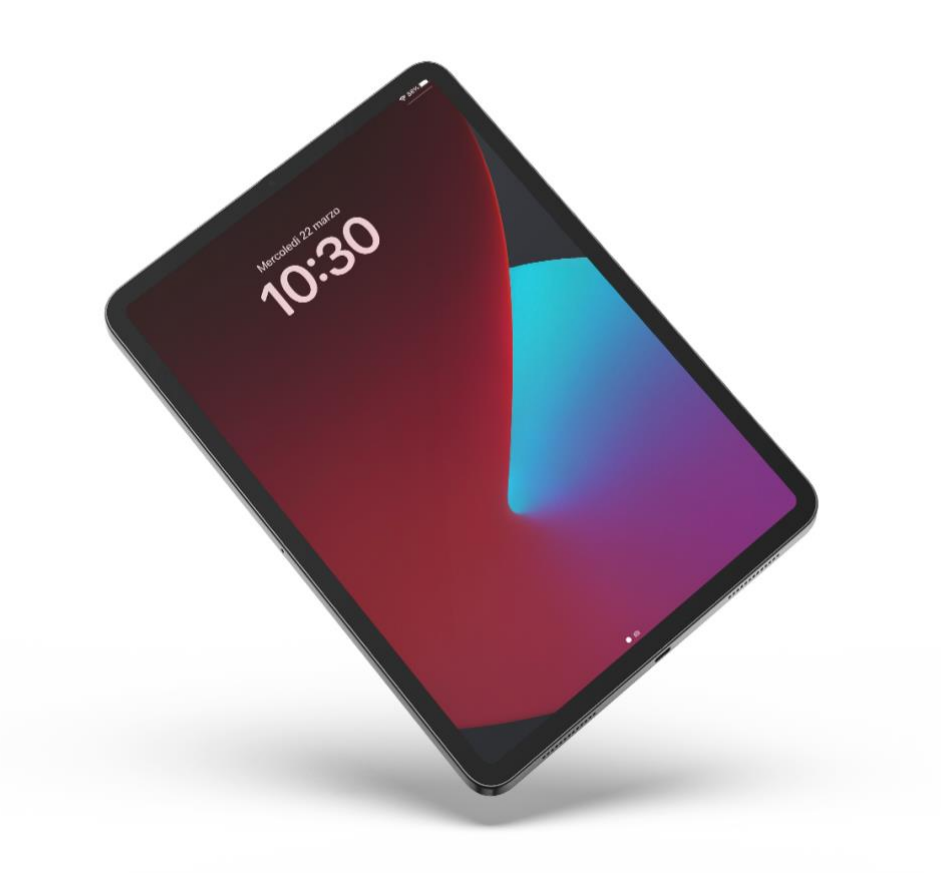

*Figura 3.2 — Un tablet*

**Nota**. Smartphone e tablet sono dispositivi mobili con cui eseguire all'incirca le stesse operazioni. La differenza tra i due tipi di dispositivi sono le loro dimensioni: gli smartphone sono più piccoli dei tablet. La grandezza di questi dispositivi si misura principalmente in base all'estensione del loro schermo (*display*), che viene indicata in pollici (1 pollice equivale a 2,54 centimetri). La grandezza di riferimento è la diagonale che attraversa lo schermo, che nella maggior parte degli smartphone in commercio varia tra i 6 e i 7 pollici, mentre nel caso dei tablet oscilla tra gli 11 e 12 pollici. Ad esempio, la diagonale di uno schermo da 6 pollici è lunga 15,24 centimetri. Da questa grandezza dipendono le dimensioni dei dispositivi mobili.

### **3.1.2. I principali sistemi operativi per dispositivi mobili**

Gli smartphone e i tablet funzionano allo stesso modo dei computer. Hanno dunque un processore, una memoria di sistema, una memoria di massa (molto spesso espandibile con schede microSD), dispositivi di input e output (come microfono, altoparlanti, fotocamera, ecc.). Allo stesso modo dei computer, il loro funzionamento avviene tramite un sistema operativo.

I sistemi operativi attualmente più diffusi per smartphone e tablet sono due: *Android* e *iOS*.

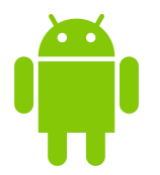

*Android* è attualmente il sistema operativo per dispositivi mobili più diffuso al mondo. Dal 2005 è di proprietà della *Google*, anche se resta un progetto *open source*. Ciò ha dato la possibilità alle case produttrici degli apparecchi elettronici di personalizzare *Android* affinché si integrasse meglio con i loro dispositivi mobili.

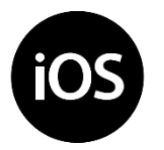

*iOS* invece è il sistema operativo che funziona esclusivamente sui dispositivi mobili della *Apple* (*iPhone* e *iPad*).

#### <span id="page-79-0"></span>**3.1.3. Utilizzare il bluetooth per connettere più dispositivi**

Il bluetooth è un sistema di comunicazione che permette a più dispositivi di scambiarsi dati e informazioni, senza utilizzare Internet.

I dispositivi collegati alla stessa rete tramite il bluetooth devono trovarsi a *breve distanza* l'uno dall'altro. Il bluetooth infatti permette il trasferimento dei dati a breve raggio, e pertanto viene di solito impiegato per sostituire i cavi come sistema di collegamento.

Tramite il bluetooth è ad esempio possibile collegare il proprio dispositivo mobile a qualsiasi periferica di output che impieghi questa tecnologia (come un paio di *auricolari* o a una stampante). Può inoltre venire impiegato per collegare periferiche di input (come un mouse o una tastiera) al proprio computer.

Il bluetooth è attualmente molto diffuso, e trova ampio utilizzo in tutte le occasioni in cui serve far comunicare dispositivi che si trovano a breve distanza l'uno dall'altro, senza utilizzare alcun tipo di cavo.

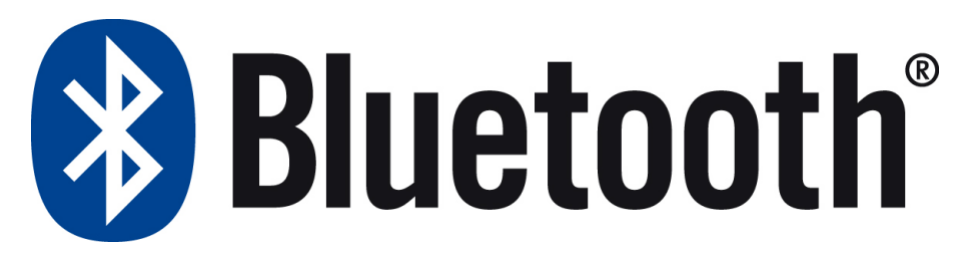

*Figura 3.3 — Il logo del Bluetooth*

# <span id="page-80-0"></span>**3.1.4. Utilizzare la rete wireless per accedere a Internet**

Al giorno d'oggi, per collegare i nostri dispositivi a Internet non dobbiamo utilizzare alcun cavo. L'accesso a Internet infatti può avvenire tramite re*ti wireless* (senza fili) sia in luoghi privati, come uffici o abitazione, sia in luoghi pubblici, come biblioteche, scuole o parchi.

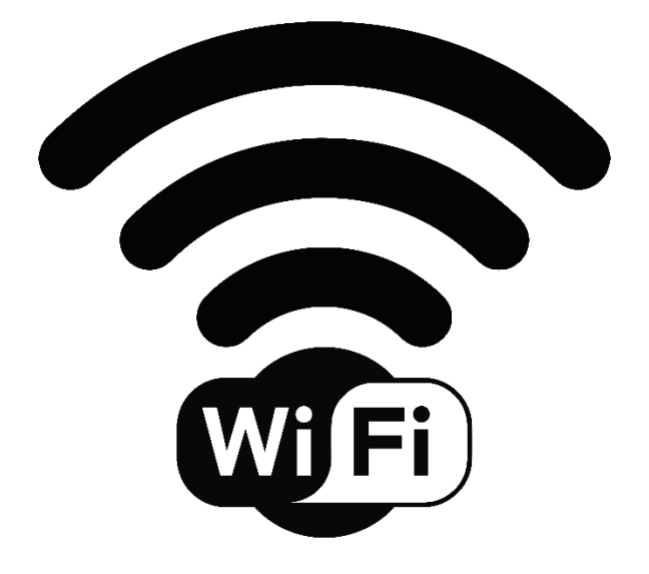

*Figura 3.4 — Il logo del Wi-Fi*

Le reti wireless ci permettono di collegare i nostri dispositivi al punto di accesso a Internet più vicino. Questi punti di accesso si chiamano *hotspot Wi-Fi*, e sono costituiti da specifichi apparecchi. In particolare, nelle abitazioni l'accesso a Internet avviene tramite degli apparecchi denominati *router Wi-Fi*.

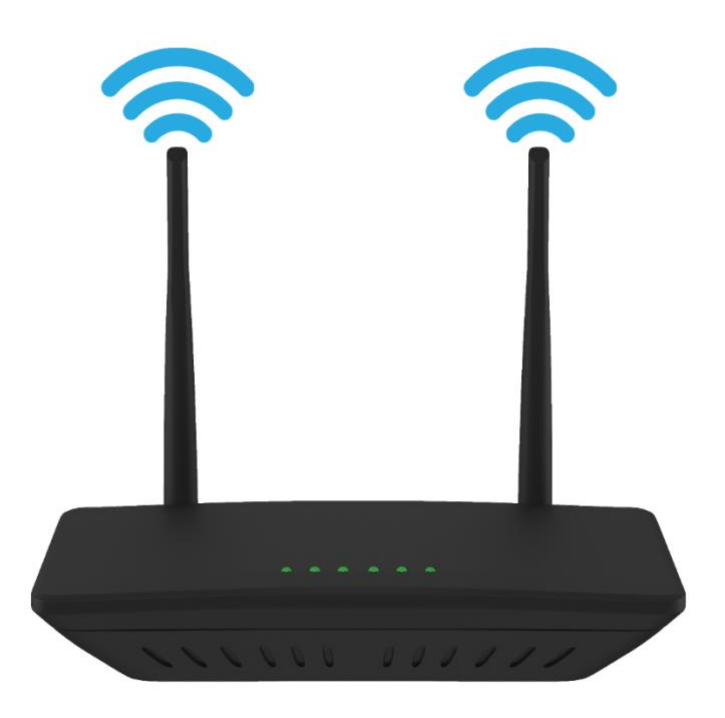

*Figura 3.5 — Un router Wi-Fi*

La velocità di connessione che una rete wireless è in grado di garantire dipende dallo standard che utilizza. Gli standard più recenti sono tre, e vengono classificati in base alle lettere *n*, *ac* e *ax*. A ciascuno standard corrisponde una velocità di connessione, che si misura in Megabit (Mb) per secondo. Questa velocità indica la quantità di dati che la rete wireless è in grado di trasferire in un secondo.

- Lo standard Wi-Fi classe n (802.11n) raggiunge una velocità massima di 450 Mb al secondo.
- Lo standard Wi-Fi classe ac (802.11ac) raggiunge una velocità massima di 1.300 Mb al secondo.
- Lo standard Wi-Fi classe ax (802.11ax) raggiunge una velocità massima di 4.800 Mb al secondo. Questo standard viene spesso indicato con la dicitura Wi-Fi 6.

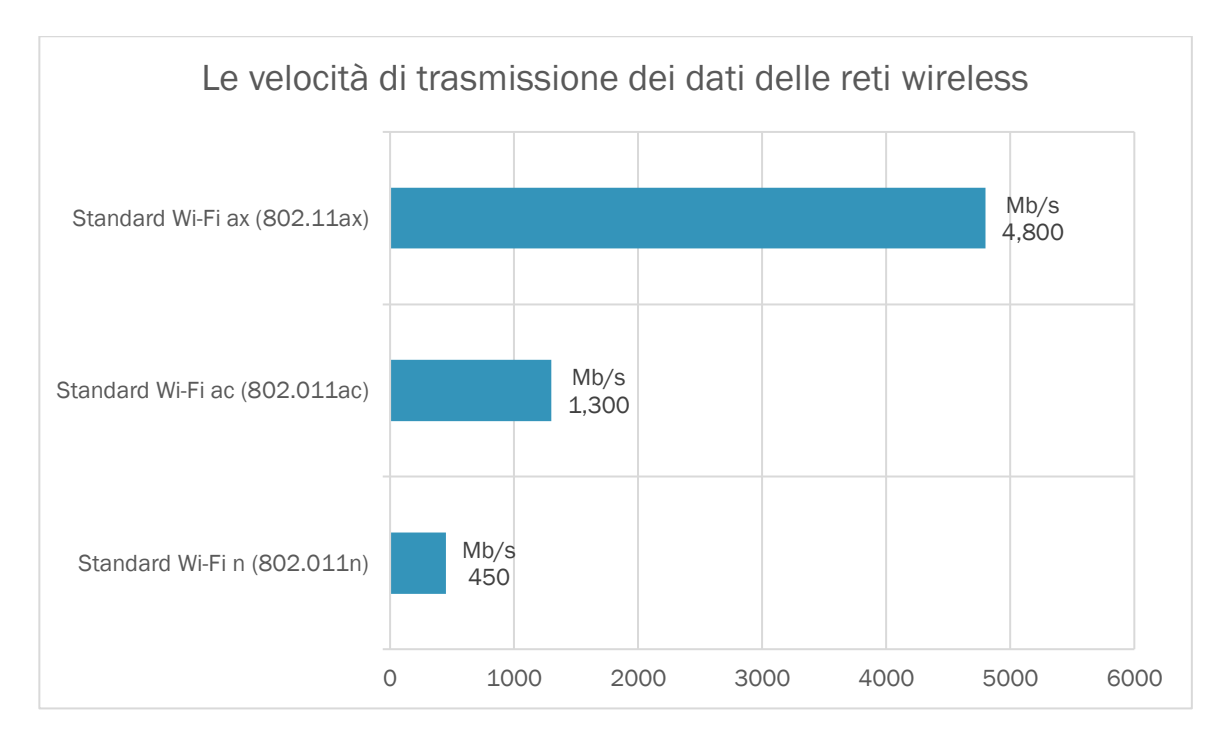

*Grafico 3-1 — Le velocità di trasmissione dei dati delle reti wireless*

**Attenzione**. La velocità di trasmissione dei dati è molto spesso inferiore ai valori indicati dal suo standard. Dipende infatti da molti fattori, tra cui la potenza del segnale in base alla nostra posizione, le caratteristiche tecniche del dispositivo che utilizziamo per accedere a Internet, il numero di apparecchi collegati contemporaneamente alla rete wireless, ecc.

**Nota**. Quando utilizziamo una rete wireless per accedere a Internet, il costo del servizio è a carico del gestore della rete locale. Pertanto, se ci colleghiamo in ufficio, a scuola, o in un altro luogo pubblico, non avremo costi. Se ci colleghiamo da casa o dall'ufficio, il costo sarà quello della fibra ottica o della connessione ADSL.

#### **3.1.5. Utilizzare la rete mobile per accedere a Internet**

La principale differenza tra un dispositivo mobile e un notebook è data dalla possibilità di rimanere connessi a Internet, anche lontano da una rete wireless. Ciò significa che possiamo impiegare i nostri dispositivi mobili per collegarci a Internet in qualsiasi circostanza. L'unico requisito per il collegamento è che nella posizione in cui ci troviamo sia possibile accedere alla rete *Internet mobile* ("rete di telefonia mobile", o più semplicemente "rete mobile").

La rete Internet mobile utilizza tecnologie che sono una l'evoluzione dell'altra. Per questo si parla di terza generazione  $(3G)$ , di quarta generazione  $(4G)$ , e adesso di quinta generazione (5G).

La velocità massima di trasmissione delle reti 3G è di 42 Mb al secondo, mentre le reti 4G garantiscono una velocità che può superare i 100 Mb al secondo. La velocità della rete 5G può superare i 1000 Mb al secondo

**Attenzione**. Come per le reti wireless, anche per reti Internet mobile, le velocità di trasmissione dei dati sono inferiori a quelle indicate. Dipendono infatti dagli stessi fattori che influiscono nelle reti wireless.

**Nota**. I costi, diversi per ogni provider, sono sempre a carico dell'utente. Di solito non sono previsti limiti temporali alla connessione, ma in quasi tutti i piani tariffari, ci sono limiti molto ristretti nella quantità di dati scaricabili (normalmente non è possibile superare 1 o 2 Gb al mese, salvo il pagamento di supplementi, spesso molto onerosi).

# **3.2. Usare i dispositivi mobili**

Questa sezione del manuale è dedicata alle operazioni con cui attivare il bluetooth su un dispositivo mobile, collegarsi a una rete wireless e a una rete mobile. Molte di queste operazioni variano in base al modello del dispositivo in uso e al sistema operativo installato al suo interno. Nonostante ciò, queste operazioni restano comunque molto simili sia sui dispositivi *Android* che *iOS*. Le spiegheremo pertanto facendo riferimento alle versioni più recenti del sistema operativo *Android* e *iOS*.

#### **3.2.1. Associare un dispositivo bluetooth**

Come abbiamo detto nel paragrafo [3.1.3,](#page-79-0) il bluetooth è un sistema che permette a dispositivi diversi di connettersi a breve distanza, senza dover ricorrere ad alcun cavo.

Questo sistema di connessione ad esempio ci permette di collegare il nostro smartphone o tablet a una cassa audio bluetooth, in modo da ascoltare i nostri brani preferiti con un buon sistema di amplificazione. Per fare un altro esempio, possiamo utilizzare il bluetooth per

collegare il nostro dispositivo mobile a un paio di cuffie, in modo da poter ascoltare il nostro interlocutore al telefono, senza avere l'impiccio di un cavo.

Nel sistema operativo *Android*, per collegare il tuo smartphone a un dispositivo bluetooth, segui questa procedura:

- 1. Accendi il dispositivo bluetooth.
- 2. Apri l'app *Impostazioni*. L'icona di questa app è un ingranaggio, e di solito si trova sulla schermata principale dei dispositivi mobili.
- 3. Fai tap su *Connessioni*, e poi su *Bluetooth*.
- 4. Attiva il bluetooth per visualizzare la lista con i dispositivi disponibili, ai quali puoi connetterti tramite il bluetooth. Se nelle tue vicinanze sono accesi più dispositivi bluetooth, il loro nome compare in questa lista. Se invece il dispositivo a cui desideri connetterti non compare in questa lista, fai tap sul pulsante *Ricerca* nella sezione superiore dello schermo. In questo modo, puoi fare in modo che il tuo smartphone identifichi il dispositivo bluetooth.
- 5. Seleziona nella lista il dispositivo bluetooth a cui desideri collegarti, quindi associalo al tuo smartphone.

Per collegare il tuo iPhone a un dispositivo bluetooth, segui questa procedura:

- 1. Accendi il dispositivo bluetooth.
- 2. Apri l'app *Impostazioni*. Anche nel sistema operativo *iOS*, l'icona di questa app è un ingranaggio, e di solito si trova nella schermata principale dei dispositivi *Apple*.
- 3. Fai tap su *Bluetooth*.
- 4. Nella scheda che si è appena aperta, fai tap su *Bluetooth*.
- 5. Fai tap sul dispositivo a cui collegarti per associarlo al tuo iPhone.

**Nota**. Ogni volta che vorrai collegare il tuo smartphone o tablet al dispositivo, ti basterà attivare il bluetooth, senza dover eseguire di nuovo la procedura per associarli. Nel caso in cui tu abbia associato il tuo smartphone o tablet a più dispositivi, dovrai scegliere a quale di essi collegarlo.

### **3.2.2. Collegare un dispositivo a una rete wireless**

Come abbiamo detto nel paragrafo [3.1.4,](#page-80-0) le reti wireless permettono a più dispositivi di collegarsi a Internet senza utilizzare alcun cavo. Le reti wireless vengono spesso impiegate sia nelle abitazioni sia negli uffici per garantire l'accesso a Internet a chiunque si trovi al loro interno, ma vengono spesso impiegate anche negli ambienti pubblici, come librerie, aeroporti, stazioni, per consentire a chiunque di collegarsi a Internet senza affrontare costi e in modo sicuro.

Anche in questo caso, la procedura per connettersi alla rete wireless è comune a gran parte dei dispositivi mobili che utilizzano il sistema operativo *Android*. In base al modello del dispositivo in uso e alla versione di *Android*, alcuni accorgimenti potrebbero cambiare, ma sostanzialmente i passaggi sono i seguenti:

- 1. Apri l'app *Impostazioni* del tuo dispositivo mobile.
- 2. Fai tap sull'opzione *Connessioni*, e poi sull'opzione *Wi-Fi*.
- 3. Attiva il Wi-Fi per cercare le reti a cui puoi collegarti.
- 4. Al termine della ricerca, visualizzi la lista con i nomi delle reti Wi-Fi disponibili. Le reti che richiedono una password per accedervi hanno un'icona a forma di lucchetto.
- 5. Fai tap sul nome della rete Wi-Fi a cui desideri collegarti, e se richiesto, inserisci la password.

Per collegare il tuo dispositivo mobile *Apple* a una rete Wi-Fi, segui questa procedura:

- 1. Apri l'app *Impostazioni*.
- 2. Fai tap sull'opzione *Wi-Fi*.
- 3. Attiva il Wi-Fi, quindi seleziona la rete a cui desideri collegarti.

**Nota**. Una volta connesso per la prima volta, la rete wireless viene salvata nelle impostazioni del tuo dispositivo mobile. In questo modo, ogni volta che il Wi-Fi è attivo, il tuo dispositivo si connetterà automaticamente alla rete quando si troverà nelle vicinanze.

Suggerimento. È meglio *evitare di collegarsi a reti Wi-Fi che non sono protette da una password*, a meno che non si tratti di reti pubbliche protette in altro modo. I dati per la trasmissione delle informazioni potrebbero venire facilmente intercettati da malintenzionati.

#### <span id="page-86-0"></span>**3.2.3. Connettere un dispositivo a una rete mobile**

Come abbiamo detto nel paragrafo [3.2.3,](#page-86-0) se non abbiamo accesso a una rete Wi-Fi, per connettere il nostro dispositivo a Internet, dobbiamo utilizzare la rete mobile. I costi dell'utilizzo della rete mobile dipendono dal provider con cui abbiamo sottoscritto il contratto di fornitura del servizio di accesso a Internet.

Ci sono al giorno d'oggi diverse reti mobili. Le più diffuse sono quelle 3G, 4G, e in futuro è previsto l'allargamento della rete 5G.

Nel sistema operativo *Android*, per connettere il tuo dispositivo alla rete mobile, segui questa procedura:

- 1. Apri l'app *Impostazioni*.
- 2. Fai tap su *Connessione*, e poi su *Utilizzo dati*.
- 3. Fai tap su *Connessione dati*.

**Attenzione**. Quando utilizzi la rete dati per connetterti a Internet, verifica che il roaming dati sia disattivato. Il roaming dati è il sistema che ti consente di accedere a Internet con il tuo dispositivo mobile anche quando non ci sono le infrastrutture del tuo provider. Il roaming dati è particolarmente utile quando ci troviamo all'estero e vogliamo comunicare con persone localizzate nel nostro Paese. L'utilizzo del roaming dati ha un costo. Pertanto sarebbe meglio evitare di utilizzarlo quando non è strettamente necessario. Per verificare che il roaming dati sia disattivato, (1) apri l'app *Impostazioni*, (2) fai tap sull'opzione *Connessioni*, (3) fai tap sull'opzione *Reti mobili*, (4) assicurati che la barra in corrispondenza dell'opzione *Roaming dati* si trovi a sinistra.

Per connettere il tuo dispositivo *Apple* a una rete mobile, segui questa procedura:

- 1. Apri l'app *Impostazioni*.
- 2. Fai tap su *Cellulare*, e poi su *Dati cellulare*.
- 3. Fai tap su *Opzioni dati cellulare*, e verifica che il roaming dati sia disattivato.

#### **3.2.4. Impostare la sincronizzazione automatica dei dati**

Il cloud computing ci permette di memorizzare i nostri file su server remoti, in modo che sia possibile accedervi da qualsiasi dispositivo mobile o fisso. Ciò avviene grazie alla sincronizzazione: i dati che aggiungiamo al nostro account da un dispositivo mobile (come ad esempio i nomi, i numeri di telefono o gli indirizzi email che registriamo dal nostro smartphone) si possono automaticamente utilizzare anche dagli altri dispositivi con cui accediamo allo stesso account. Lo scopo della sincronizzazione è dunque fare in modo che i dati da noi registrati siano sempre disponibili su qualsiasi nostro dispositivo.

Ad esempio, se acquistiamo un nuovo smartphone o tablet, inserendo le credenziali di accesso al nostro account *Google*, possiamo aggiungere automaticamente nella memoria dello smartphone o tablet i dati contenuti nell'account, come i contatti della rubrica, il calendario e la posta elettronica.

Nel sistema operativo *Android*, per attivare la sincronizzazione automatica dei dati, segui questa procedura

- 1. Apri l'app *Impostazioni* del tuo dispositivo mobile.
- 2. Fai tap su *Account e backup*, e poi su *Gestisci account*.
- 3. Scorri la pagina fino in fondo, quindi sposta verso destra la barra di scorrimento in corrispondenza di *Sincronizza dati automaticamente*.

I dispositivi della *Apple* possono essere sincronizzati con *iCloud*, il servizio di cloud storage di *Apple*. Per sincronizzare il tuo dispositivo *Apple* con *iCloud*, segui questa procedura:

- 1. Apri l'app *Impostazioni*.
- 2. Nella sezione superiore della nuova schermata, fai tap sul tuo nome.
- 3. Fai tap su *iCloud*.

4. Seleziona quali elementi sincronizzare con il tuo spazio di archiviazione *iCloud*. Puoi decidere di sincronizzare le foto sul tuo dispositivo, i contatti, i calendari, ecc.

### **3.2.5. Scegliere il sistema di sicurezza per sbloccare i dispositivi mobili**

I dispositivi mobili più comuni, smartphone e tablet, sono spesso soggetti a smarrimenti o furti, e a intrusioni da parte di malintenzionati. Per evitare che il dispositivo possa essere utilizzato da altri, è necessario *impostare un segno grafico*, un PIN o una password, con cui sbloccare l'accesso allo schermo del dispositivo.

- Il segno grafico è una sequenza di movimenti da compiere con il dito sullo schermo del dispositivo mobile prima di accedervi. Questo sistema di sblocco del dispositivo garantisce una sicurezza media.
- Il PIN (*Personal Identification Number*, in italiano "numero di identificazione personale") è una combinazione di numeri con cui accedere al proprio dispositivo mobile. Dopo aver digitato il PIN, il dispositivo si attiva, ed è pertanto possibile utilizzarlo. Questo sistema di sblocco del dispositivo garantisce una sicurezza medio-alta.
- La password è una combinazione alfanumerica da digitare per poter accedere al dispositivo. Di solito, la password deve contenere almeno quattro caratteri e includere almeno una lettera. Questo sistema di sblocco del dispositivo garantisce una *protezione elevata.*

Nel sistema operativo *Android*, per impostare un segno grafico, PIN o una password, segui questi passaggi:

- 1. Apri l'app *Impostazioni* del tuo dispositivo mobile.
- 2. Fai tap sull'opzione *Schermata di blocco*.
- 3. Fai tap sull'opzione *Tipo di blocco schermo*.
- 4. Nella nuova schermata, scegli il sistema di sicurezza con cui proteggere il tuo dispositivo: *Segno*, *PIN*, *Password*.
- 5. In base al sistema di sicurezza da te scelto, completa la procedura per configurarlo.

**Attenzione**. Se utilizzi un PIN o una password per sbloccare il tuo dispositivo, ricorda di memorizzare queste informazioni in un posto sicuro. Se le dimentichi infatti dovrai ripristinare il tuo dispositivo mobile per potervi accedere, e tutti i dati al suo interno verranno cancellati.

**Nota**. Una volta che ti trovi nella schermata *Tipo di blocco schermo* (siamo al punto 3 della procedura che abbiamo visto poco fa), hai a disposizione altre due opzioni: *Trascinamento* e *Nessuno*. La prima opzione non assicura alcuna protezione del dispositivo. Sarà infatti sufficiente scorrere il dito sullo schermo per accedere alla schermata iniziale del dispositivo. Anche la seconda opzione lascia il dispositivo senza alcuna protezione, e non è neanche necessario eseguire alcuna operazione per accedervi.

Per proteggere i dati nel tuo dispositivo *Apple*, puoi impostare un codice:

- 1. Apri l'app *Impostazioni*.
- 2. Fai tap su *Face ID e codice*.
- 3. Inserisci il codice e confermalo.

Per modificare la password del tuo dispositivo *Apple*, segui questi passaggi:

- 1. Fai tap su *Impostazioni*.
- 2. Fai tap sul tuo nome, e poi su *Password e sicurezza*.
- 3. Fai tap su *Modifica password*.
- 4. Inserisci il codice del tuo dispositivo mobile *Apple*.
- 5. Inserisci e conferma la nuova password.

### **3.2.6. Inserire dati biometrici per sbloccare i dispositivi mobili**

Nelle ultime versioni del sistema operativo *Android*, è possibile registrare i propri dati biometrici, e utilizzarli per accedere al dispositivo.

I dati biometrici permettono di riconoscere l'identità di una persona, e possono di conseguenza costituire un sistema di protezione piuttosto sicuro.

Un sistema di sicurezza che utilizza i dati biometrici del proprio volto è il **riconoscimento** facciale. C'è sempre tuttavia la possibilità che i dati biometrici di qualcuno possano

corrispondere a quelli memorizzati. Pertanto questo sistema di protezione è considerato meno sicuro di altri.

Un altro sistema di sicurezza utilizza le *impronte digitali* dell'utente come sistema di protezione del dispositivo. In questo caso, per accedere al dispositivo, basterà poggiare il dito di cui sono stati acquisiti i dati biometrici sullo schermo.

Nel sistema operativo *Android*, per configurare il tuo dispositivo mobile affinché si attivi con i dati biometrici del tuo volto o le tue impronte digitali, segui questi passaggi:

- 1. Apri l'app *Impostazioni*.
- 2. Fai tap sull'opzione *Schermata di blocco*, e poi sull'opzione *Tipo di blocco schermo*.
- 3. Sposta verso destra la barra di scorrimento in corrispondenza dell'opzione *Viso*. Con questa azione, attiverai la funzione per memorizzare i dati biometrici del tuo viso. Se invece sposti verso destra la barra di scorrimento in corrispondenza dell'opzione *Impronte digitali,* attiverai la funzione per scansionare le impronte del tuo dito, in modo da impostarle come sistema di accesso.

Per proteggere le informazioni nel tuo dispositivo *Apple*, puoi utilizzare il Face ID, un sistema di riconoscimento biometrico del proprio viso.

Per acquisire i dati biometrici del tuo viso con il Face ID, apri l'app *Impostazioni*, e poi fai tap su Configura Face ID.

# **3.3. Come ottenere e installare app**

Buona parte del successo dei dispositivi mobili dipende dal fatto che è possibile installare moltissime applicazioni di genere diverso. Molte di queste applicazioni sono gratuite, e vanno scaricate sul proprio dispositivo da appositi negozi online, i così detti *app store*.

Le app che si possono scaricare dagli app store sono davvero tantissime. Sono centinaia di migliaia le applicazioni pronte a soddisfare praticamente ogni nostra esigenza, dal gioco al lavoro, dal tempo libero agli sport, dalle informazioni alla cultura.

Per accedere ai social network, come *Facebook*, *Twitter*, *Instagram*, così tanto famosi in questo periodo, dobbiamo prima scaricare e installare sul nostro dispositivo una speciale

app, dalla quale registrare il nostro account, e continuare a utilizzare ogni funzione del social.

Molto utili sono le *applicazioni basate su mappe*. Dispongono infatti di un GPS integrato, e quindi funzionano anche da navigatore.

Esistono inoltre *migliaia di giochi* per dispositivi mobili, tanto che questi apparecchi stanno prendendo il posto delle console, visto che permettono di giocare ovunque (anche in viaggio o in vacanza).

Le applicazioni di produttività personale, come *Word*, *Excel* e *PowerPoint* di *Microsoft*, sono piuttosto scomode da utilizzare sui dispositivi mobili. Le dimensioni ridotte dei loro schermi e le tastiere virtuali infatti possono limitare l'accesso ad alcune loro funzioni.

Ciò detto, in alcuni casi può essere davvero utile poter visualizzare e modificare un documento di testo, un file ODF o un foglio di calcolo, e monitorare flussi e attività anche quando non si è davanti al PC in ufficio o a casa.

Per avviare una app, basta fare tap sulla sua icona.

# **3.3.1. Gli app store**

Ogni sistema operativo dispone di un suo app store:

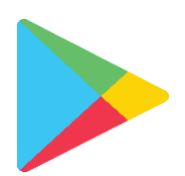

L'app store per i dispositivi mobili con il sistema operativo *Android* si chiama *Play store*.

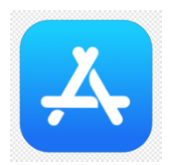

L'app store per i dispositivi mobili con il sistema operativo *iOS* si chiama *Apple App Store*.

Per accedere all'app store installato sul tuo dispositivo mobile, fai tap sulla sua icona, di solito posizionata sulla schermata principale del dispositivo.

Entrambi gli app store sono organizzati per categorie. Di solito, nella loro pagina iniziale sono indicate le novità e le app più vendute.

Se conosci già come si chiama l'app che stai cercando, digita il suo nome nel campo di ricerca, e poi fai tap sulla lente di ingrandimento.

In relazione ai costi, le app si distinguono in tre categorie: quelle che possiamo scaricare e installare sui nostri dispositivi gratuitamente; quelle a pagamento; e quelle che possiamo scaricare e installare gratuitamente, ma che prevedono costi per l'utilizzo del servizio (ad esempio puoi scaricare e installare gratuitamente l'app di un quotidiano, ma per leggerne ogni giorno i contenuti, devi abbonarti o pagare ogni singolo numero).

# **3.3.2. Installare una app su un dispositivo mobile**

Una volta trovata l'app di tuo interesse nell'app store, per scaricarla sul tuo dispositivo mobile e avviarne l'installazione, fai tap sul pulsante *Installa*.

Nella stessa pagina in cui trovi questo pulsante, vengono riportate alcune informazioni sull'app, come le recensioni degli utenti, il numero di persone che hanno deciso di installarla sui propri dispositivi, e una descrizione sulle sue funzionalità.

Se l'app è gratuita, l'installazione partirà automaticamente. Se invece è a pagamento, fai tap sul pulsante *Acquista*, procedi al pagamento, e installa l'app.

### **3.3.3. Disinstallare una app da un dispositivo mobile**

Nel sistema operativo *Android*, per disinstallare una app, segui questi passaggi:

- 1. Apri l'app *Impostazioni* del tuo dispositivo mobile.
- 2. Fai tap sull'opzione *Applicazioni*, in modo da visualizzare la lista completa delle app installate sulla memoria del tuo dispositivo.
- 3. Fai tap sull'app che desideri disinstallare. Nella nuova schermata, visualizzi le informazioni sull'app.
- 4. Nella barra al di sotto della schermata, fai tap sul pulsante *Disinstalla*.
- 5. Fai tap sul pulsante *OK* per avviare la disinstallazione dell'app.

Suggerimento. Il modo più rapido per disinstallare una app è quello di *tenere premuto il dito sull'icona* dell'app, e nel menu che si apre, fare tap sull'opzione *Disinstalla*. Questa operazione è valida anche dei dispositivi mobili della Apple, soltanto che l'opzione per disinstallare l'app si chiama *Rimuovi app*, anziché *Disinstalla*.

Attenzione. Alcune app sono integrate nei dispositivi. Ciò significa che non è possibile disinstallarle.

#### **3.3.4. Aggiornare manualmente le app**

Quando visualizzi un numero sull'icona di una app installata sul tuo dispositivo mobile, significa che per quella app è disponibile un aggiornamento. In questo caso, fai tap sull'icona per accedere all'app store, e aggiorna l'app.

Gli aggiornamenti contengono di solito nuove funzionalità, e migliorano la sicurezza e la stabilità delle app. È pertanto decisivo controllare periodicamente la disponibilità di nuovi aggiornamenti.

Nel sistema operativo *Android*, per verificare la disponibilità di nuovi aggiornamenti, procedi come segue:

- 1. Fai tap sull'icona dell'app *Google Play store* per aprirla.
- 2. All'estrema destra della barra di ricerca, visualizzi l'icona del tuo profilo *Google*. Fai dunque tap su questa icona.
- 3. Nella nuova finestra che si apre, fai tap sull'opzione *Gestisci app e dispositivo*.
- 4. Nella sezione *Aggiornamenti disponibili* della nuova schermata, *Android* ti comunica quanti aggiornamenti sono disponibili per le app installate sul tuo dispositivo mobile.
- 5. Fai tap sull'opzione *Aggiorna tutto* per aggiornare automaticamente tutte le app per le quali è disponibile un nuovo aggiornamento. Se invece desideri avere maggiori informazioni sugli aggiornamenti disponibili, fai tap sull'opzione *Visualizza dettagli*. Nella nuova schermata *Download in attesa*, visualizzi la lista con le app per le quali è disponibile un nuovo aggiornamento. Il pulsante *Aggiorna* in prossimità di ciascuna app della lista, ti permette di avviarne l'aggiornamento. Per aggiornare tutte le app della lista, fai tap sul pulsante *Aggiorna tutto*.

Anche per l'app *Google Play Store* sono disponibili periodicamente nuovi aggiornamenti. Per aggiornare l'app, procedi come segue:

- 1. Apri l'app *Google Play Store*.
- 2. All'estrema destra della barra di ricerca, fai tap sull'icona del tuo profilo *Google*.
- 3. Fai tap sull'opzione *Impostazioni*, e poi sull'opzione *Informazioni*.
- 4. Nella sezione *Versione del Play Store*, visualizzi il numero della versione dell'app *Google Play Store* installata sul tuo dispositivo mobile.
- 5. Fai tap sull'opzione *Aggiorna il Play Store*, per scaricare e installare una nuova versione del *Google Play Store*.

Nei dispositivi mobili della Apple, il sistema per aggiornare le app è molto simile a quello che abbiamo appena visto:

1. Apri l'*App Store*.

- 2. Fai tap sull'icona del tuo profilo nella sezione superiore dello schermo.
- 3. Fai tap su *Aggiorna tutto* per scaricare e installare tutti gli aggiornamenti disponibili per le app. In alternativa, puoi scegliere quale app aggiornare. In questo caso, fai tap su *Aggiorna* in corrispondenza dell'app che desideri aggiornare.

#### **3.3.5. Aggiornare automaticamente le app**

Nel sistema operativo *Android*, per configurare l'aggiornamento automatico delle app installate sul tuo dispositivo mobile, segui questi passaggi:

- 1. Apri l'app *Google Play Store*.
- 2. All'estrema destra della barra di ricerca, fai tap sull'icona del tuo profilo *Google*.
- 3. Fai tap su *Impostazioni* > *Preferenze di rete* > *Aggiornamento automatico app*.
- 4. Nella finestra che si apre, puoi configurare l'aggiornamento automatico, affinché avvenga quando il tuo dispositivo è collegato a una rete Wi-Fi o a una rete mobile, oppure soltanto quando è collegato a una rete Wi-Fi. Puoi infine decidere di impedire l'aggiornamento automatico delle app, a prescindere dalla rete a cui il tuo dispositivo è collegato per accedere a Internet.
- 5. Una volta che hai selezionato un'opzione, fai tap su *Fine*.

Nei dispositivi mobili della Apple, per attivare gli aggiornamenti automatici, apri l'app *Impostazioni*, fai tap su *App Store*, e infine sposta verso destra la barra in corrispondenza di *Aggiornamenti app*.

### **3.3.6. App di produttività per Android**

Se la nostra azienda ha attivato il servizio *Exchange* di *Microsoft*, potremo scambiare email con i nostri colleghi, dopo aver installato sul nostro dispositivo mobile l'app *Outlook Android*. Tramite un'interfaccia semplice e intuitiva, possiamo gestire la posta elettronica, i calendari e i file disponibili nel cloud *OneDrive* di *Microsoft*, o in altri cloud.

Le applicazioni *Word*, *Excel* e *PowerPoint* di *Microsoft* sono disponibili anche per i dispositivi mobili *Android*. In alternativa, puoi prendere in considerazione l'app *Office suite* di *MobiSystems*. Questa app è gratuita. Ci sono tuttavia dei piani a pagamento. Le funzioni della versione gratuita sono ovviamente limitate.

Nel caso in cui l'azienda per cui lavoriamo utilizzi il cloud di *Google*, è consigliabile l'integrazione con la suite di produttività per l'ufficio di *Google*, costituita dalle app *Documenti Google*, *Fogli* e *Presentazioni*. La sincronizzazione automatica delle applicazioni e la collaborazione multiutente in tempo reale sono vantaggi molto utili.

La app con cui prendere appunti è un ottimo strumento se partecipiamo a riunioni, meeting con i clienti o ad altre situazioni in cui occorre un modo veloce per unire appunti scritti a mano, foto o link, magari da condividere con i colleghi.

*OneNote* è l'app di *Microsoft* con cui prendere appunti. È gratuita, ed è possibile scaricarla dal sito della *Microsoft*. Ottime alternative sono l'app *Evernote* e *Google keep*.

Per comunicare con colleghi e clienti, distinguiamo le app basate su una comunicazione scritta o chat (come *Slack*, *HipChat* e *Cisco Spark)*, dalle app con cui eseguire videochiamate per meeting a distanza (come *Cisco WebEx*, *Skype for Business*, *GoTo Meeting*, *Google Meet*).

*Android* non pensa soltanto alla sicurezza dei sistemi, ma anche a quella dei dispositivi: ci sono app, ad esempio, che gestiscono password e autenticazione.

*LastPass* è una app con cui possiamo memorizzare le nostre password, in modo da averle sempre a disposizione; generare password lunghe ed efficaci che possano proteggerci dagli attacchi informatici; memorizzare i dettagli di pagamento e di spedizione, in modo da non doverli inserire ad ogni acquisto online; e altro ancora.

*Authy* e *Google Authentication* sono programmi di autenticazione a due fattori: se crei un account su siti critici (come home banking o piattaforme di trading online), è necessario inserire, per ogni accesso, una seconda password, generata automaticamente da queste app.

*Find My Device* è un must per ogni utente, aziendale o meno, che usi *Android*. L'app consente di localizzare a distanza tutti i dispositivi associati al proprio account *Google* e, se necessario, di bloccarli, reimpostare il loro PIN, cancellare completamente i dati.

#### **3.3.7. App di produttività per i Phone**

Anche i dispositivi mobili della *Apple* possono essere un alleato fondamentale nel nostro lavoro di tutti i giorni. Come per *Android*, si tratta di scaricare applicazioni che consentono di valorizzarne le funzionalità.

*Smart Note* è una app per appunti comoda e semplice. Possiamo annotare promemoria, messaggi, note adesive, check list e liste di cose da fare, utilizzando anche stili colorati di livello professionale. Possiamo inoltre salvare le nostre note e inviarle tramite email.

*Fantastical* è una tra le migliori app con cui gestire calendari per *iOS*: permette di aggiungere nuovi eventi alla propria lista di impegni usando un linguaggio naturale (ad esempio, "domani cena a casa di Maria alle 20").

*PDF Expert* permette di modificare liberamente i documenti in formato PDF sui dispositivi mobili della *Apple*. Con questa app infatti possiamo aggiungere ai documenti PDF scritte, annotazioni, frecce, sottolineature e così via.

*Scanner Pro* trasforma la fotocamera dell'iPhone in uno scanner per acquisire documenti.

*Dropbox* è un famosissimo servizio di cloud storage. Possiamo usarlo per caricare, condividere e portare sempre con noi i nostri file.

*Feedly* è un ottimo "feed reader" per consultare in maniera facile e veloce le news provenienti dati nostri siti Internet preferiti.

*Pocket* è un popolare servizio "read later" tramite cui archiviare i post e le notizie che non abbiamo tempo di leggere subito.

*Camera+* è una app-fotocamera per iPhone, con decine di effetti e filtri da applicare ai propri scatti con estrema semplicità.

*1Password* è un'alternativa a *LastPass*. Ci permette infatti di custodire tutti i nostri dati di accesso ai siti Internet, i numeri delle carte di credito e i numeri di serie dei software.

*Instashare* ci permette di condividere facilmente file tra iPhone e Mac, iPhone e i Pad o iPhone e iPhone, tramite il Wi-Fi o Bluetooth.

*Translate* è una tra le migliori app per le traduzioni. Ci permette infatti di tradurre frasi e parole in tutte le principali lingue del mondo. Supporta anche l'input vocale, ma solo nella versione completa, acquistabile a pagamento. In alternativa, è possibile utilizzare il sempreverde *Google Traslate*, che è gratis al 100%.

*Team Viewer* ci permette di controllare il nostro dispositivo dall'iPhone. Avviando l'app, sul nostro sito apparirà l'interfaccia del nostro desktop o di quello dei nostri clienti. È molto usata da chi, ad esempio, fornisce assistenza proprio in ambito informatico: se un cliente non riesce a installare un nuovo software, l'operatore accede al suo Mac o PC, e sistema tutto dal suo ufficio, senza dover andare a domicilio.